**T.C. MİLLÎ EĞİTİM BAKANLIĞI**

## **METAL TEKNOLOJİSİ**

## **SAC METAL**

**Ankara, 2013**

- Bu modül, mesleki ve teknik eğitim okul/kurumlarında uygulanan Çerçeve Öğretim Programlarında yer alan yeterlikleri kazandırmaya yönelik olarak öğrencilere rehberlik etmek amacıyla hazırlanmış bireysel öğrenme materyalidir.
- Millî Eğitim Bakanlığınca ücretsiz olarak verilmiştir.
- PARA İLE SATILMAZ.

# **İÇİNDEKİLER**

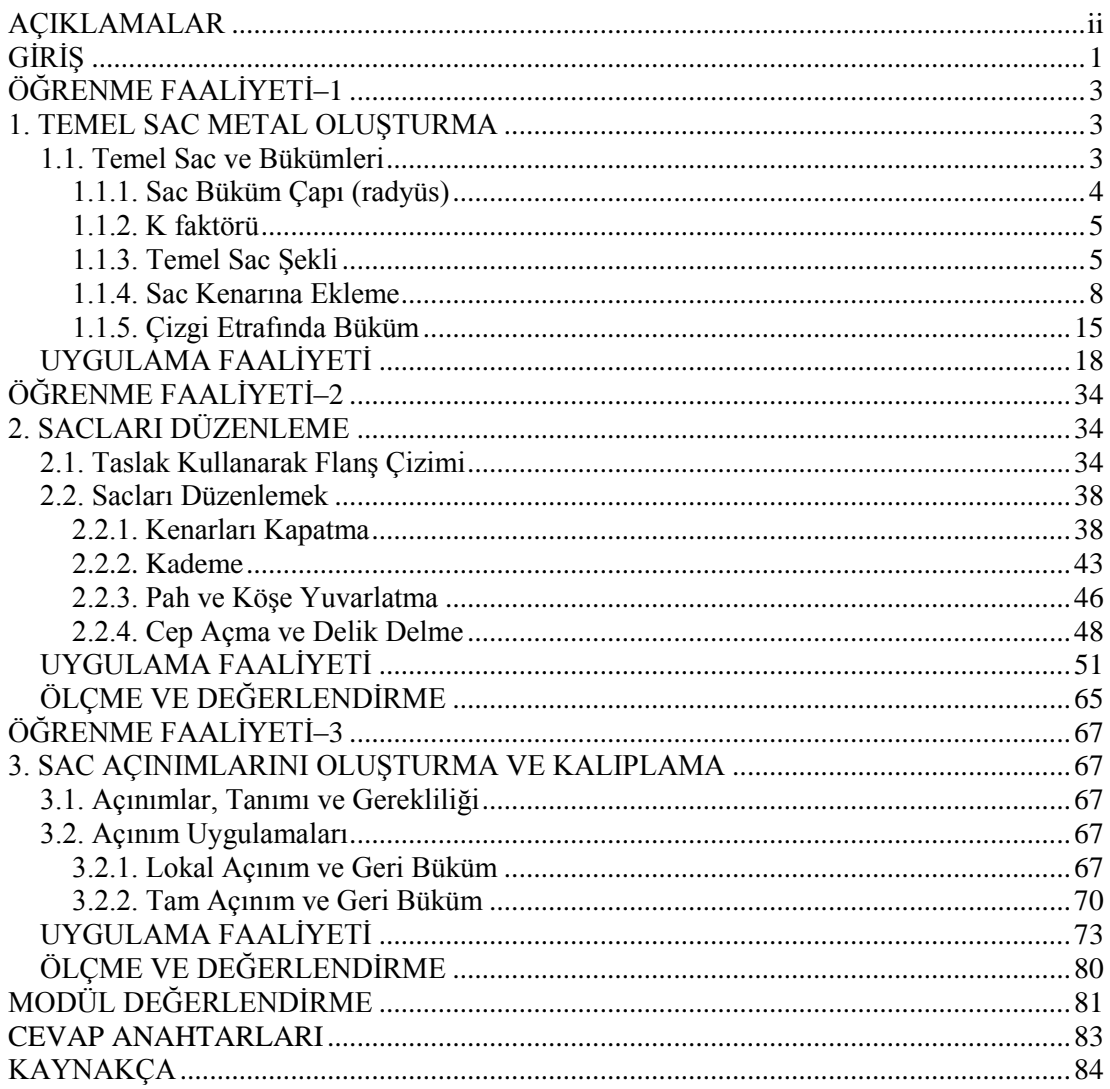

## **AÇIKLAMALAR**

<span id="page-3-0"></span>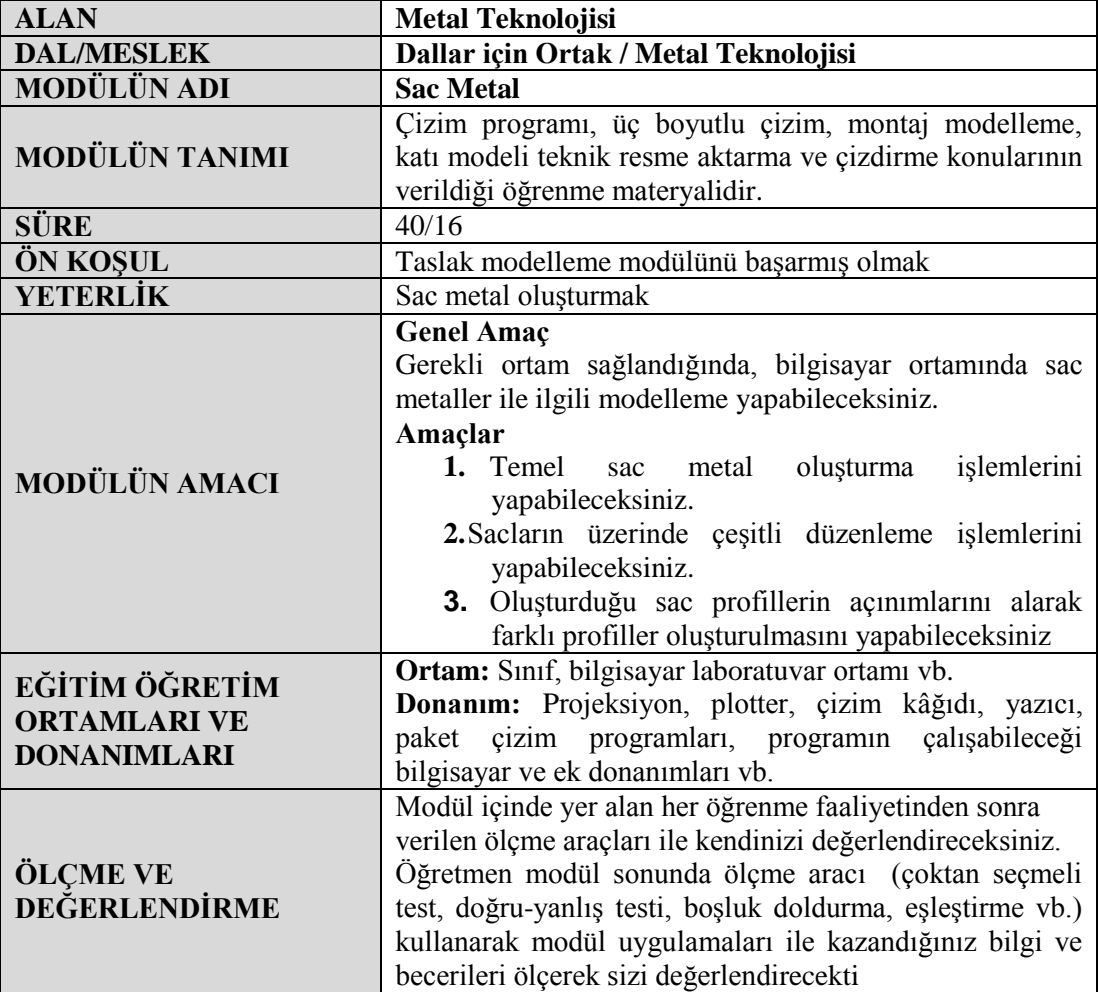

## **GİRİŞ**

#### <span id="page-4-0"></span>**Sevgili Öğrenci,**

Bu modül, metal teknolojileri alanında mesleğiniz ile ilgili Bilgisayar Destekli Çizim modüllerinden biri olan Sac Metali öğreneceksiniz. Mesleki bilgiler, geçmişten günümüze doğru hep gelişme içerisinde olması gerekir. Sizler de bu alanda mesleki bilgilerinizi artırıp geliştirmelisiniz. Bilgisayarda sac metali katılaştırarak çizmek, farklı flanş kıvrımlarını yapmak, birbirleriyle birleştirmek için onunla ilgili bilgi ve becerileri öğrenmek gerekir. Bu becerileri; okumak, tasarlamak, çizmek ve sonucunda da teknik resim sayfasında çıkarmak için Sac Metal modülünü öğrenmeniz gerekir.

Bu modülü aldığınızda: Sac metal parçaları çizmeyi, değişik flanşlı kenar kıvrımların çeşitlerini öğreneceksiniz. Bilgisayarda sac metal katılaştırmanın amacını, önemini ve uygulamalarını yapabileceksiniz.

Sac metal parçaların birbirlerinden ayrı katılaştırma uygulamalarını yapabileceksiniz. Diğer sac levha delme, ekleme ve birleştirmeleri de yapabileceksiniz.

Bu yüzden Sac Metal modülü, Bilgisayar Destekli Çizim dersinin de bir parçası olmasından dolayı bu alandaki bilgi ve becerileri bilmemiz gerekir.

## **ÖĞRENME FAALİYETİ–1**

### <span id="page-6-0"></span>**AMAÇ**

Gerekli ortam sağlandığında, bilgisayar ortamında temel sac metal oluşturma işlemlerini yapabileceksiniz.

### **ARAŞTIRMA**

- Çevrenizdeki sac kesme, bükme ve diğer metal teknolojisi işletmelerde teknik çizimle uğraşan kısımlarını ziyaret ediniz.
- $\triangleright$  Bilgisayarda sac model oluşturmak için kullanılan bilgisayar programlarını araştırınız.
- Programının kullanıldığı işletmeleri ve kullanım nedenlerini araştırınız.
- Yaptığınız araştırmaları sınıf ortamında arkadaşlarınızla tartışınız.

## <span id="page-6-1"></span>**1. TEMEL SAC METAL OLUŞTURMA**

#### <span id="page-6-2"></span>**1.1. Temel Sac ve Bükümleri**

Sac parçalarını oluşturmak için çizilen temel kısımdır. Gerekiyorsa ek ilaveler yapılabilir.Öncelikle yeni bir **SolidWorks** belgesi açılır.

**Sac Levha** araç çubuğu ekranda görünmüyorsa;

**Görünüm / Araç Çubukları / Sac levha** seçilip onaylanır veya **menü** üzerinden sağ tıklanıp açılan pencereden **sac levha** seçilir.

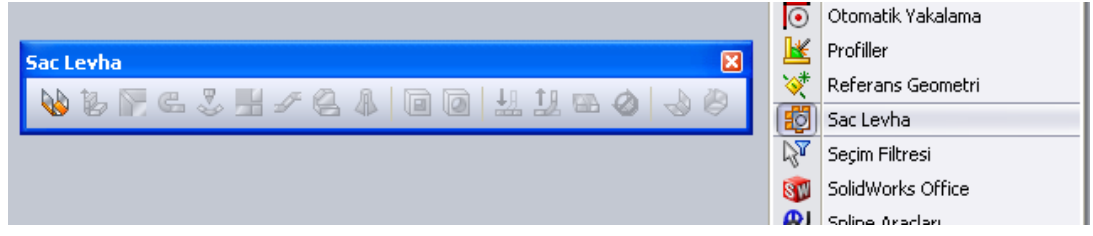

**Resim 1.1: Sac levha menüsü**

Temel sac ve bükümlerini, sac kıvrımlarını oluşturmak için kullanılan büküm açısı değerleridir.

#### <span id="page-7-0"></span>**1.1.1. Sac Büküm Çapı (radyüs)**

Temel sac kıvrımlarını oluşturmak için kullanılan komutlarında bulunan büküm çapı (radyüs) kısmındaki değerleri kullanılarak yapılır.

Büküm çapı değerleri, sac kıvrımlarını oluştururken belirli bir dayanım da verir. Bu büküm çapı değerleri sac kalınlığına bağlı olarak büyütülerek alınmalıdır.

İki farklı büküm çapı değerlerini örnekleyelim:

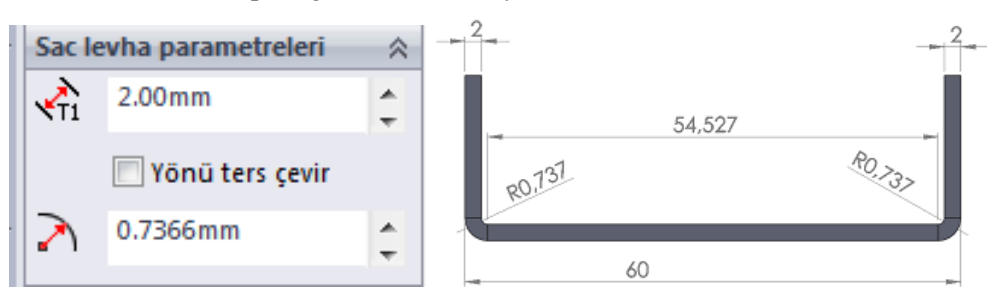

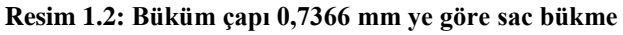

**Büküm çapı** değerlerinin hesaplanması şöyledir:

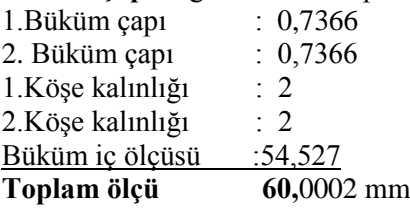

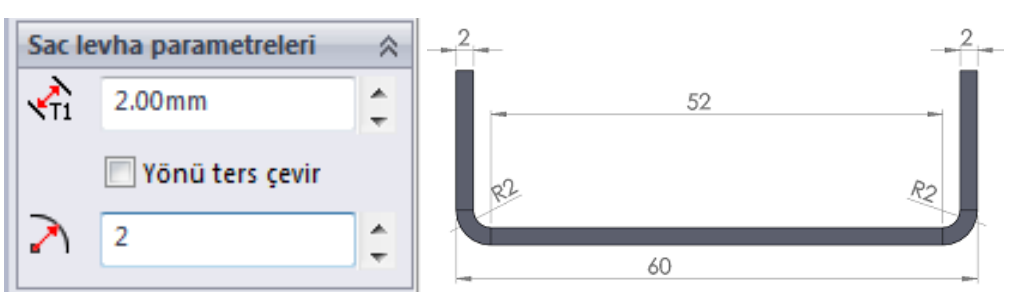

**Resim 1.3: Büküm çapı:2 mm ye göre sac bükme**

**Büküm çapı** değerlerinin hesaplanması şöyledir:

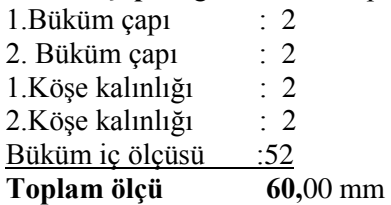

#### <span id="page-8-0"></span>**1.1.2. K faktörü**

Temel sac kıvrımlarını oluşturmak için kullanılan komutlarında bulunan K Faktörü kısmındaki değerleri kullanılarak yapılır. K faktörü büküm iç yüzeyinde tarafsız eksenin uzaklığını belirleyen katsayıdır.

Tarafsız eksenin tam ortasında yer alması halinde genelde **0,5** değerini almaktadır.

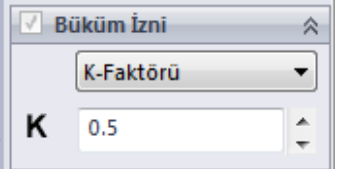

**Resim 1.4: Büküm çapına göre K faktörü**

#### <span id="page-8-1"></span>**1.1.3. Temel Sac Şekli**

Temel sac şeklinin katılaşmasını üç yöntem ile oluşturabiliriz:

- $\triangleright$  Cizgiler ile açık bir şekil oluşturarak katılaştırmak (Resim 1.5)
- $\triangleright$  Cizgiler ile kapalı bir şekil oluşturarak katılaştırmak(Resim 1.6)
- Açık şekil çizgileri ile farklı düzlemlerde katılaştırmak (Resim 1.7)

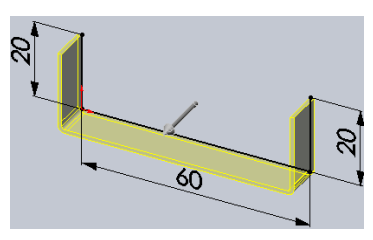

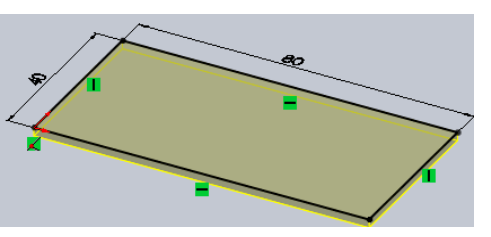

**Resim 1.5:** Açık temel sac şekli **Resim 1.6:** Kapalı temel sac şekli

#### **Taban Flanşı/Sekme**

Sac levhadan bir parça oluşturur ya da var olan sac levha parçasına malzeme ekler.

- **Sac levha** araç çubuğundan **Taban Flanşı/Sekme** komutu seçilir. Çizim izometri konumuna geçer ekranda **Taban Flanşı/Şekme** isimli özellik yöneticisinde aşağıdaki düzenlemeler yapılır.
- **Yön 1** bölümünde:
	- Kalınlaşma tipindeki seçenekleri **Ana Katılama** komutlarından **Ekstrüzyon** konusunda açıklanmıştır.

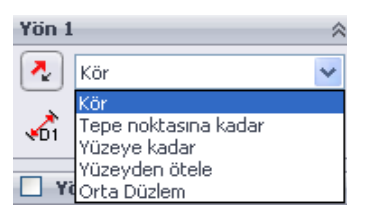

**Resim 1.7: Yön bölümü**

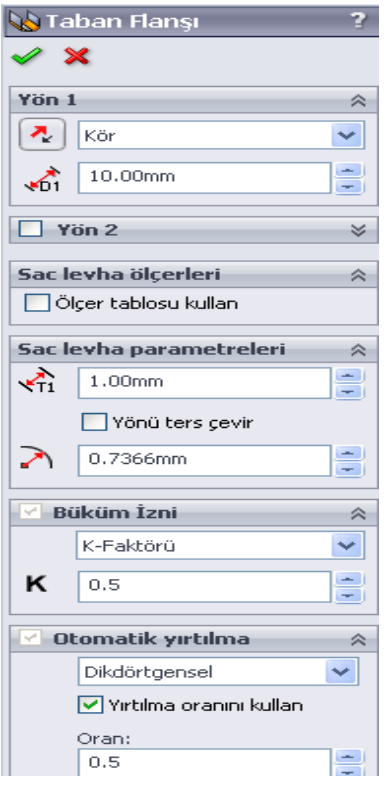

**Resim 1.8: Taban flanşı**

Yönü Ters Çevir düğmesi seçilirse kalınlaşma yönü değiştirilir.

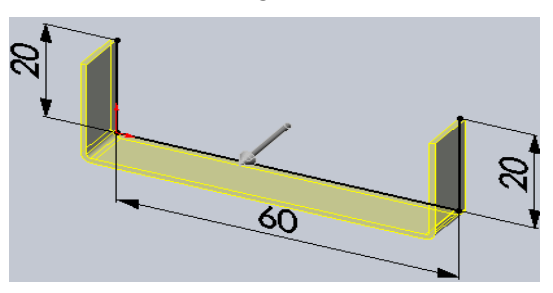

**Resim 1.9: Yönü ters çevir**

**Derinlik** kısmına alınlaştırma derinlik değeri girilir.

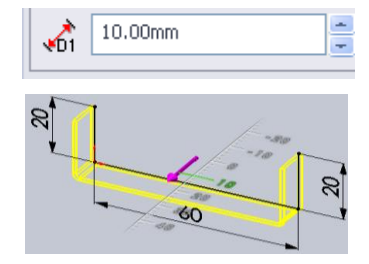

**Resim 1.10: Derinlik**

- Sac Levha Parametreleri bölümünde:
	- **Kalınlık** kısmına sac parçasının kalınlık değeri girilir (Resim 1.11).
	- **Yönü Ters Çevir** kontrol kutusu işaretlenirse sac kalınlığı taslak objenin diğer yönünde verilir.

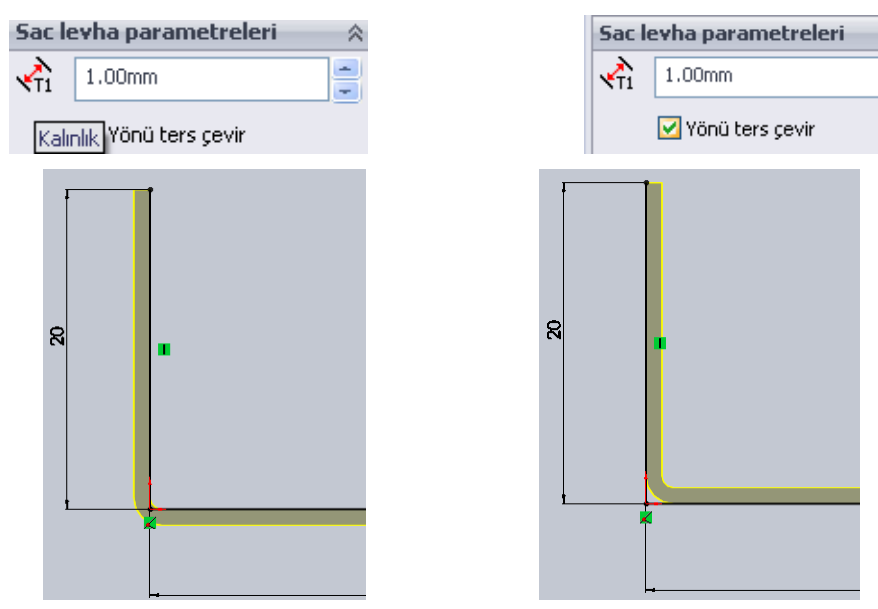

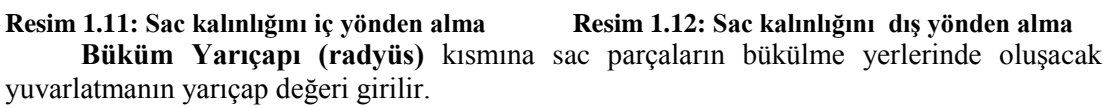

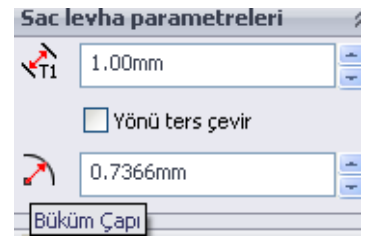

#### **Resim 1.13: Büküm çapı**

- **Yön 2** bölümünde gerekiyorsa **Yön 1** deki düzenlemelerin aynısı yapılır.
- Yapılan uygun düzenlemelerden sonra **Tamam,** düğmesine tıklanarak işlem tamamlanır.

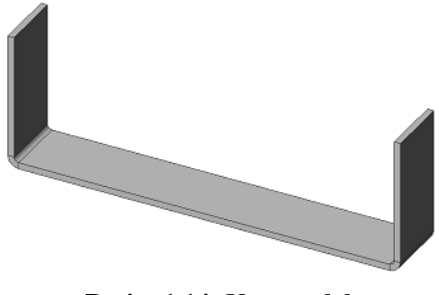

7 **Resim 1.14: Katı model**

#### <span id="page-11-0"></span>**1.1.4. Sac Kenarına Ekleme**

Temel sac şekillendirmelerinde ekleme yapılarak kullanılan bir yöntemdir.

Şekillendirilmiş sac parçalarına ekler ilave edilebilir. Yapılacak eklerin kalınlığı, sac parçasının kalınlığına eşit olarak otomatik verilir.

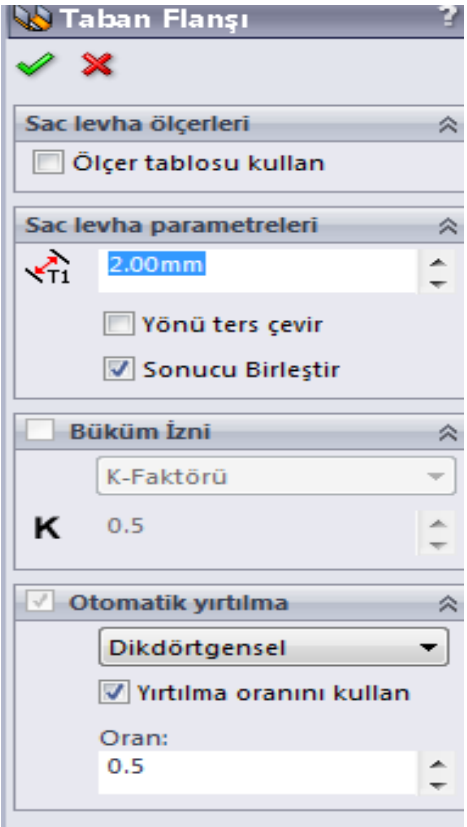

**Resim 1.15:Taban flanşı menüsü**

Öncelikle ekleme öncesi hazırlanmış bir iş parçası görüntülenir.

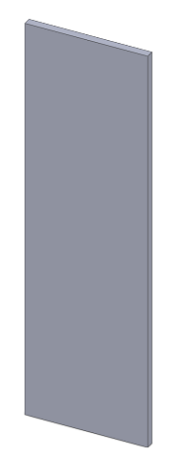

**Resim 1.16: Ekleme öncesi**

- Parça yüzeyi seçilir ve **Buna Dik** sembolü tıklanır, yüzey dik konuma geçer.
- Parçanın istenilen yerine eklenecek çizim yapılır. Çizgiler kapalı şekil çizilerek yapılmalıdır.

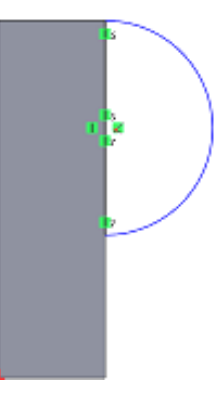

**Resim 1.17: Çizim**

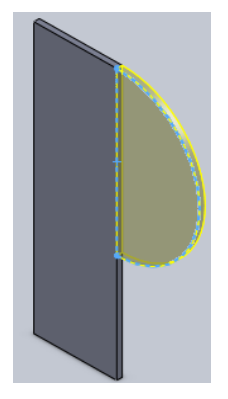

**Resim 1.18: Komut**

- **Sac Levha** araç çubuğu üzerindeki **Taban Flanşı/Sekme** sembolü seçilir veya menü çubuğundan **Ekle / Sac levha / Taban Flanşı/Sekme** seçilir.
	- Başka eklemeler varsa ayrı ayrı çizilmelidir.

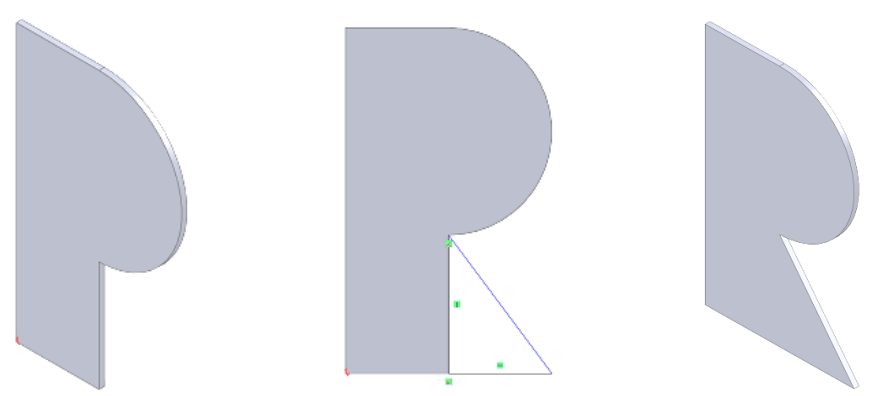

**Resim 1.19: İlk Katı Resim 1.20: Ek çizim Resim 1.21: İşin bitimi** Ek çizim seçilir ve **Tamam,** düğmesine tıklanarak bitirilir.

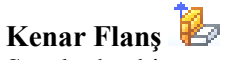

Sac levha bir parçanın kenarına duvar ekler.Mevcut sac parçasının düz kenarlarına kıvrımlar eklemek için kullanılan bir komuttur. Temel sac parçasının kalınlığı ekleme kıvrımına kendisi alarak (otomatik olarak) uygular.

Kıvrım kenar oluşturmak için aşağıdaki işlemler uygulanır.

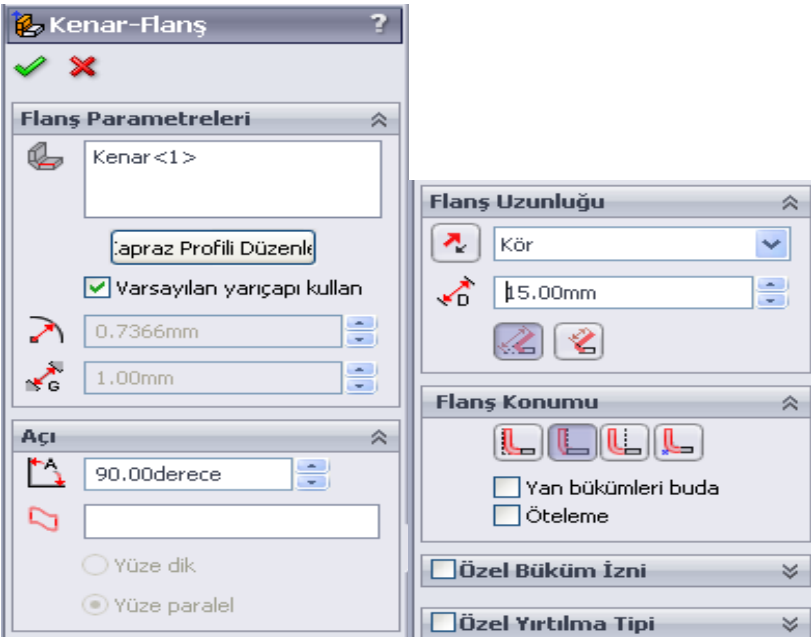

#### **Resim 1.22: Kenar flanş parametreleri**

**Sac Levha** araç çubuğu üzerindeki **Kenar Flanşı** sembolü seçilir veya menüden **Ekle / Sac levha / Kenar Flanşı** seçilip onaylanır.

Önce çizgi kapalı bir şekil çizilir.

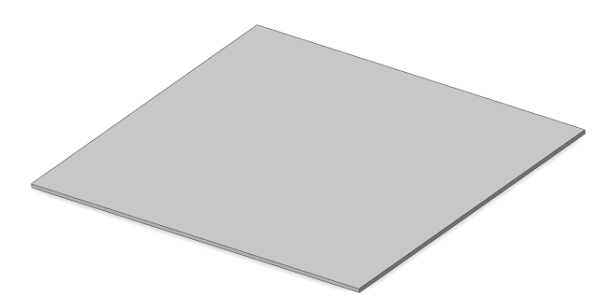

**Resim 1.23: Kapalı bir şekil oluşturarak katılaştırmak**

 Temel kıvrım üzerinde **Kenar Flanş** kıvrımın yerleştirileceği kenar seçilir ve bir ön görünüm meydana gelir.

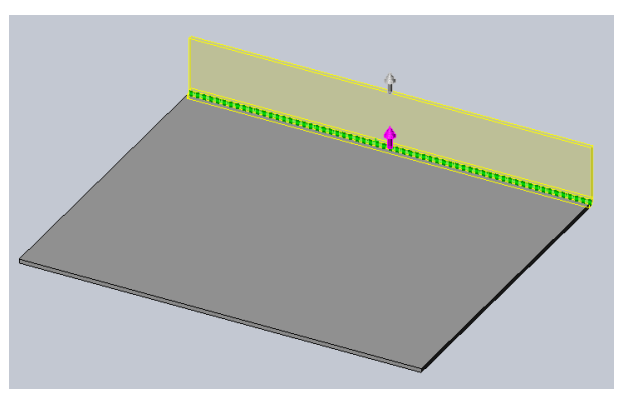

**Resim 1.24: Kıvrım verme**

- **Kenar Flanşı** ön görünümü üzerinde aşağıdaki düzenlemeler yapılır.
	- Flanş Parametreleri bölümünde:
	- **Varsayılan Yarı Çapı** önceden ayarlandığı gibi veya uygun bir **Bükme Yarı Çapı** değeri girilerek kullanılır.
	- **G Boşluk Mesafesi** bölümünde yan yana duran kenar flanşlar arasındaki boşluk mesafesini belirtir.
	- **Açı** bölümünde sac kenarına flanş kıvrımın açısı girilir.

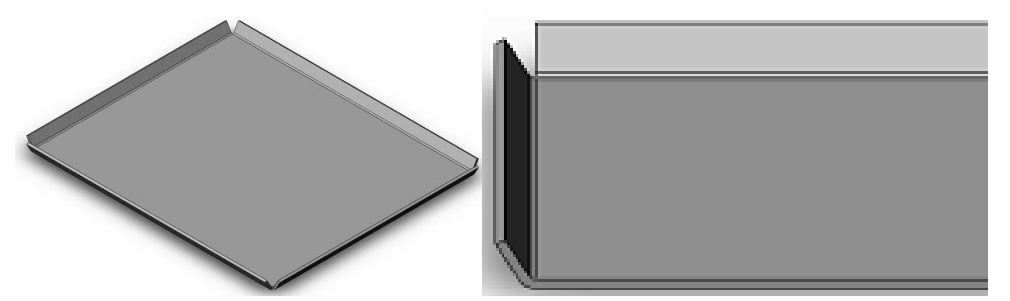

#### **Resim 1.25: Kıvrım açısı**

- **Flanş Uzunluk** bölümünde kenar flanş kıvrımın yüksekliği veya uzunluk değeri girilir ve bu değerleri **Sanal Sivrilere** göre dış keskin köşe ile iç keskin köşeden değiştirerek de uygulanabilir.
- **Flanş Konumunda** farklı dört pozisyona göre yerleştirme seçilir.
	- o **Malzeme İçi** düğmesine tıklanırsa flanş kenar iç kısma yerleşir.
	- o **Malzeme Dışı** düğmesine tıklanırsa flanş kenar tamamen dış kısma yerleşir.
	- o **Büküm Dışı** düğmesine tıklanırsa flanş kenar tamamen dış kısma yerleşir.
	- o **Sanal Keskinden Büküm** düğmesine tıklanırsa flanş kenar keskin köşeden yerleşir.
	- o **Yan Bükümleri Buda** kontrol kutusu işaretlenirse temel kıvrım sacı ile kenar flanşın birleşme yeri budanır (Resim 1.26).
	- o **Öteleme** kontrol kutusu işaretlenirse büküm ileriye yazılan miktarda ileriden yapılır (Resim 1.27).

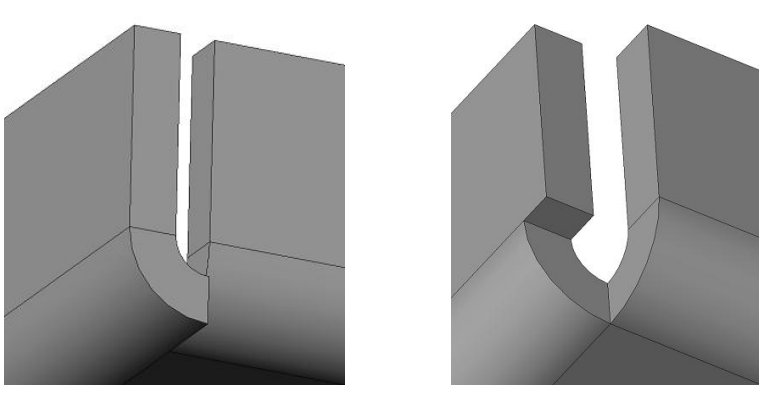

**Resim 1.26: Budanmadan öncesi ve sonraki düzenlemeler**

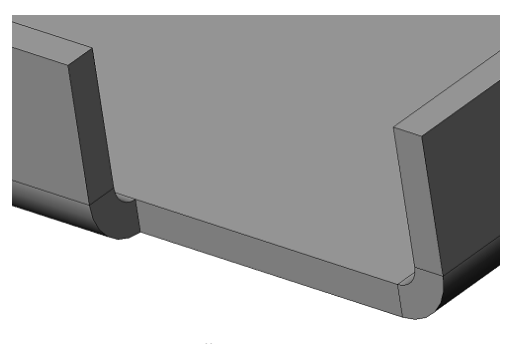

**Resim 1.27: Öteleme ile düzenleme**

## **Kenar Çekme**

Bir sac levha parçasındaki kenarları kıvırır. Sac parçalarının uçlarına kenet şeklinde kenar kıvrım ilave etmek için kullanılan bir komuttur. Kıvrılacak kenar düz olmalıdır. Aynı yüzeye ait birden fazla kenar seçilebilir.

**Kenar Çekme** için önce temel kısım oluşturulur ve şu düzenlemeler yapılır:

- **Sac Levha** araç çubuğu üzerindeki **Kenar Çekme** sembolü seçilir veya menü çubuğundan **Ekle / Sac levha / Kenar Çekme** seçilip onaylanır.
- **Özellik Yöneticisi** üzerinde gerekli düzenlemeler yapıldıktan sonra parça üzerinde bir kenar seçilir ve bir öngörünüm meydana gelir.

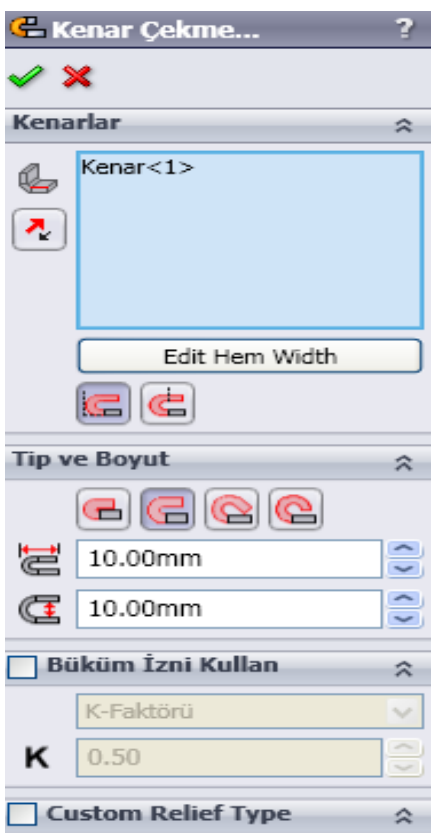

**Resim 1.28: Kenar çekme özellik yöneticisi**

- **Kenar Çekme** özellik yöneticisinden aşağıdaki ayarlar yapılır.
	- **Kenarlar** bölümündeki boşlukta seçilen kenarın isimleri görüntülenir.
	- **Yönü Ters Çevir** düğmesine tıklanırsa kıvrım diğer tarafta meydana gelir.
	- **Malzeme İç Kısım** düğmesine tıklanırsa kıvrım iç kısımdan başlanır.

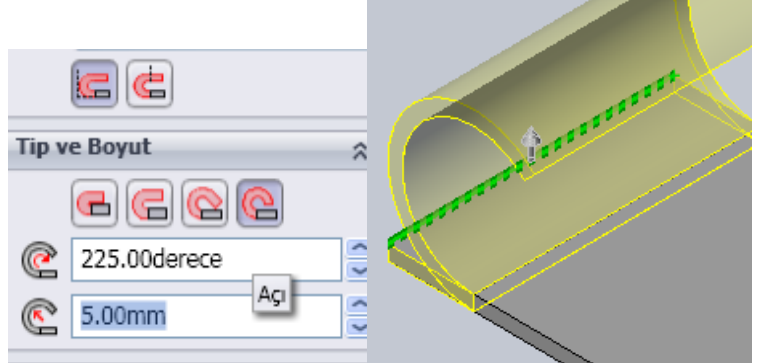

**Resim 1.29: İç kıvrım**

**Büküm Dışı Kal** düğmesine tıklanırsa kıvrım dış kısımdan başlanır.

| Ċ<br>G                                  |   |  |
|-----------------------------------------|---|--|
| <b>Tip ve Boyut</b>                     | 츳 |  |
| $\textcircled{\textcircled{\textcirc}}$ |   |  |
| 225.00derece                            |   |  |
| 5.00mm                                  |   |  |

**Resim 1.30: Büküm dışı**

 **Tip ve Boyut** bölümünde **Kapalı** seçilirse kıvrım yüzeye yapışık olur. Kıvrımın uzunluğu için **Uzunluk** kısmına bir değer girilmelidir.

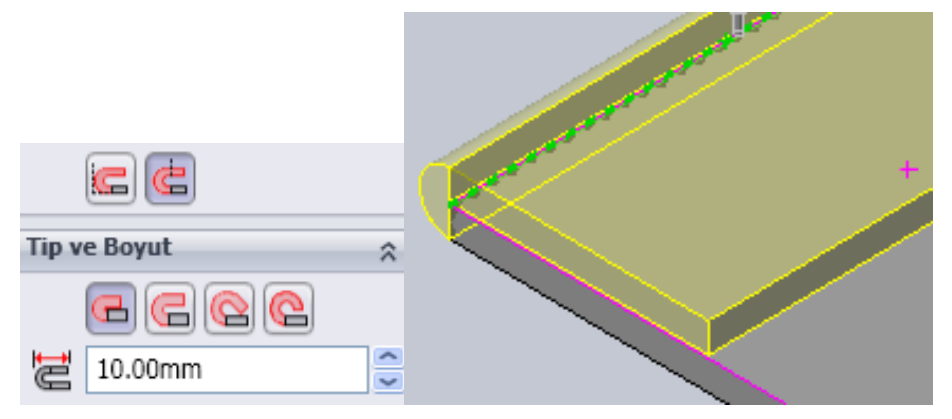

**Resim 1.31: Kapalı biçim**

**Yırtık** seçilirse **Açı** ve **Yarıçap** değerleri verilerek kıvrım oluşturulur.

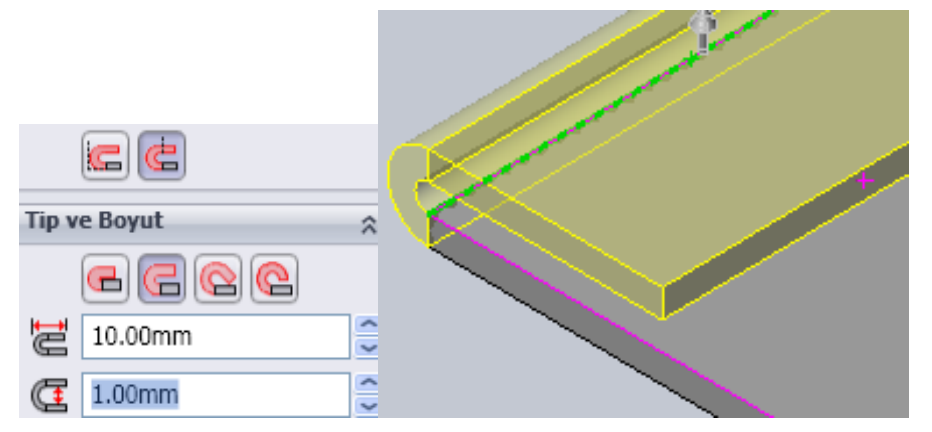

**Resim 1.32: Açık biçim**

 **Yuvarlanmış** seçilirse **Açı** ve **Yarıçap** değerleri verilerek **Yuvarlatılmış** kıvrım oluşturulur.

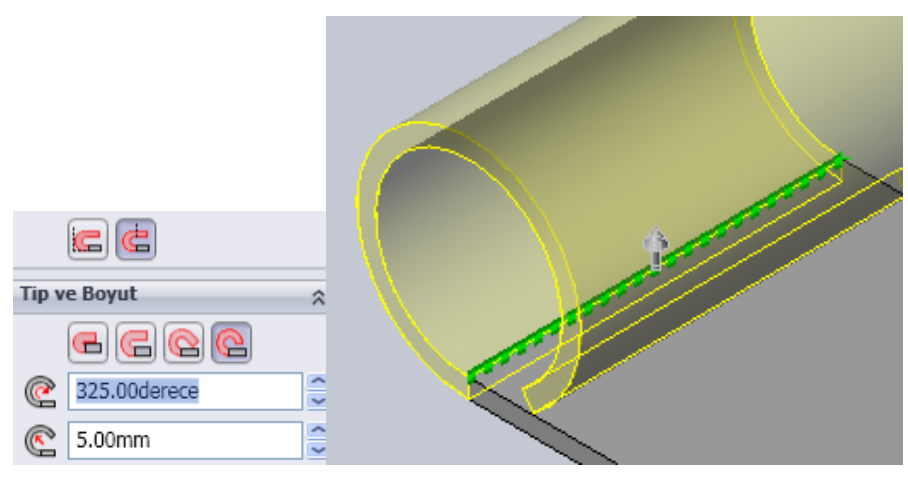

**Resim 1.33: Yuvarlatılmış biçim**

**Tamam,** düğmesine tıklanarak işlem sonuçlandırılır.

#### <span id="page-18-0"></span>**1.1.5. Çizgi Etrafında Büküm**

Temel sac bükümlerinde sac kenarlarına açık çizgilerin eklenmesi ile oluşturulan bükümlerdir.

**Çevresel Flanş** 

Sac levha bir parçanın bir yada daha çok kenarına bir dizi flanş ekler.

**Sac Levha** araç çubuğu üzerindeki **Çevresel Flanş** sembolü seçilir veya menü çubuğundan **Ekle / Sac levha / Çevresel Flanş** seçilip onaylanır. Bir veya birden fazla kenara gönyede **Çevresel Flanş** eklemek için kullanılan bir komuttur. Bu komut şöyle kullanabilir:

 Tasarım Ağacındaki **Sağ** düzlem üzerine tıklayalım ve dikey olarak 60 mm uzunluğunda bir doğru çizilir.

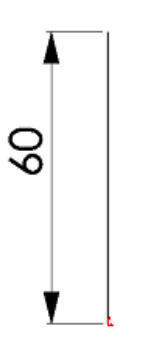

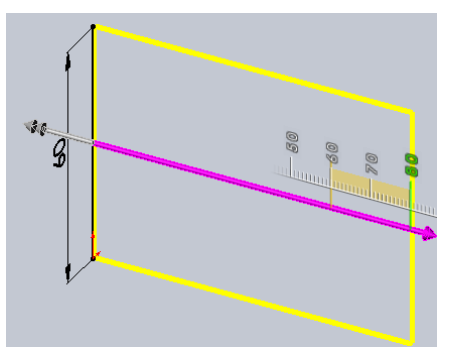

**Resim 1.34:** Dik çizgi **Resim 1.35: Komut uygulama** 

- **Sac Levha** araç çubuğu üzerindeki **Taban Flanşı/Sekme** düğmesine tıklanır.
- Açılan **Özellik Yöneticisi** ön görünümünde **Derinlik** kısmına 80 mm ve **Kalınlık** kısmına 1mm yazılır.
- **Tamam,** düğmesi seçilirerek temel sac oluşturulur.
- Temel sacın ön yüzünün sol taraftaki dik kenarı seçilir.

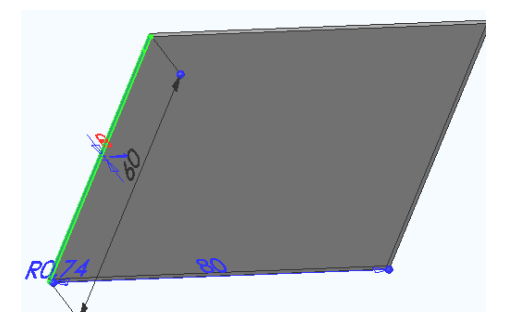

**Resim 1.36: Dik kenar**

**Sac Levha** araç çubuğu üzerindeki **Çevresel Flanş** düğmesine tıklayalım. Kenara dik bir çizim düzlemi yerleşir. **Buna Dik** düğmesi tıklanarak normal konuma geçen düzlem üzerine istenilen profil çizilir.

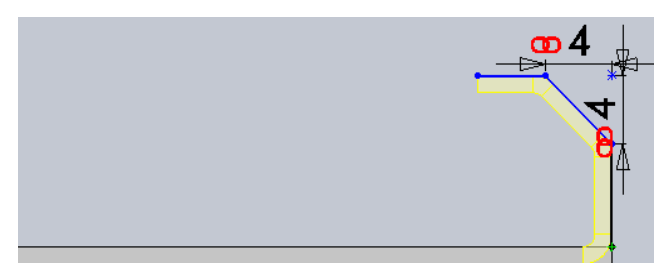

**Resim 1.37: Profil çizimi**

 **Çevresel Flanş** komut düğmesine tıklanır ve profil seçilir. Bir öngörünüm meydana gelir.

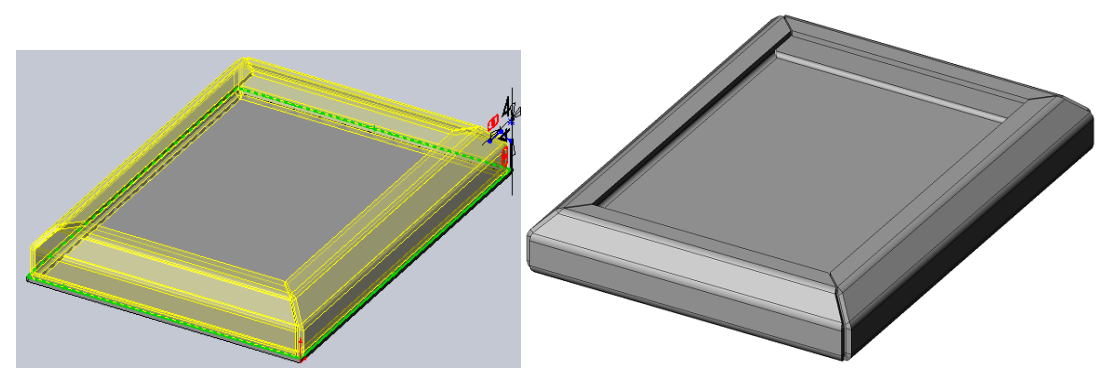

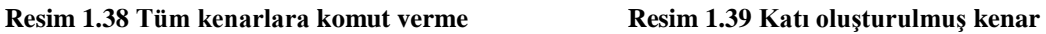

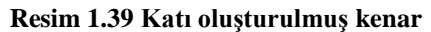

Ekranın sol tarafında **Çevresel Flanş** özellik yöneticisi görüntülenir.

- Diğer kenarlar arka arkaya seçilir ve **Tamam,** düğmesine tıklanarak işlem tamamlanır.
- Çevresel Flanş Özellik Yöneticisinden aşağıdaki düzenlemeler yapılır.

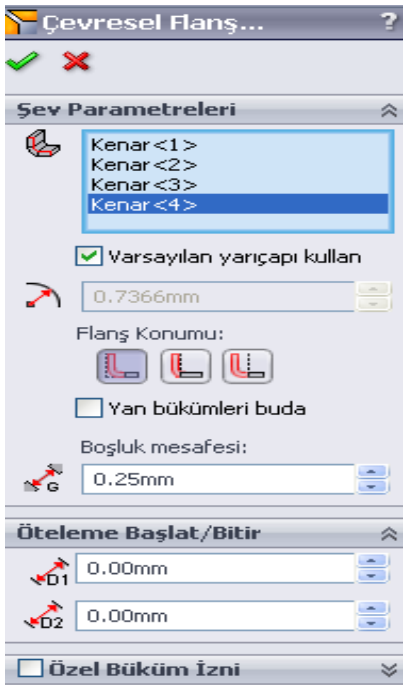

**Resim 1.40: Çevresel flanş menüsü**

- **Çevresel Parametreleri** bölümünde seçilen kenarları **Kenarlar Boyunca** kısmındaki boşlukta görüntülenir.
- **Varsayılan Yarıçapı Kullan** kontrol kutusu işareti olursa flanş köşelerindeki yuvarlatma yarıçapı önceden ayarlandığı gibi kullanılır.
- **Varsayılan Yarıçapı Kullan** kontrol kutusu işareti temizlenirse **Bükme Yarıçapı** kısmına kendi değerini yazar.
- **Flanş Konumu** kısmında önceki araç çubuklarındaki gibi konumları kullanır.
- **Yan Bükümleri Buda** kontrol kutusu işaretlenirse köşelerdeki fazlalıklar budanır.
- **Boşluk Mesafesi** kısmına flanş kenarlarının birbirlerine olan mesafesini belirtir.
- **Öteleme Başlat/Bitir** bölümünde gönye kıvrımın kenarlardan başlangıç ve bitiş mesafeleri girilir. Her iki kısma 0 (sıfır) değeri verilirse gönye kıvrım kenarından başlar ve kenarda biter.

### **UYGULAMA FAALİYETİ-1**

<span id="page-21-0"></span>Aşağıda teknik resmi çizilmiş ve ölçülendirilmiş **Yaprak Erkek Menteşenin** resmini bilgisayarda çiziniz.

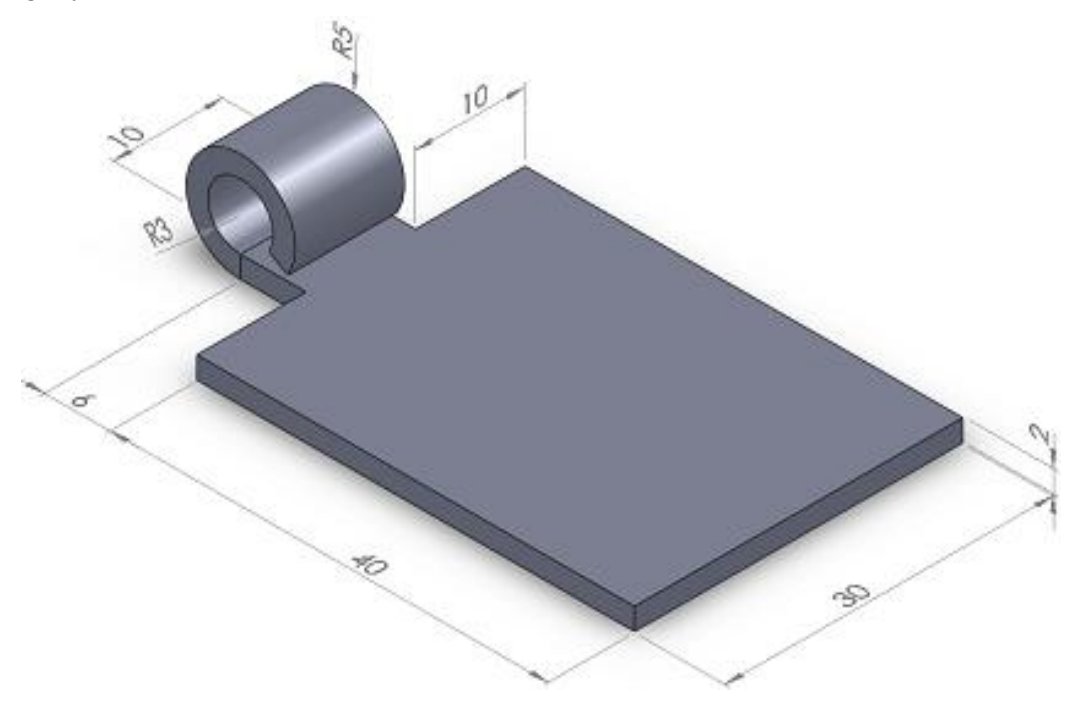

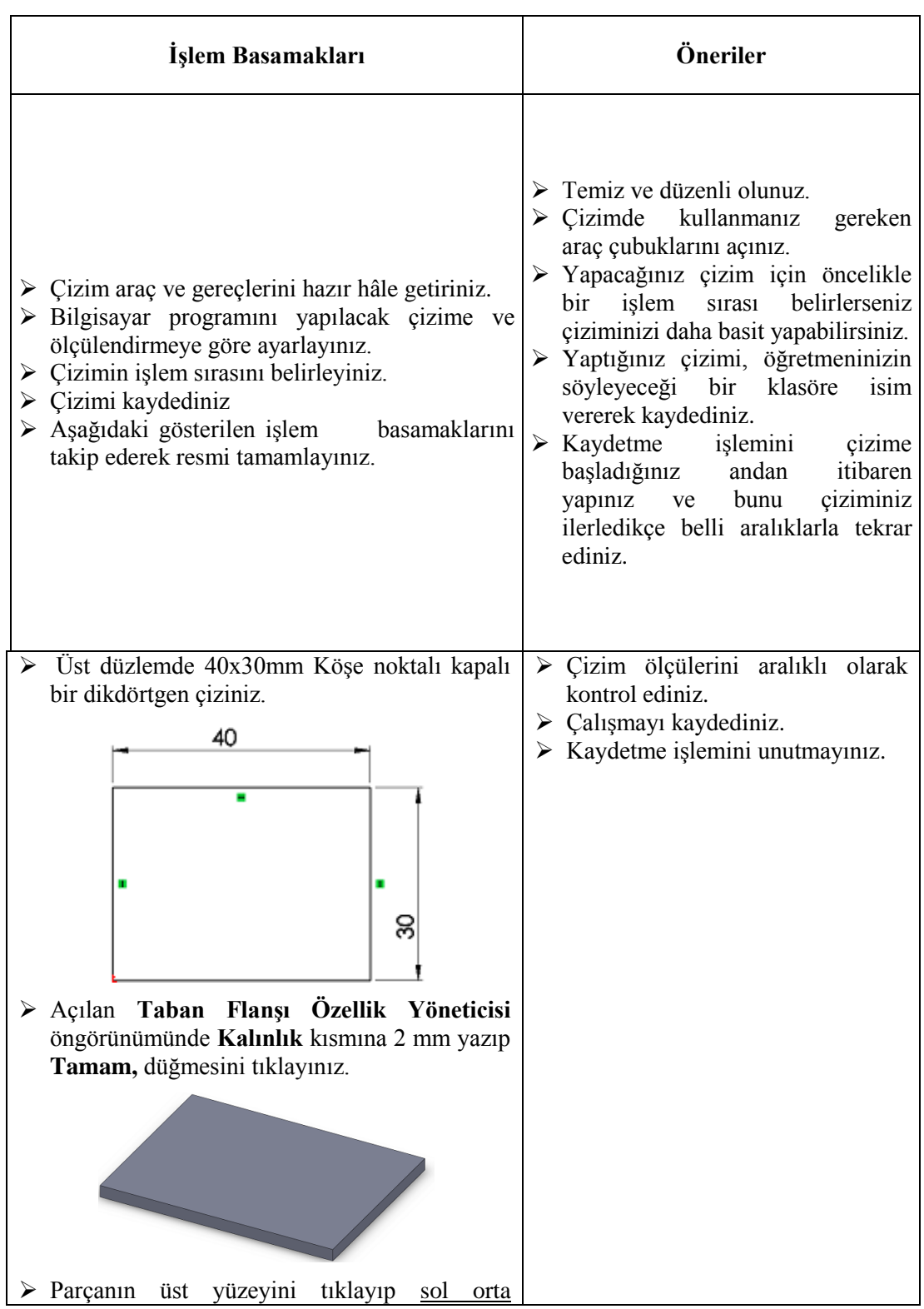

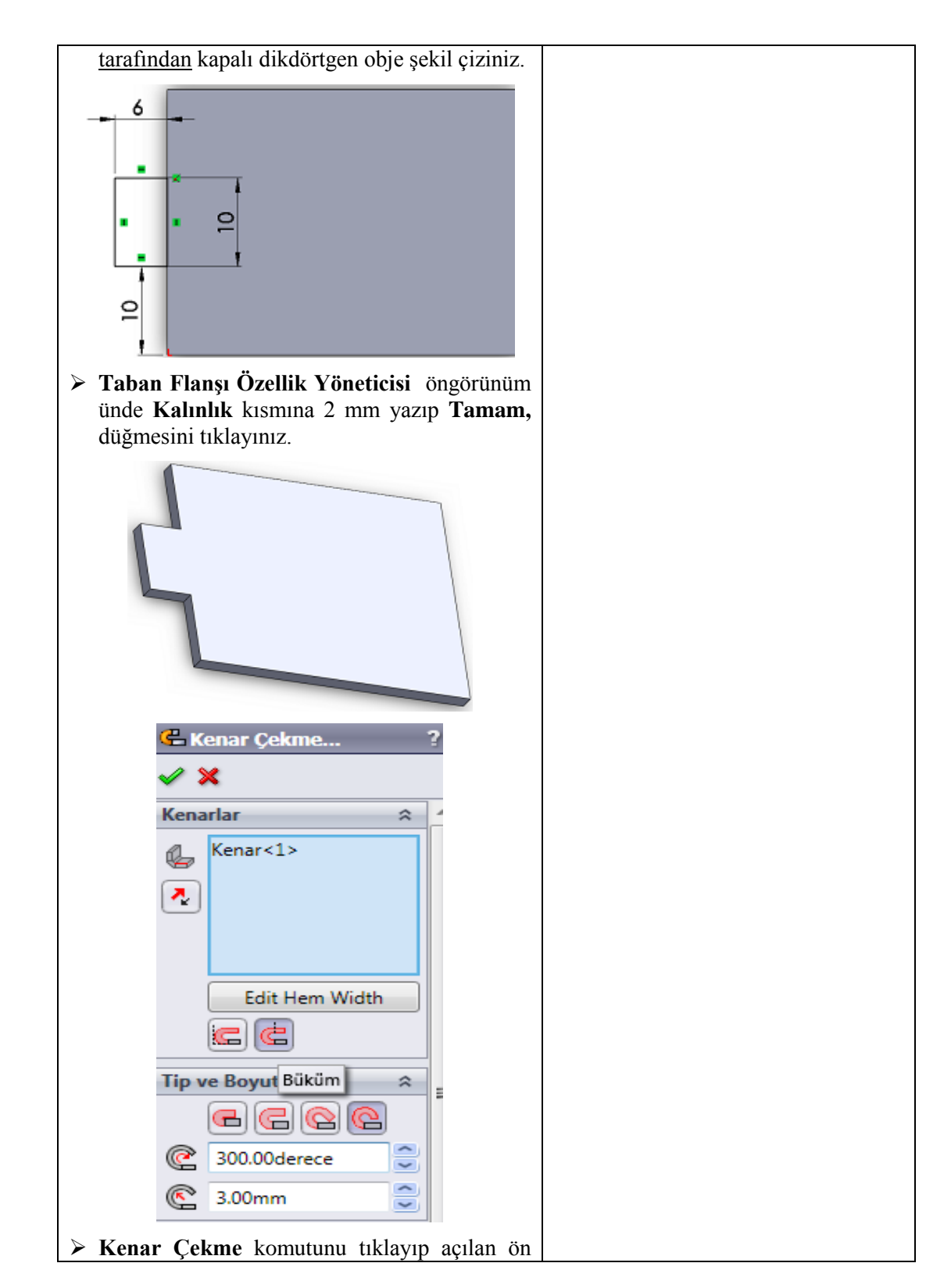

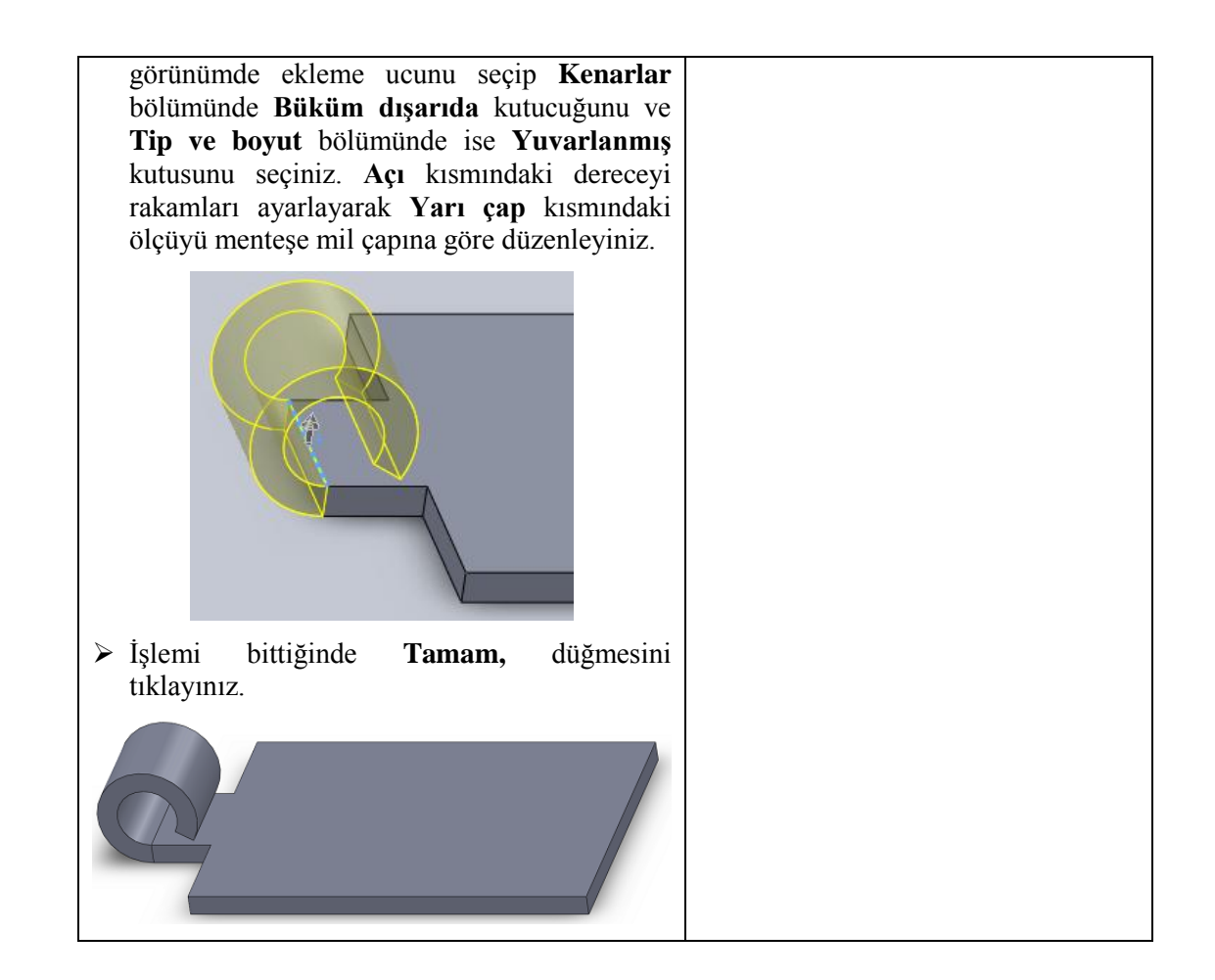

#### **KONTROL LİSTESİ**

Bu faaliyet kapsamında aşağıda listelenen davranışlardan kazandığınız beceriler için Evet, kazanamadığınız beceriler için Hayır kutucuğuna (X) işareti koyarak kendinizi değerlendiriniz.

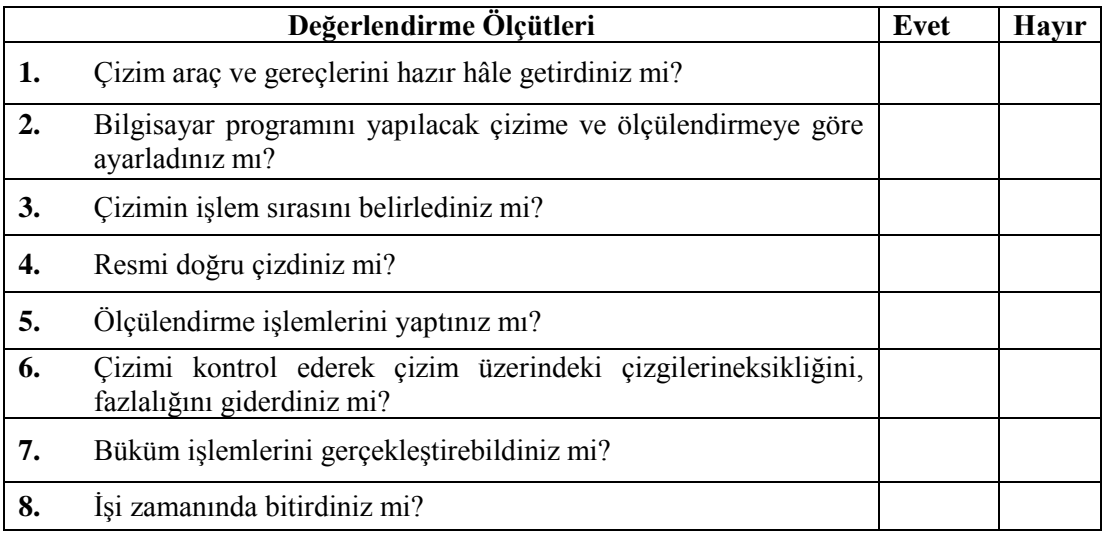

#### **DEĞERLENDİRME**

Değerlendirme sonunda "**Hayır**" şeklindeki cevaplarınızı bir daha gözden geçiriniz. Kendinizi yeterli görmüyorsanız öğrenme faaliyetini tekrar ediniz. Bütün cevaplarınız "**Evet**" ise "Uygulama Faaliyetine" geçiniz.

## **UYGULAMA FAALİYETİ-2**

Aşağıda teknik resmi çizilmiş ve ölçülendirilmiş **Yaprak Dişi Menteşenin** resmini bilgisayarda çiziniz.

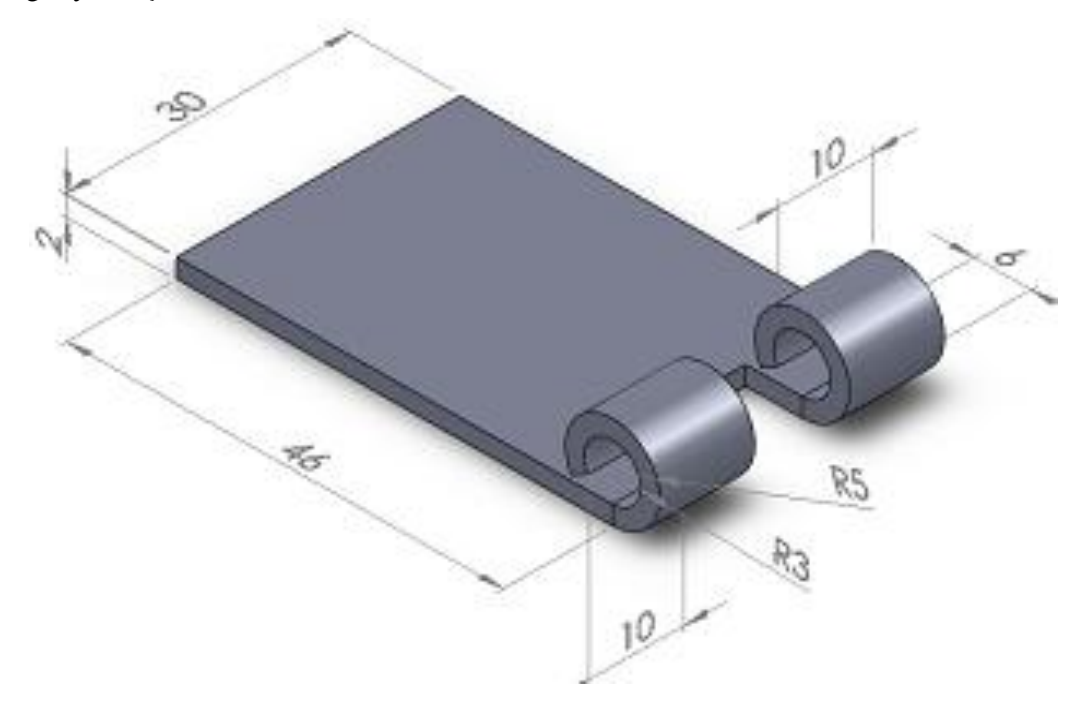

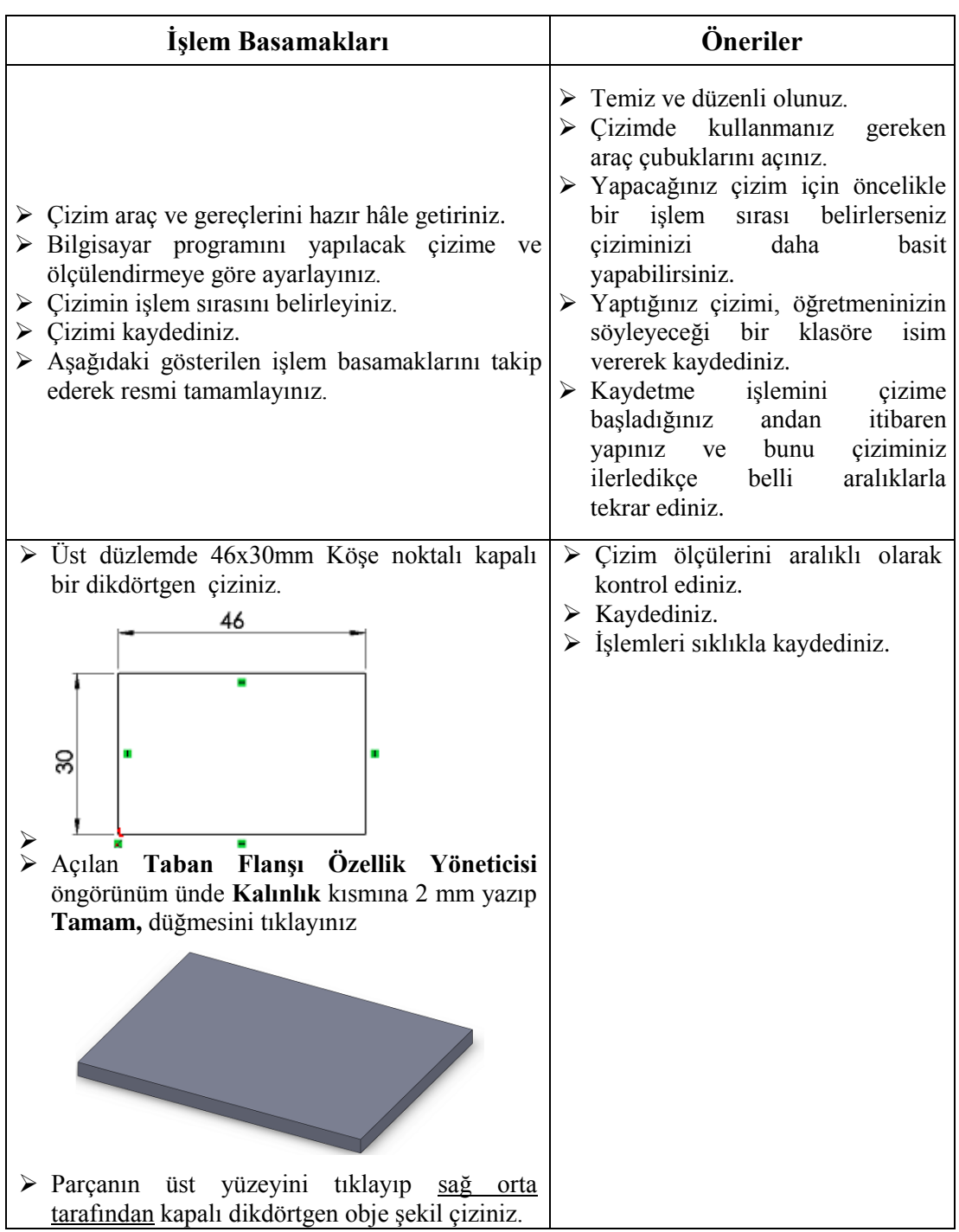

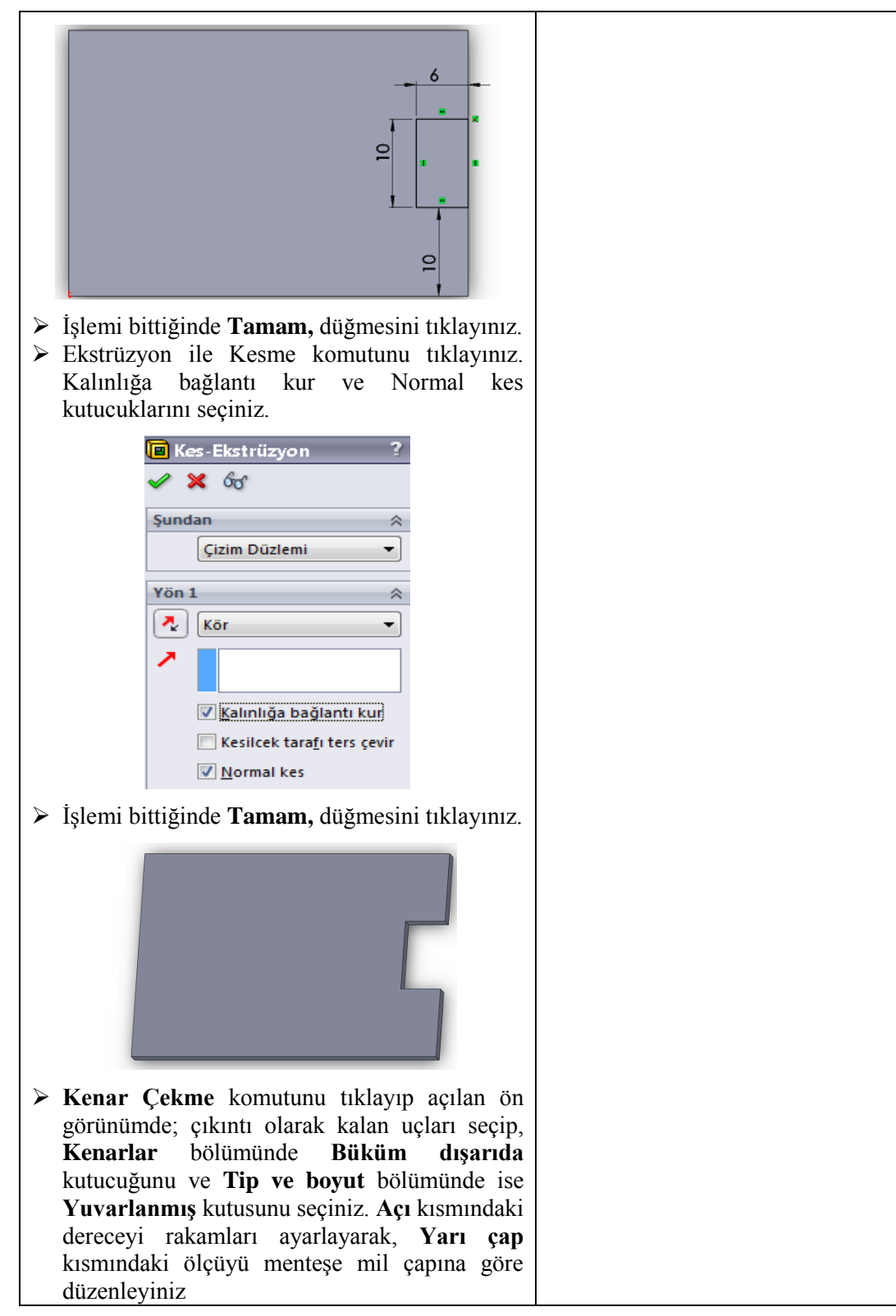

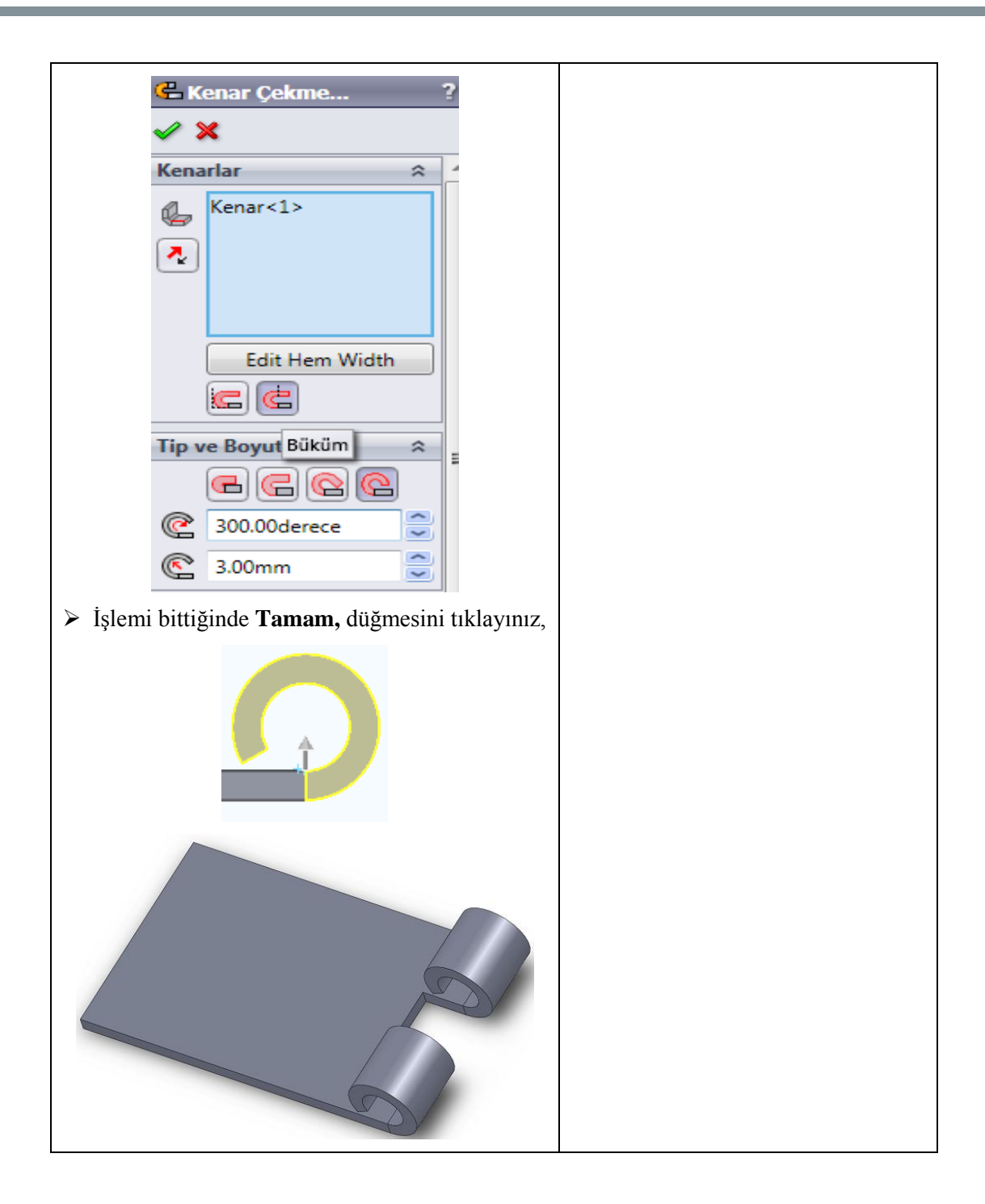

## **UYGULAMA FAALİYETİ-3**

Aşağıda teknik resmi çizilmiş ve ölçülendirilmiş **Kavisli Sac Levha Çerçevesinin** resmini bilgisayarda çiziniz.

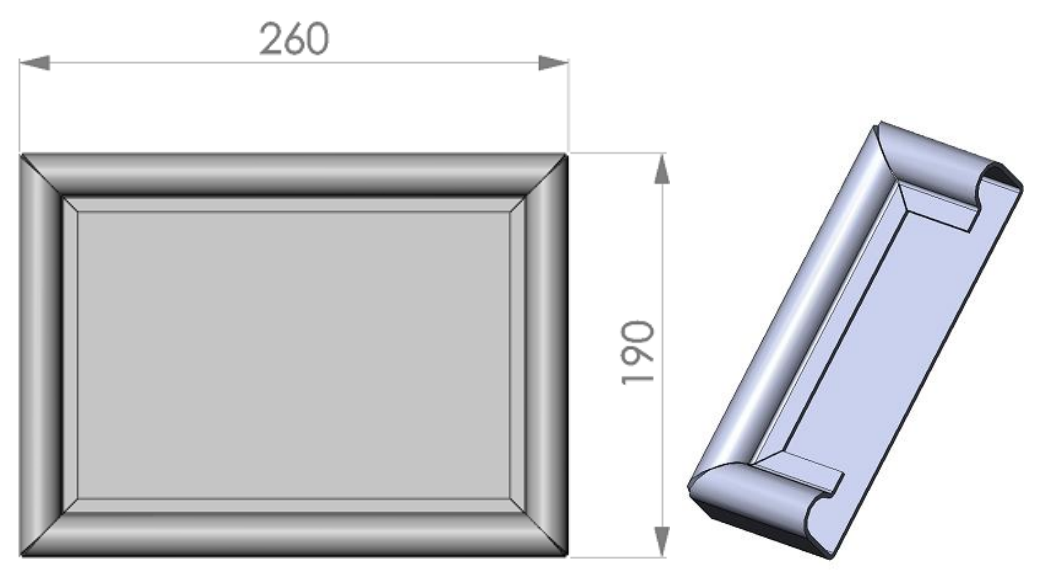

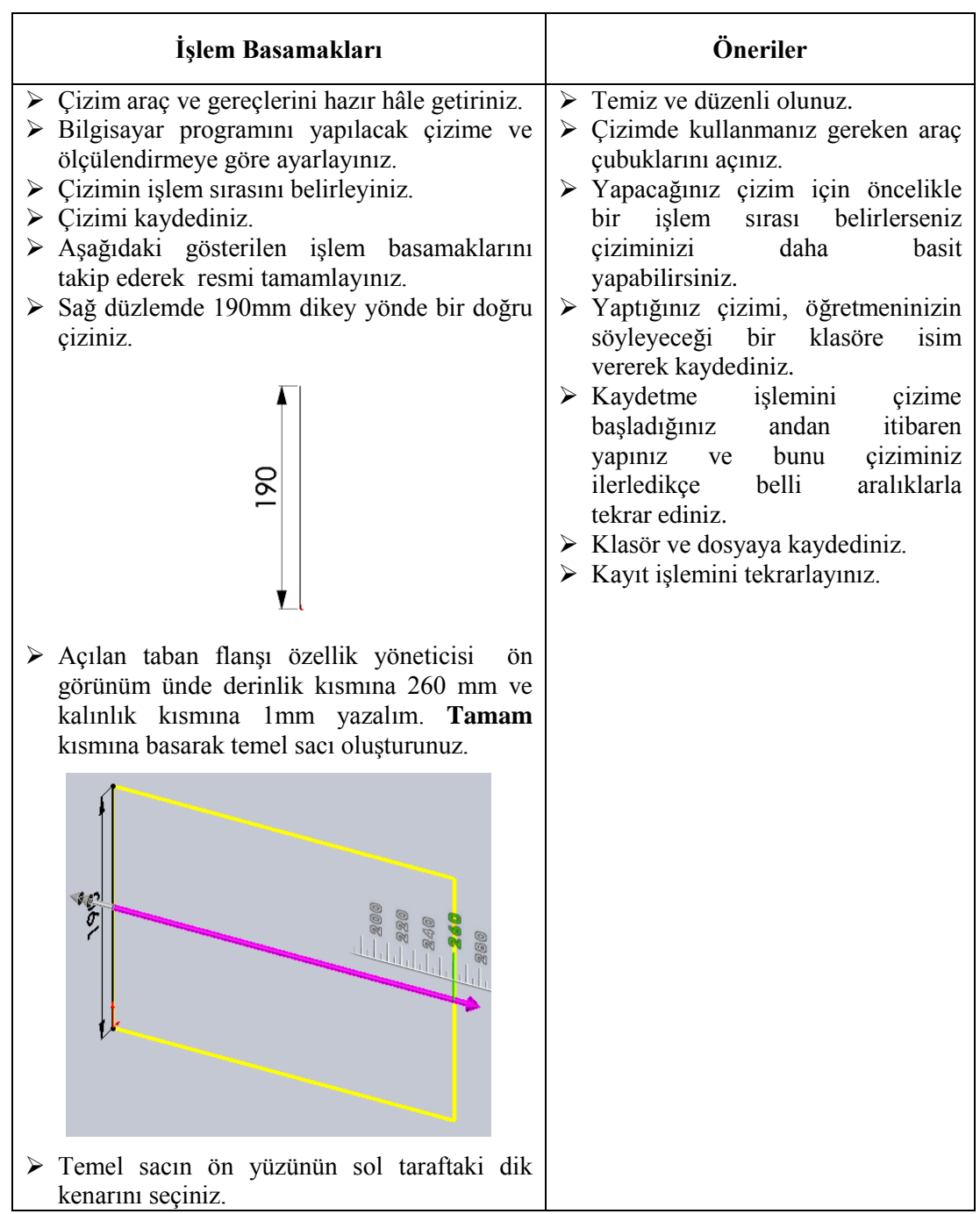

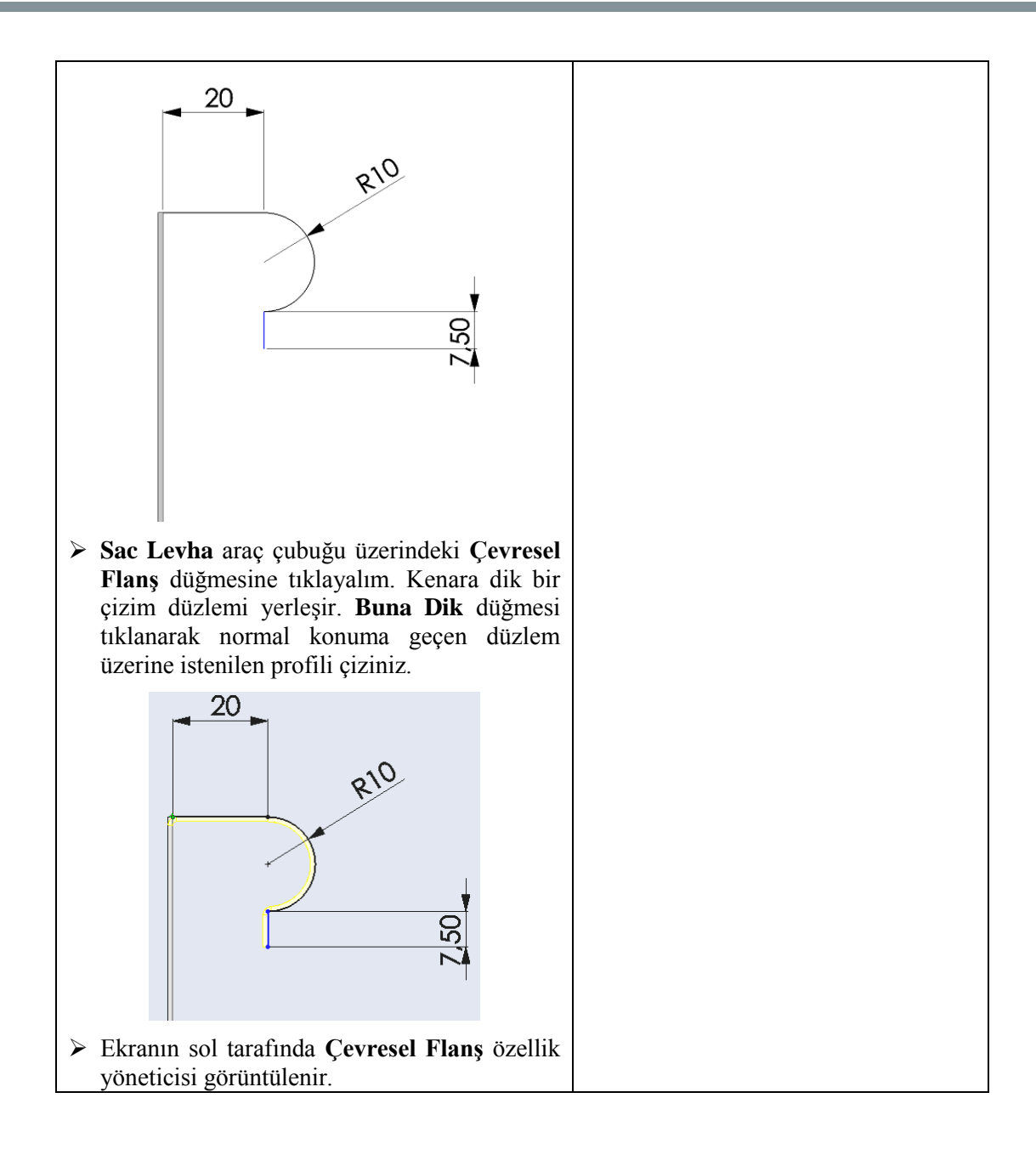

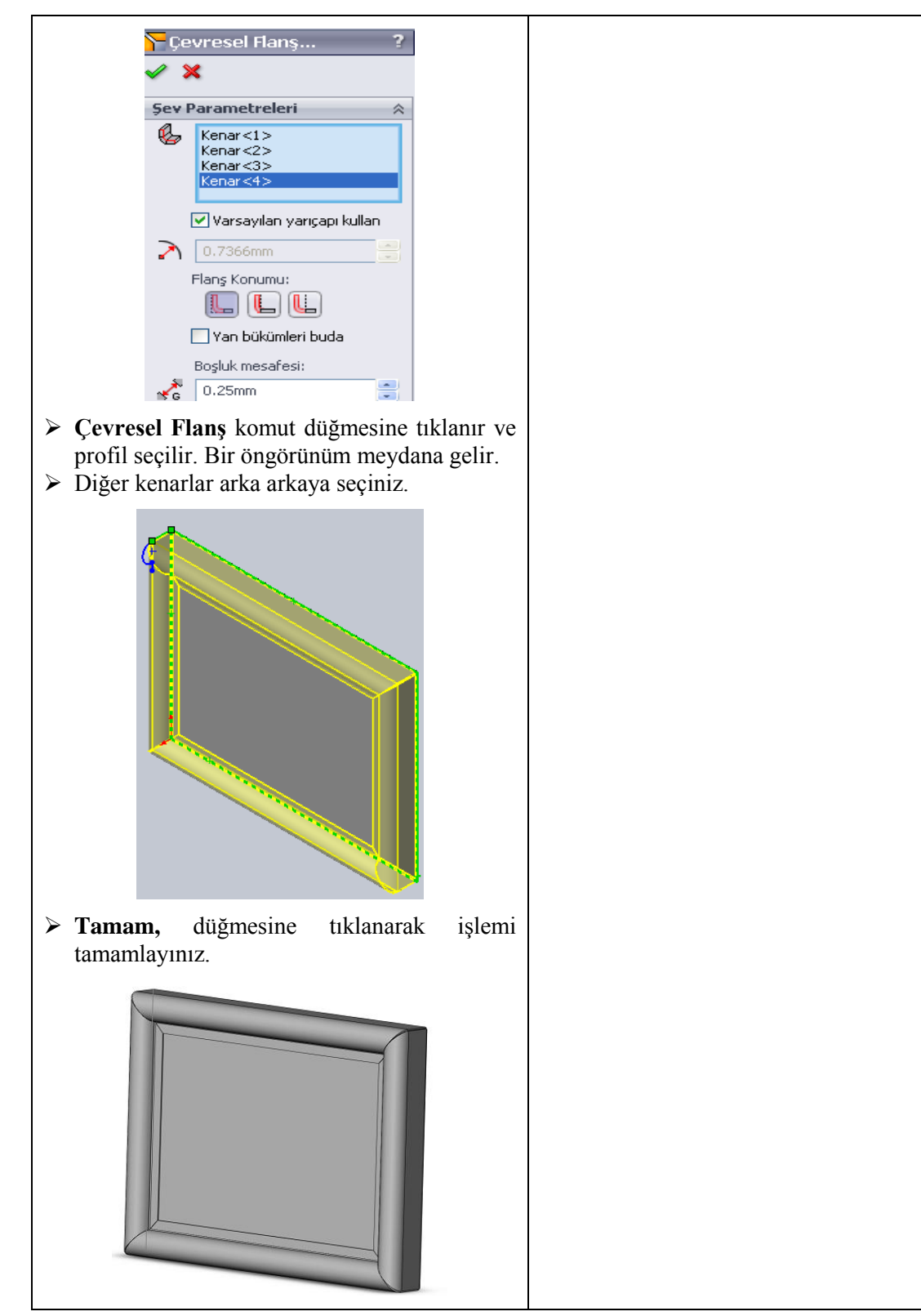

#### **KONTROL LİSTESİ**

Bu faaliyet kapsamında aşağıda listelenen davranışlardan kazandığınız beceriler için **Evet**, kazanamadığınız beceriler için **Hayır** kutucuğuna (X) işareti koyarak kendinizi değerlendiriniz.

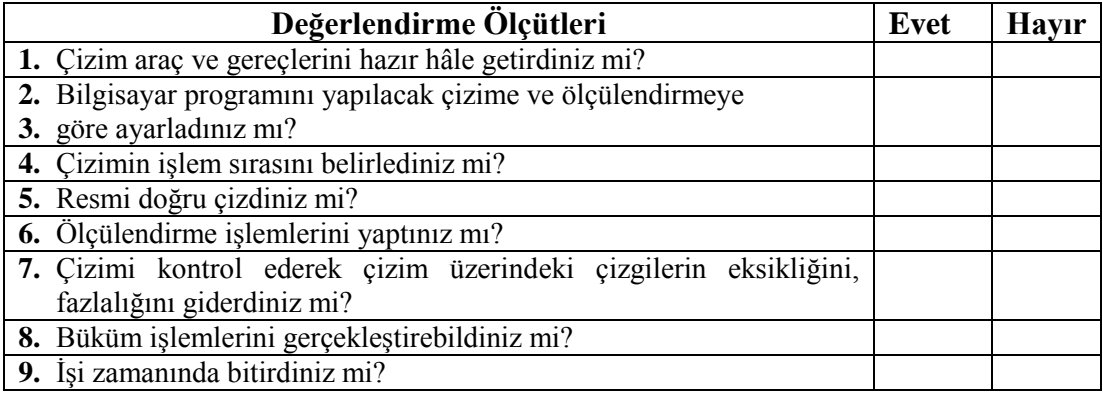

#### **DEĞERLENDİRME**

Değerlendirme sonunda "**Hayır**" şeklindeki cevaplarınızı bir daha gözden geçiriniz. Kendinizi yeterli görmüyorsanız öğrenme faaliyetini tekrar ediniz. Bütün cevaplarınız "**Evet**" ise "Ölçme ve Değerlendirme"ye geçiniz.

### **ÖLÇME VE DEĞERLENDİRME**

#### **Aşağıdaki soruları dikkatlice okuyunuz ve doğru seçeneği işaretleyiniz**.

- 1. Temel sac levha parçasının kenarlarına düz kıvrımlar ilave etmek için kullanılan komut aşağıdakilerden hangisidir?
	- A) Kenar çekme
	- B) B) Çevresel flanş
	- C) Taban flansı
	- D) Kenar flans
- 2. Sac levha parçasını oluşturmak için çizilen temel kısmı oluşturan komut aşağıdakilerden hangisidir?
	- A) Kenar çekme
	- B) B) Çevresel flanş
	- $\bigcirc$  Taban flansı
	- D) Kenar flanş

3. Bir veya daha fazla kenara gönye kıvrım eklemek için kullanılan komut aşağıdakilerden hangisidir?

- A) Kenar çekme
- B) B) Çevresel flanş
- C) Taban flansı
- D) Kenar flanş

4. Sac parçalarının uçlarına kenet şeklinde kıvrım ilave etmek için kullanılan komut aşağıdakilerden hangisidir?

- A) Kenar çekme
- B) B) Çevresel flanş
- $\mathbf{C}$ ) Loft ile bükme
- D) Kenar flanş

5. Şekillendirilmiş sac parçalarına ekler ilave etmek için kullanılan komut aşağıdakilerden hangisidir?

- A) Düzleştir
- B) Kapalı köşe
- C) Katla
- D) Taban flanşı
### **DEĞERLENDİRME**

Cevaplarınızı cevap anahtarıyla karşılaştırınız. Yanlış cevap verdiğiniz ya da cevap verirken tereddüt ettiğiniz sorularla ilgili konuları faaliyete geri dönerek tekrarlayınız. Cevaplarınızın tümü doğru ise bir sonraki öğrenme faaliyetine geçiniz.

# **ÖĞRENME FAALİYETİ–2**

## **AMAÇ**

Gerekli ortam sağlandığında bilgisayar ortamında saçların üzerinde çeşitli düzenleme işlemlerini yapabileceksiniz.

## **ARAŞTIRMA**

- Katı model Programının kullanıldığı işletmeleri gezerek sacların üzerinde ne gibi düzenleme işlemlerinin yapıldığını araştırınız.
- Yaptığınız araştırmaları sınıf ortamında arkadaşlarınızla tartışınız.

# **2. SACLARI DÜZENLEME**

### **2.1. Taslak Kullanarak Flanş Çizimi**

Taslak obje ile farklı katı oluşturma yöntemlerini kullanarak iki parçayı flanş ile birleştiren komuttur.

### **Loft ile Bükme**

Loft unsurunu kullanarak iki çizim arasında levhadan bir parça oluşturur.İki taslak obje arasını birleştirerek sac levha parçasını oluşturmak için kullanılan bir komuttur.

Şu işlemlere göre düzenlenirler.

- $\triangleright$  Taslak objeler açık çizilmelidir (Resim 2.1:).
- $\triangleright$  Õnce birinci taslak obje sonra düzlem seçilip ikinci obje çizilmeli veya önce düzlemler sıra ile seçildikten sonra üzerlerine objeler oluşturulmalıdır.
	- **Tasarım Ağacından Ön** düzlem seçilip 80 mm ölçülerinde açık çizim dört köşe bir obje çizilir.

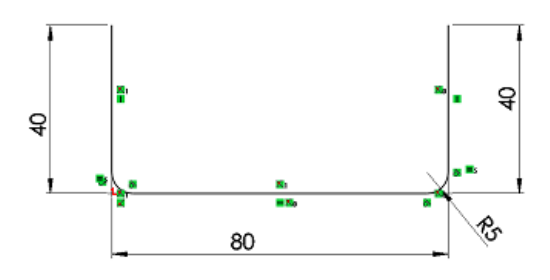

**Resim 2.1: Açık obje**

- > İşlem sonunda Yeniden Oluştur **Ö** sembolü tıklanır.
- **Tasarım Ağacından** ikinci bir **Ön** düzlem seçilir, ileriye doğru yapılacak yeni bir düzlem için **Unsurlar / Referans Geometrisi / Düzlem** istembolü seçilir.

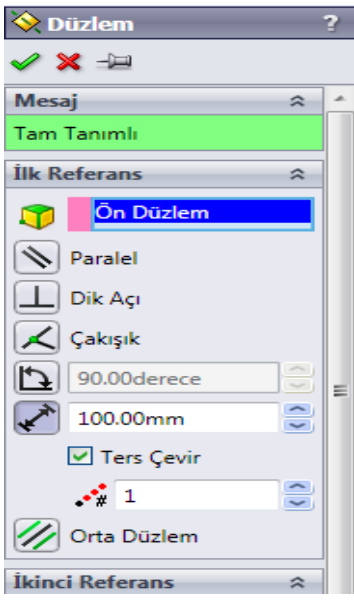

**Resim 2.2: Düzlem komutu**

- Açılan görüntülemede **Ön Düzlemin** önünden 100 mm uzunluğunda 2. Düzlem oluşturulur (Resim 2.3)
- **Ters Çevir** komutunu kullanınız.

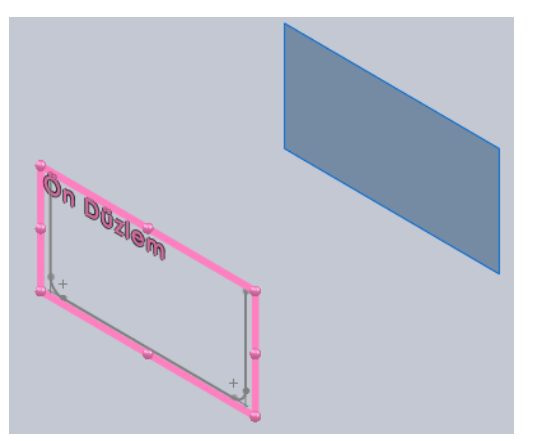

**Resim 2.3: İkinci düzlem**

 Dört köşe objenin alt merkezinde olacak şekilde R40 mm bir yarım çember çizilir.

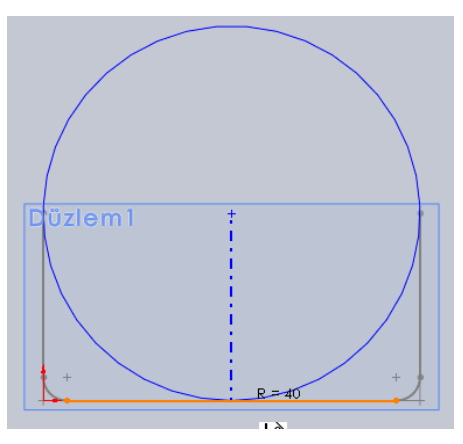

**Resim 2.4: İkinci düzlemde çember çizimi**

> Tekrar **Yeniden Oluştur B** sembolü tıklanır.

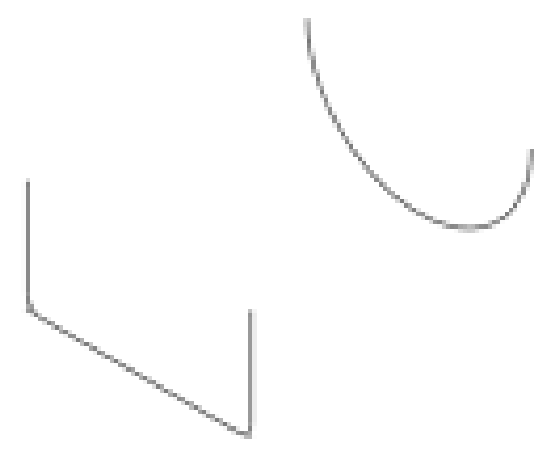

**Resim 2.5: Düzlemin profil hali**

- **Sac Levha** araç çubuğu üzerindeki **Loft ile Bükme** sembolü seçilir veya menü çubuğundan **Ekle / Sac levha / Loft ile Bükme** seçilir.
- $\triangleright$  Objeler sıra ile seçilir.

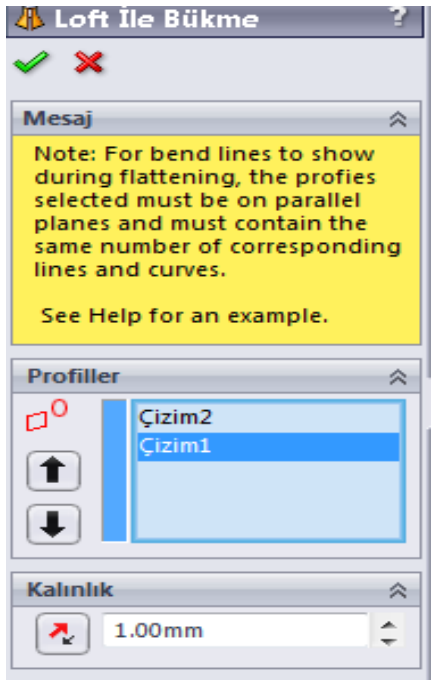

**Resim 2.6: Loft komutu**

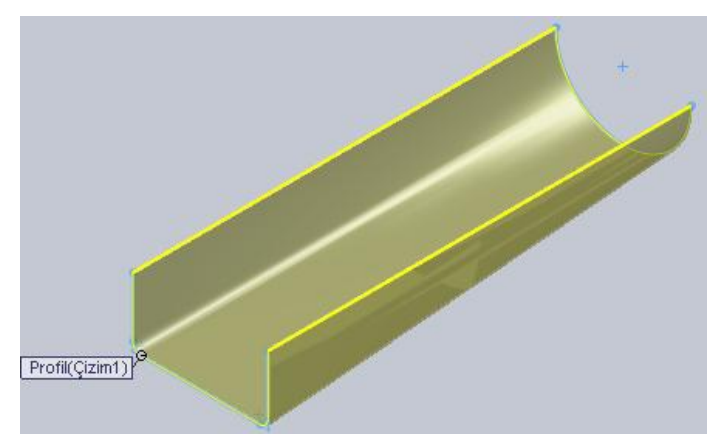

**Resim 2.7: Komutu verme**

**Tamam,** düğmesine tıklanıp sac levha parçası oluşturulur.

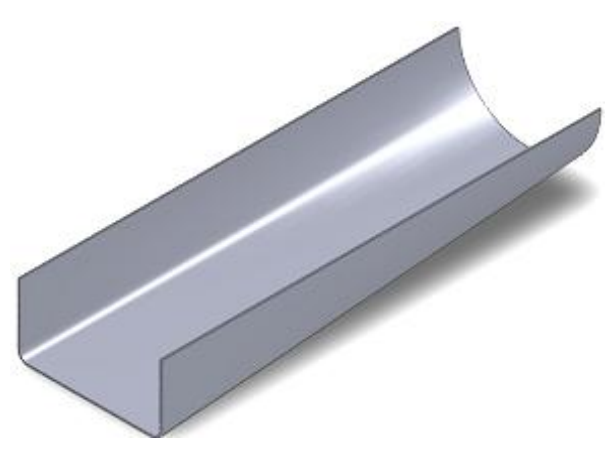

**Resim 2.8: Katıyı verme**

### **2.2. Sacları Düzenlemek**

Sacların yüzeylerine birden fazla işlemler uygulayarak sacları şekillendirerek düzenlemektir.

### **2.2.1. Kenarları Kapatma**

Sac levhalara veya şekillendirme işlemleri uygulanmış sac parçaların köşelerine uygulanan bir kapatma işlemidir.

#### **Kapalı Köşe**

Sac levha parçada çeşitli kapalı köşe uygulamaları oluşturur. Oluşturulmuş sac parçaların köşelerini kapatmak için kullanılan bir komuttur.

Öncelikle hazırlanmış bir iş parçası görüntülenir.

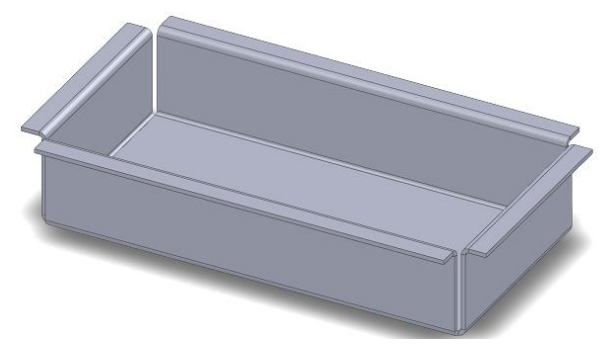

**Resim 2.9: İş parçası**

- **Sac Levha** araç çubuğu üzerindeki **Köşeler** sembolünün yanındaki geçiş oku tıklanır, oradan **Kapalı Köşe** seçilir veya menü çubuğundan **Ekle / Sac levha / Köşeleri Kapat** seçilir.
- Açılan ön görünümde:

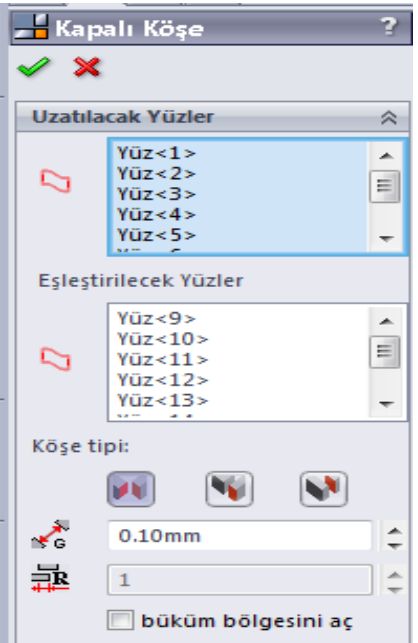

**Resim 2.10: Kapalı köşe komutu**

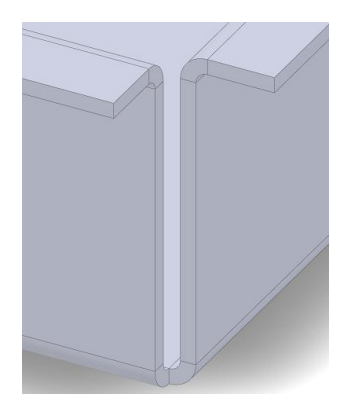

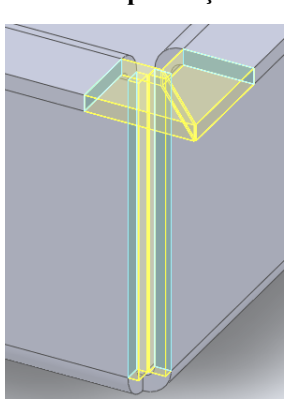

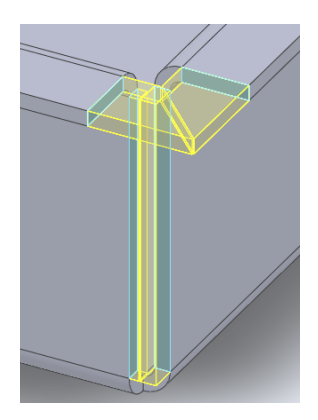

**Resim 2.11: Köşe Resim 2.12: Alın tipi Resim 2.13: Bindirme tipi**

- Köşedeki yüzeylerden biri seçilir ve **Yüz 1** ismi özellik yöneticisindeki **Uzatılacak ve Eşleştirilecek Yüzler** kutusu boşluklarında görüntülenir.
- **Köşe Tipi** kısmında:
	- **Alın** tipi(Resim 2.12),
	- **Bindirme** tipi(Resim 2.13),
	- **Altan Bindirme** tiplerinden biri seçilir (Resim 2.14).

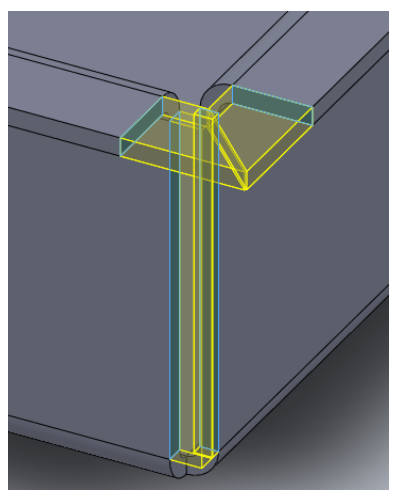

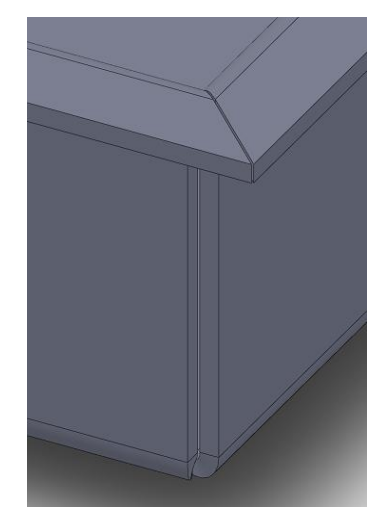

**Resim 2.14: Alttan bindirme Resim 2.15: Köşe kapatma**

**Tamam,** düğmesine tıklanarak işlem tamamlanır.

## **Kaynaklı Köşe**

Sac levha parçada çeşitli kaynaklı köşe uygulamaları oluşturur. Oluşturulmuş sac parçaların köşelerini kaynak ile kapatmak için kullanılan bir komuttur.

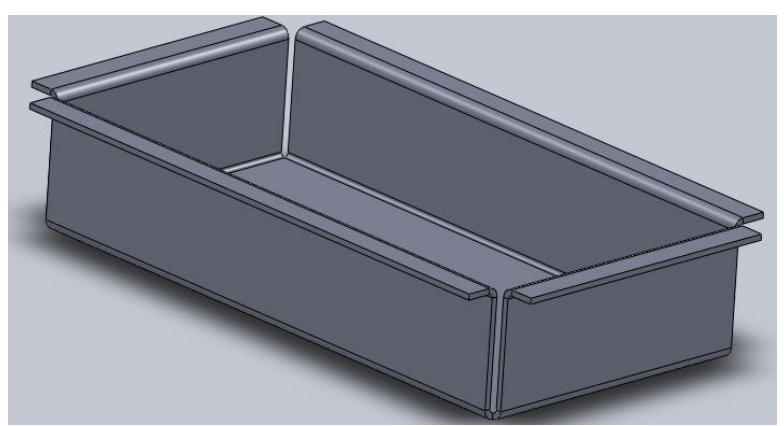

Öncelikle hazırlanmış bir iş parçası görüntülenir.

**Resim 2.16: Köşe oluşturulmuş iş parçası**

- **Sac Levha** araç çubuğu üzerindeki **Köşeler** sembolünün yanındaki geçiş oku tıklanır,oradan **Kaynaklı Köşe** seçilir veya menü çubuğundan **Ekle / Sac levha / Kaynaklı Köşe** seçilir.
- $\triangleright$  Açılan özellik yöneticisinde su düzenlemeler yapılır.

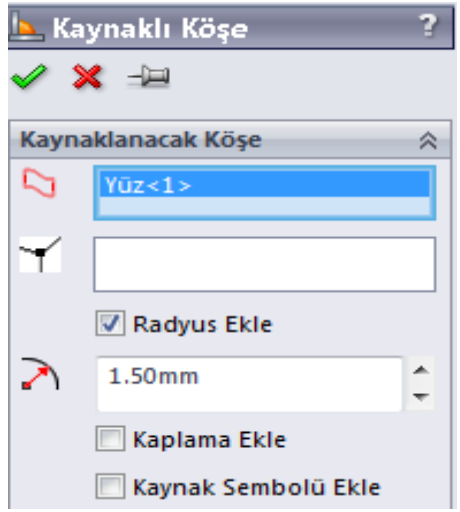

**Resim 2.17: Kaynaklı köşe komutu**

 **Kaynatılacak Köşe** bölümünde **Kaynatılacak Sac Levha Köşesini Seç** kısmı seçili iken parçanın birleştirilecek yanlarından biri seçilir.

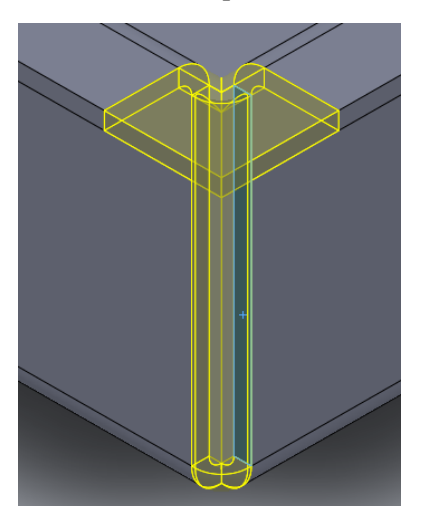

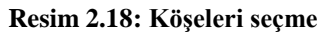

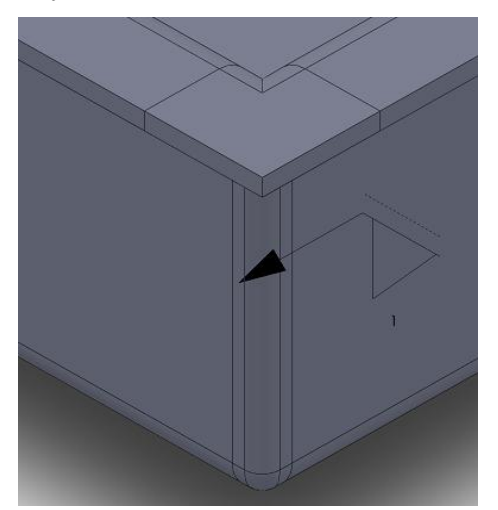

**Resim 2.18: Köşeleri seçme Resim 2.19: Köşeyi kaynatma**

**Tamam,** düğmesine tıklanarak işlem tamamlanır.

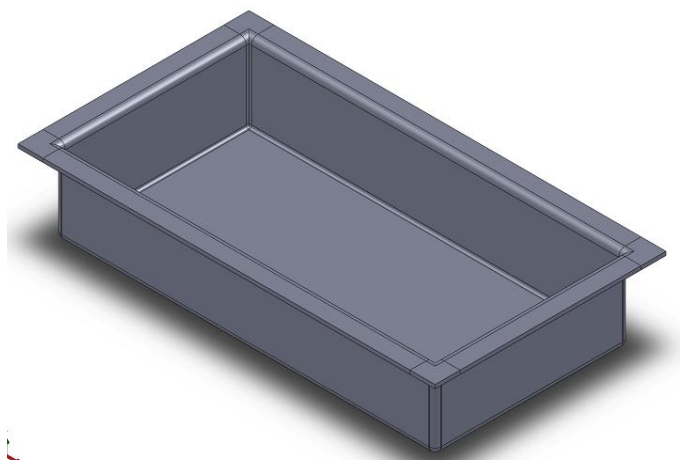

**Resim 2.20 Kaynaklı köşe**

- **Kaplama Ekle** kutucuğu seçilirse iş parçası üzerinde kaynak görüntüsü oluşarak düzenlenir (Şekil 2.21).
- Şayet **Radyüs Çapı** büyütülürse kaynak genişliği de değişir (Resim 2.22).

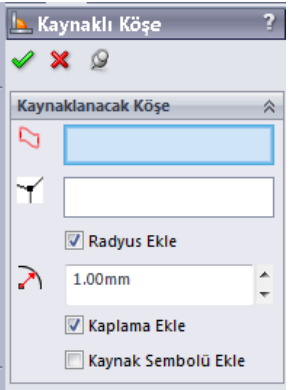

**Resim 2.21: Kaplama ekli kutucuğu**

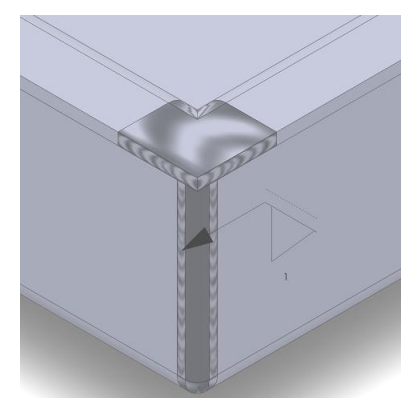

**Resim 2.22: Kaplama ekli** 

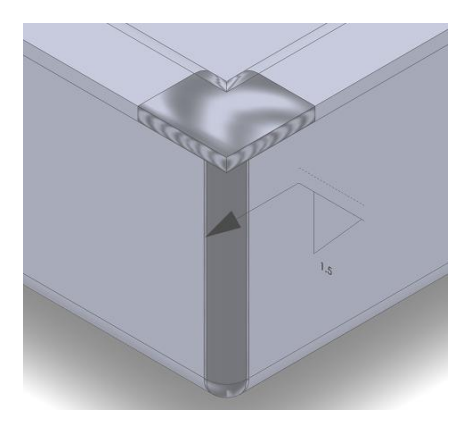

**Resim 2.23: Kaynak köşe açısı (radyüs) çapının büyütülmesi**

### **2.2.2. Kademe**

Sac parçalara belirli bir işlem sırasına göre kademeli olarak bükme işlemini uygulayan bir komuttur.

## **Çizgiden Bükme**

Bir sac levha parçası üzerindeki seçili çizimden büküm ekler. Temel kısım seçili iken üzerine belirli bir değerde çizilmiş bir doğrudan bükme yapmak için kullanılan bir komuttur.

Şu işlemlere göre düzenlenirler.

- Önceden hazırlanmıs sac levha görüntülenir.
- **Sac Levha** araç çubuğu üzerindeki **Çizgiden Bükme** sembolü seçilir veya menü çubuğundan **Ekle / Sac levha / Çizgiden Bükme** seçilip görüntülenir.

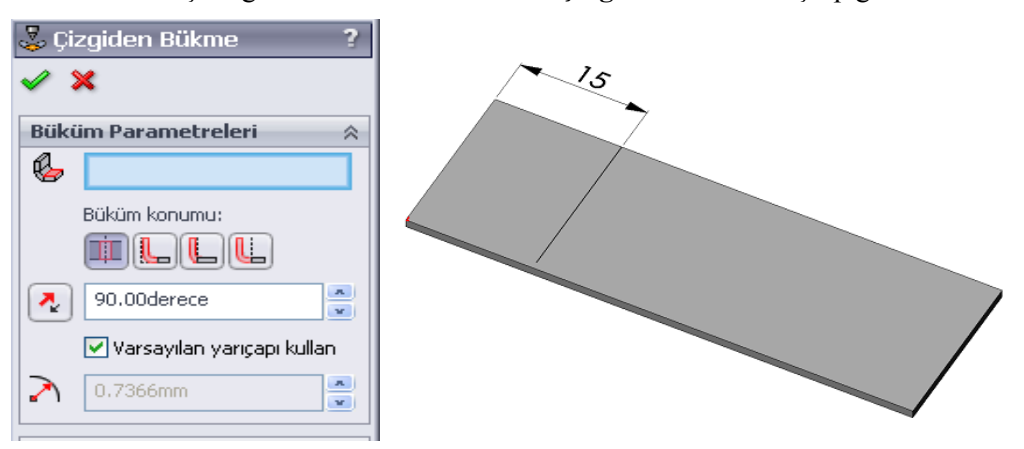

#### **Resim 2.24: Temel kısım**

 **Büküm Parametreleri** bölümündeki **Sabitlenmiş Yüz** seçili iken temel kısım sac parçanın sabit olması istenen yer tıklanır (Resim 2.24).

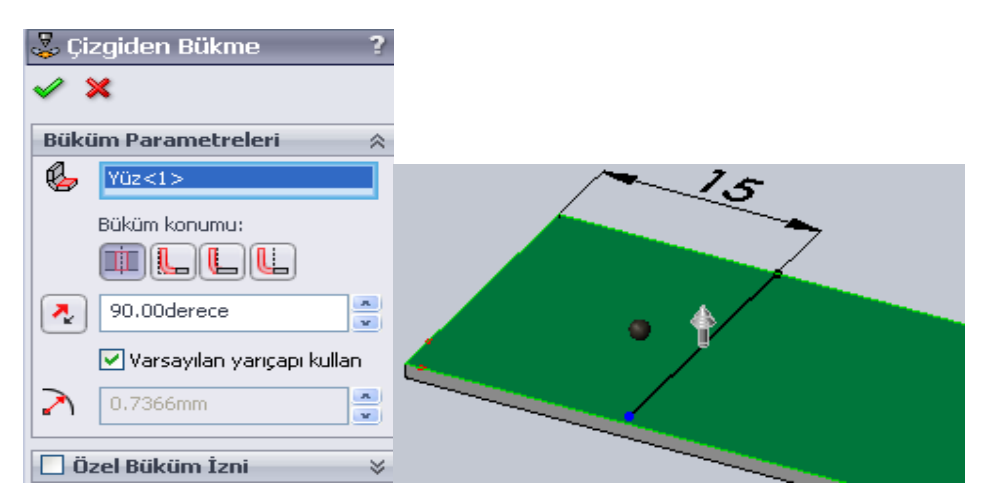

**Resim 2.25: Sabit kalacak bölge**

**Özellik Yöneticisindeki Tamam,** seçilerek işlem tamamlanır (Resim 2.26).

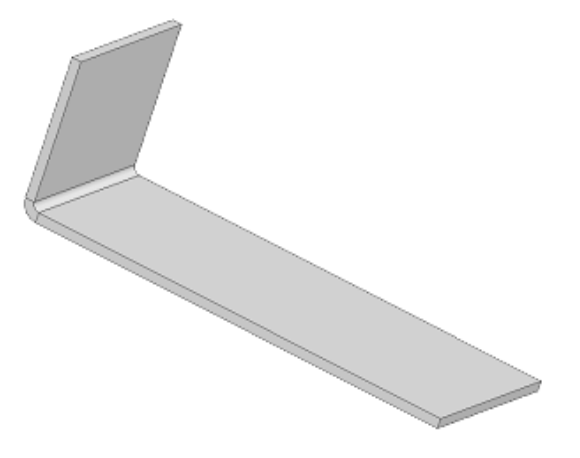

#### **Resim 2.26: Biten büküm**

### **Basamak Oluşturma**

Sac levha parçasındaki çizili bir çizgiden iki büküm elde eder.Özellikle basamak olarak yapılacak sac levha bükmelerinde aralık ölçülendirme ayarlamasında kolay değişkenlik sağlayan bir komuttur.

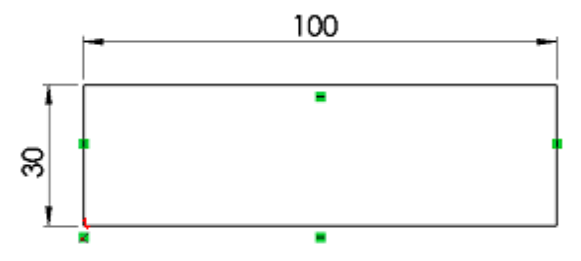

**Resim 2.27: Kapalı şekil**

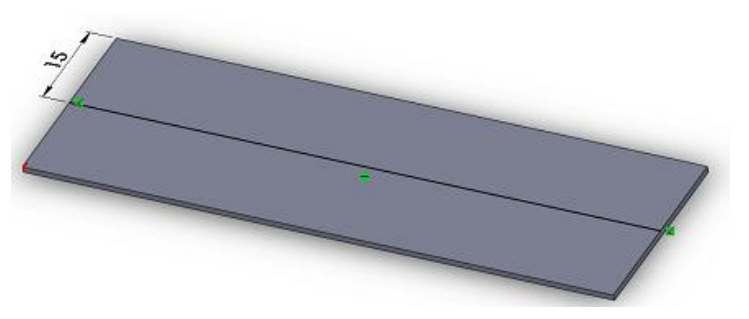

**Resim 2.28: Yüzeye çizim yapma**

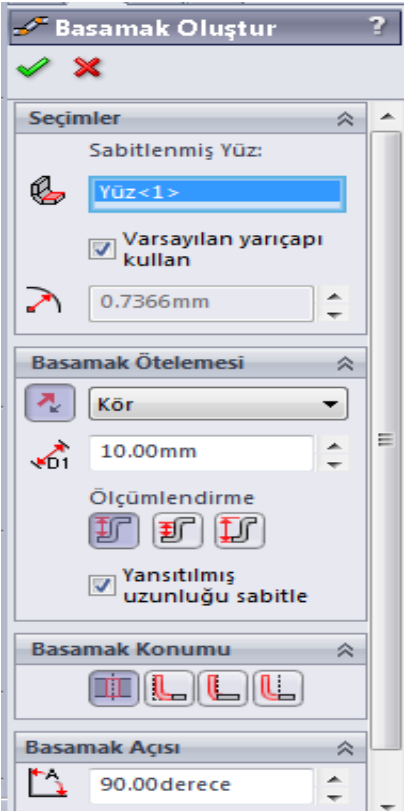

**Resim 2.29: Yüzeye çizim yapma**

- **Basamak Oluşturma** için önce temel sac oluşturulur ve şu düzenlemeler yapılır(Resim 2.27).
- **Sac Levha** araç çubuğu üzerindeki **Basamak Oluşturma** sembolü seçilir veya menü çubuğundan **Ekle / Sac levha / Basamak Oluşturma** seçilip onaylanır.
- **Seçimler** bölümünde **Sabitlenmiş Yüz** kısmı aktif iken parçanın sabit olması istenen yeri tıklanır.

 **Basamak Ötelemesi** bölümünde **Öteleme Uzaklığı** esas istenen değerdir. Bu ölçüye **Basamak Açısı** değiştirilmedikçe diğer basamakları eşit kalacak şekilde değiştirilebiliriz (Resim 2.29).

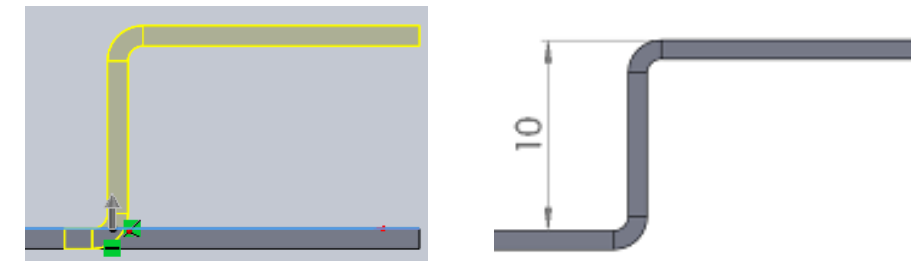

**Resim 2.30: Öteleme işlemi**

- **Ölçülendirme** kısmında üç farklı seçenek verilmiştir:
	- Bir Flanşlı Öteleme,
	- Aralık Öteleme ve
	- Genel Ölçülendirme seçeneklerinden biri şeçilir.
	- Basamak Konumu önceki özellik yöneticilerinde açıklanmıştı.
	- Basamak Açısı sabitlenmiş yüz dışındaki flanşlı kenarların ölçülerini etkiler.
	- Tamam, düğmesine tıklanır

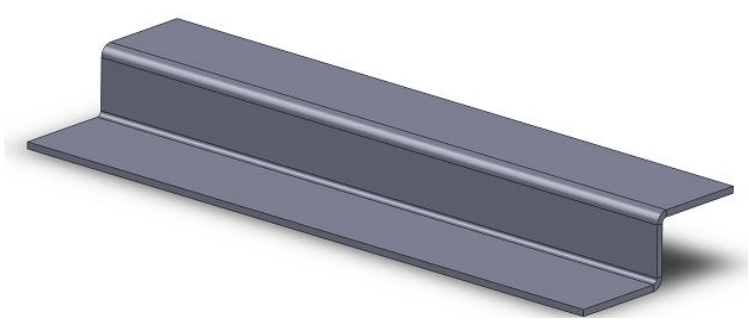

**Resim 2.31: Öteleme bükümü**

#### **2.2.3. Pah ve Köşe Yuvarlatma**

Sac levhalara veya şekillendirme işlemleri uygulanmış sac parçaların köşelerine uygulanan bir budama işlemidir.

### **Köşe Kır/ Köşe Buda**

Sac levha parçanın kenar ya da yüzünden malzeme keser. Sekillenmiş sac parçalarının köşelerine **Pah veya Radyüs** kırmak için kullanılan bir komuttur. **Pah veya Radyüs** kırıldıktan sonra fazlalıklar otomatik olarak budanır.

Şu işlemlere göre düzenlenirler.

 $\triangleright$  Önce sac levha oluşturulur.

 **Sac Levha** araç çubuğu üzerindeki **Köşeleri Kır/ Köşeleri Buda** sembolü seçilir veya menü çubuğundan **Ekle / Sac levha / Köşeleri Kır** seçilip görüntülenir.

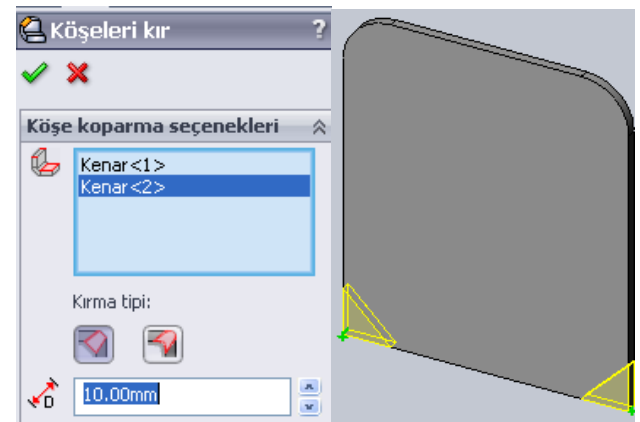

**Resim 2.32: Köşeleri kır komutu ile köşe pahı seçme**

 Şekillenmiş sac parçaların köşelerine **Pah** kırılacaksa **Özellik Yöneticisi** üzerindeki **Köşe koparma Seçenekleri** bölümündeki kırma tipi kısmından **Pah** 

düğmesine tıklanır. **Uzaklık** kısmına pah mesafesi girilir (Resim 2.32).

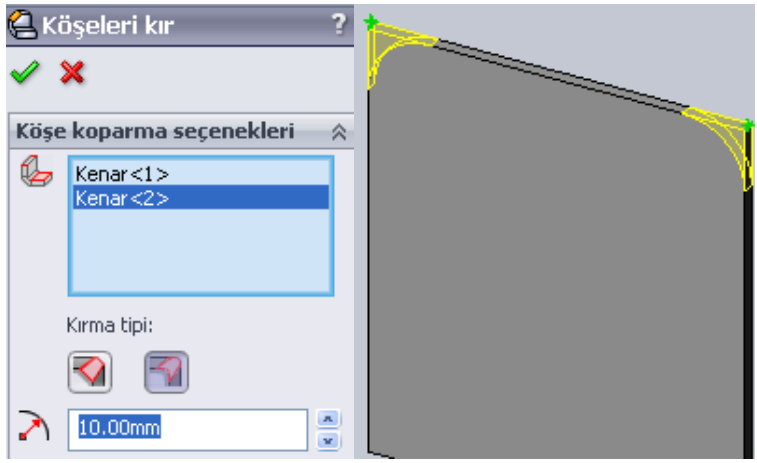

**Resim 2.33: Köşeleri kır komutu ile köşe açısını (radyüs) seçme**

- Şekillenmiş sac parçaların köşelerine **Radyüs** yuvarlatılacaksa **Özellik Yöneticisi** üzerindeki **Köşe koparma Seçenekleri** bölümündeki kırma tipi kısmından **Radyüs** düğmesine tıklanır. **Çap** kısmına radyüs mesafesi girilir (Resim 2.31)
- Gerekli düzenlemelerden sonra yüzeyler seçilir ve **Tamam,** düğmesine tıklanır.

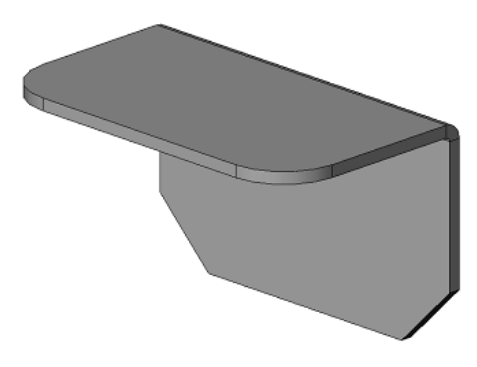

**Resim 2.34: Köşeleri biten iş parçası**

### **2.2.4. Cep Açma ve Delik Delme**

Katı model parçalara delik delme, kanal açma ve cep açma (yarıkaçma) işlemlerini uygular.

## **Ekstrüzyon ile Kes**

Çizili bir profili ekstrüzyon ile ya da iki yönde çekerek bir katı modeli keser.Şekillendirilmiş sac parçalar üzerinde değişik şekillerde kapalı çizimler oluşturmak ve delik delmek için kullanılan bir komuttur.

Öncelikle hazırlanmış bir iş parçası görüntülenir.

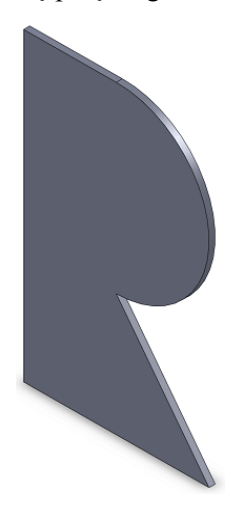

**Resim 2.35: İş parçası**

- Parça yüzeyi seçilir ve **Buna Dik** sembolü tıklanır, yüzey dik konuma geçer.
- Parçanın istenilen yerinden kesilecek çizimler yapılır. Çizgiler kapalı şekil çizilerek yapılır.

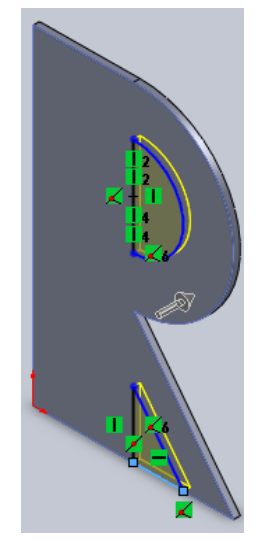

**Resim 2.36: Komutu verme**

 **Sac Levha** araç çubuğu üzerindeki **Ekstrüzyon ile Kes** sembolü seçilir veya menü çubuğundan **Ekle / Sac levha / Ekstrüzyon ile Kes** seçilir.

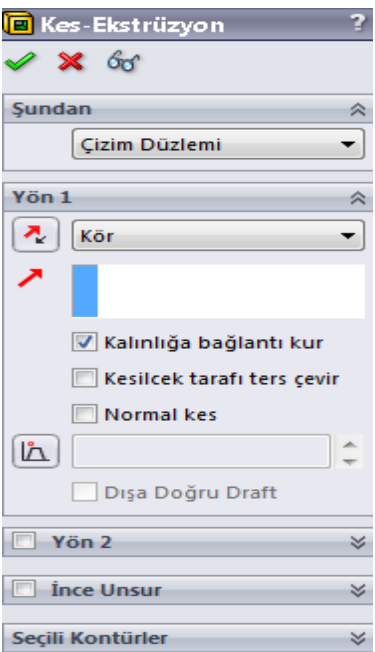

**Resim 2.37: Ekstrüzyon ile kes komutu**

- **Yön 1** bölümünde **Kalınlığa Bağlantı Kur** kutusu seçilip işaretlenir.
- **Ekstrüzyon ile Kes** işlemi birden fazla çizimi aynı anda kullanarak keser.

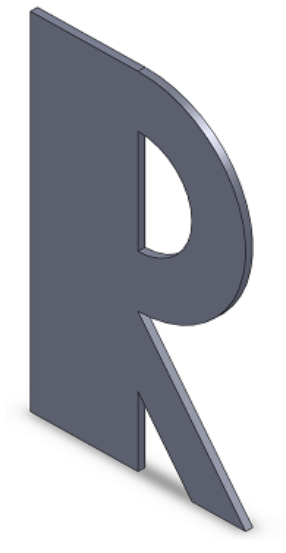

**Resim 2.38: Katıyı çıkarma**

**Tamam,** düğmesine tıklanıp işlem sonuçlanır.

## **UYGULAMA FAALİYETİ-1**

Aşağıda teknik resmi çizilmiş ve ölçülendirilmiş **Sac Dolap Raf Tutucusu** resmini bilgisayarda çiziniz.

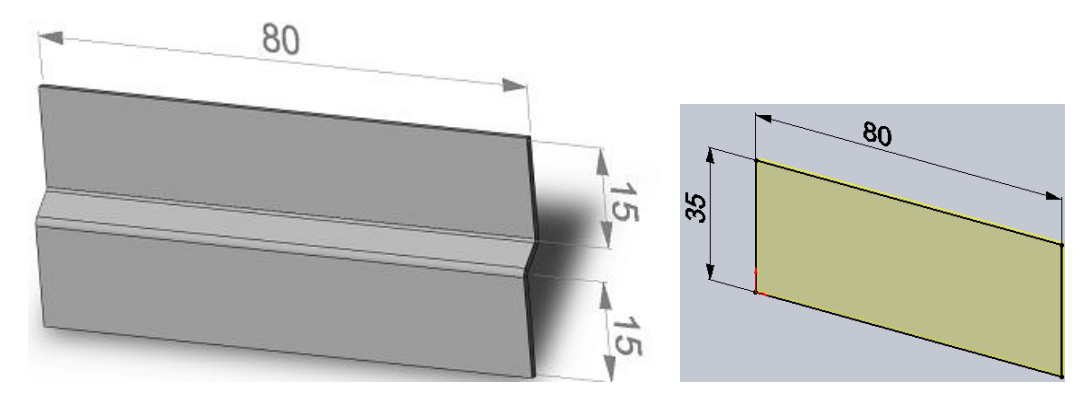

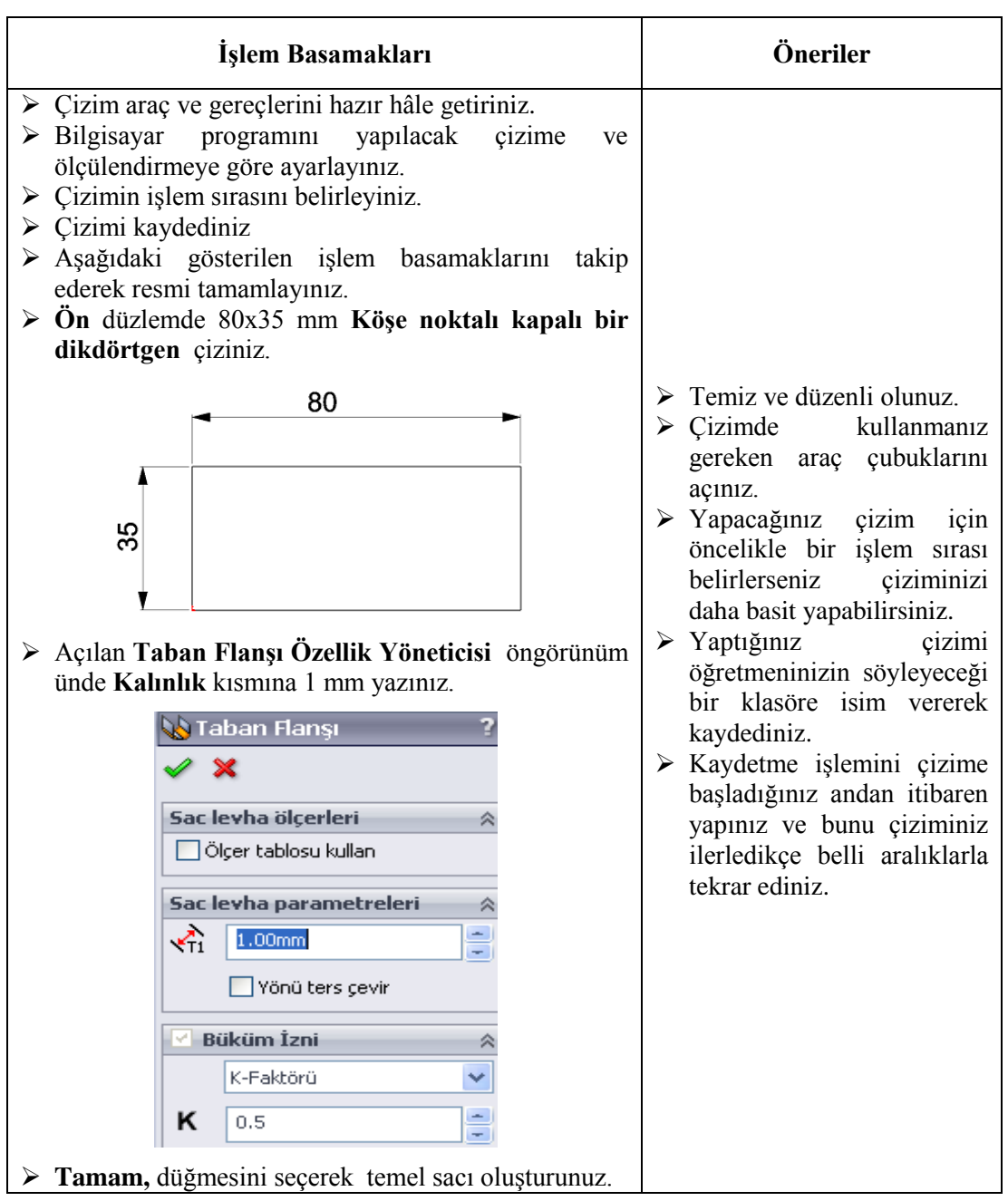

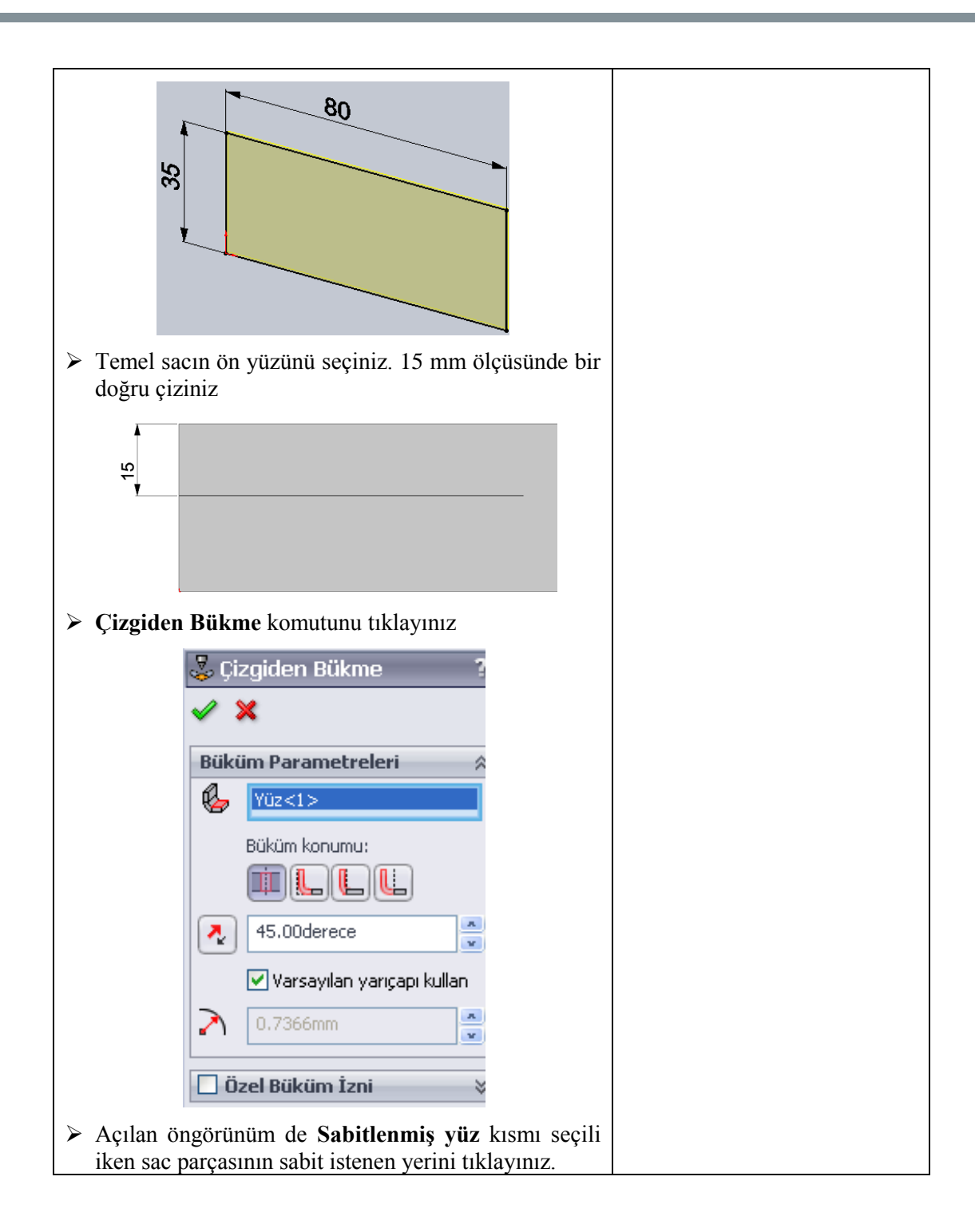

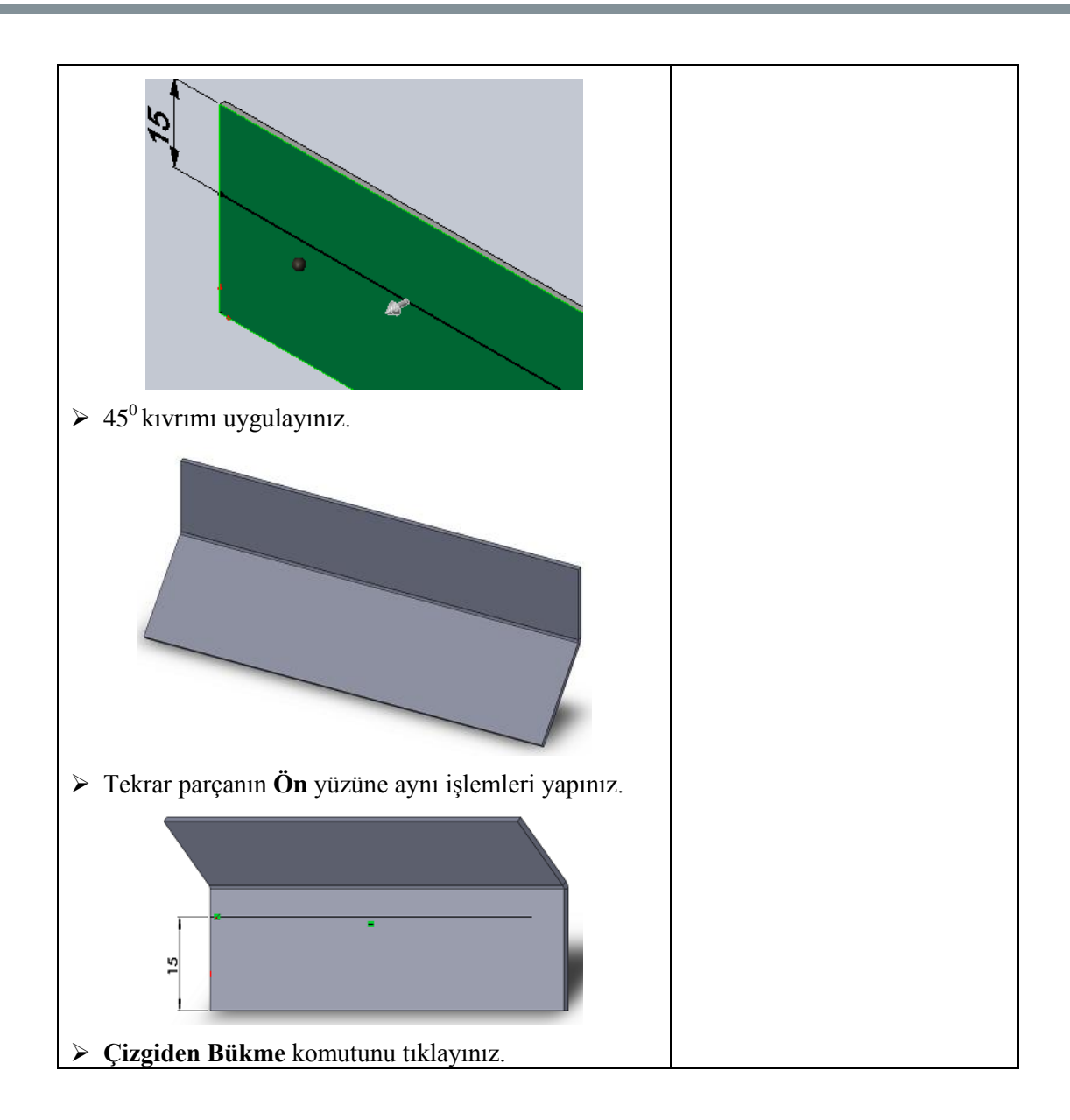

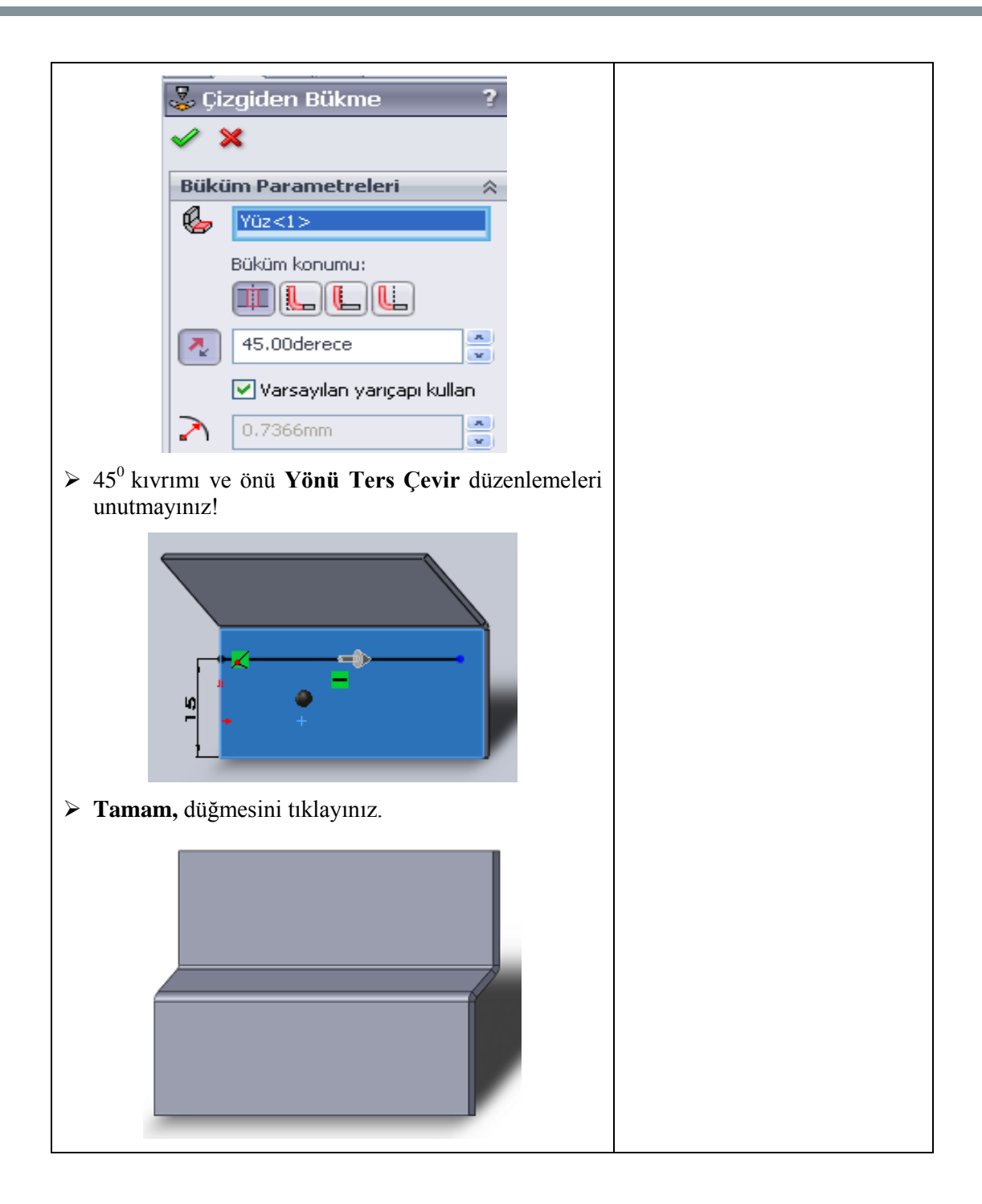

### **KONTROL LİSTESİ**

Bu faaliyet kapsamında aşağıda listelenen davranışlardan kazandığınız beceriler için **Evet**, kazanamadığınız beceriler için **Hayır** kutucuğuna (X) işareti koyarak kendinizi değerlendiriniz.

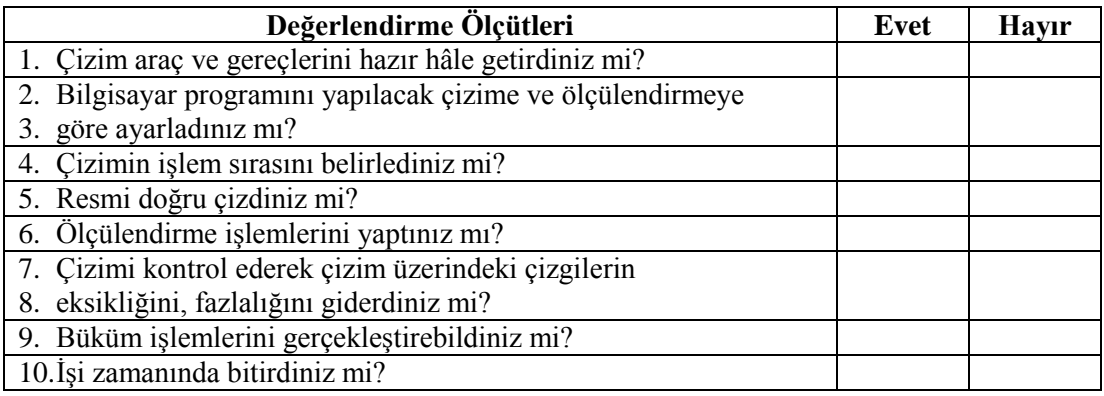

### **DEĞERLENDİRME**

Değerlendirme sonunda "**Hayır**" şeklindeki cevaplarınızı bir daha gözden geçiriniz. Kendinizi yeterli görmüyorsanız öğrenme faaliyetini tekrar ediniz. Bütün cevaplarınız "**Evet**" ise "Uygulama Faaliyeti"ne geçiniz.

## **UYGULAMA FAALİYETİ-2**

Aşağıda teknik resmi çizilmiş ve ölçülendirilmiş **Dört köşeden çembere geçiş ayarlayıcısının** resmini bilgisayarda çiziniz.

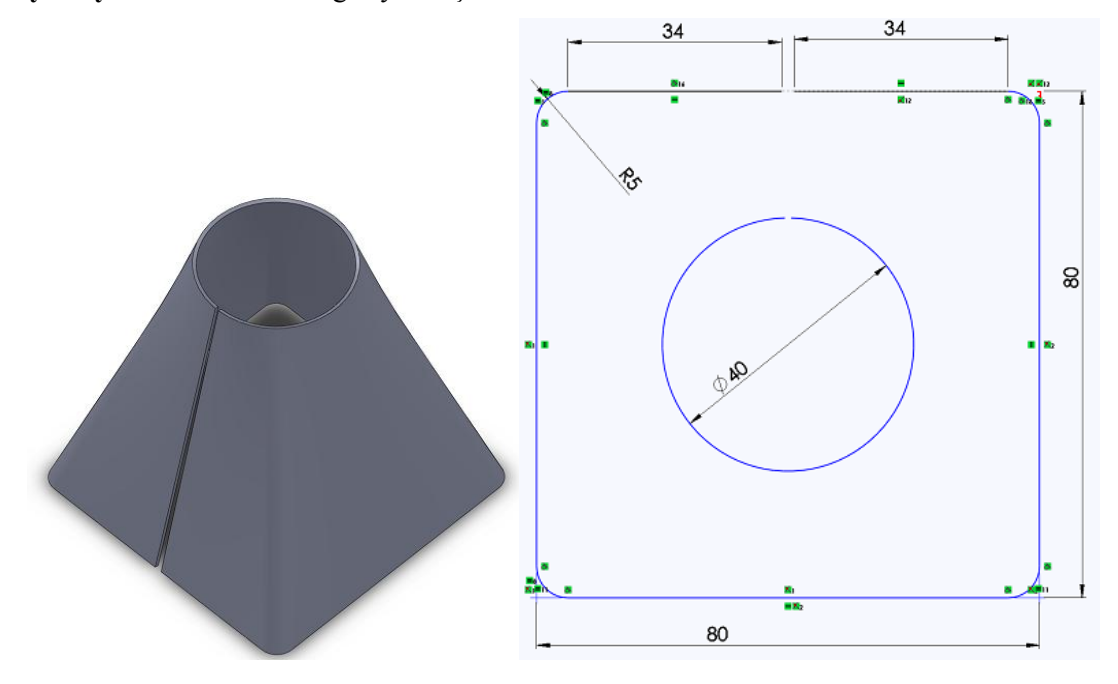

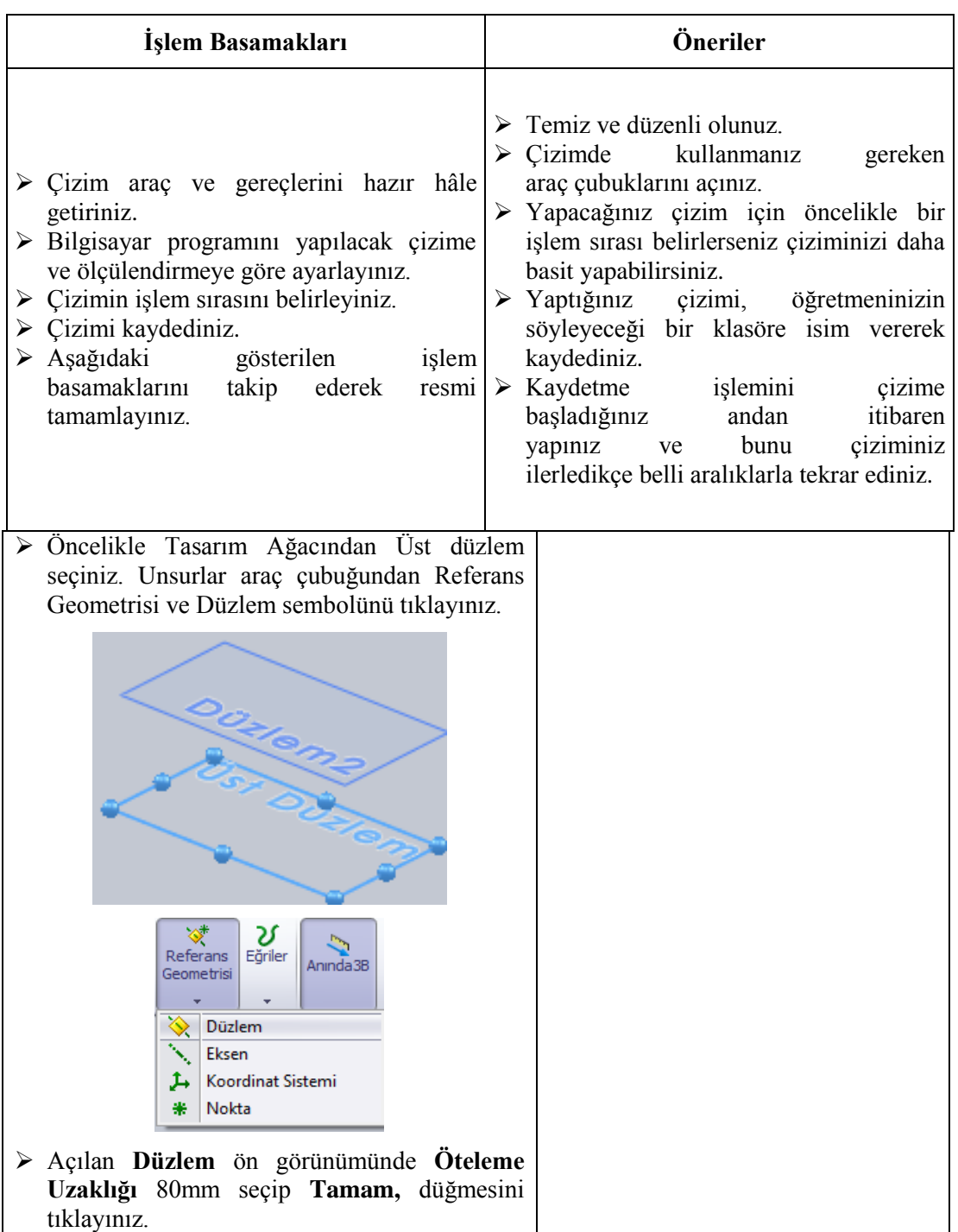

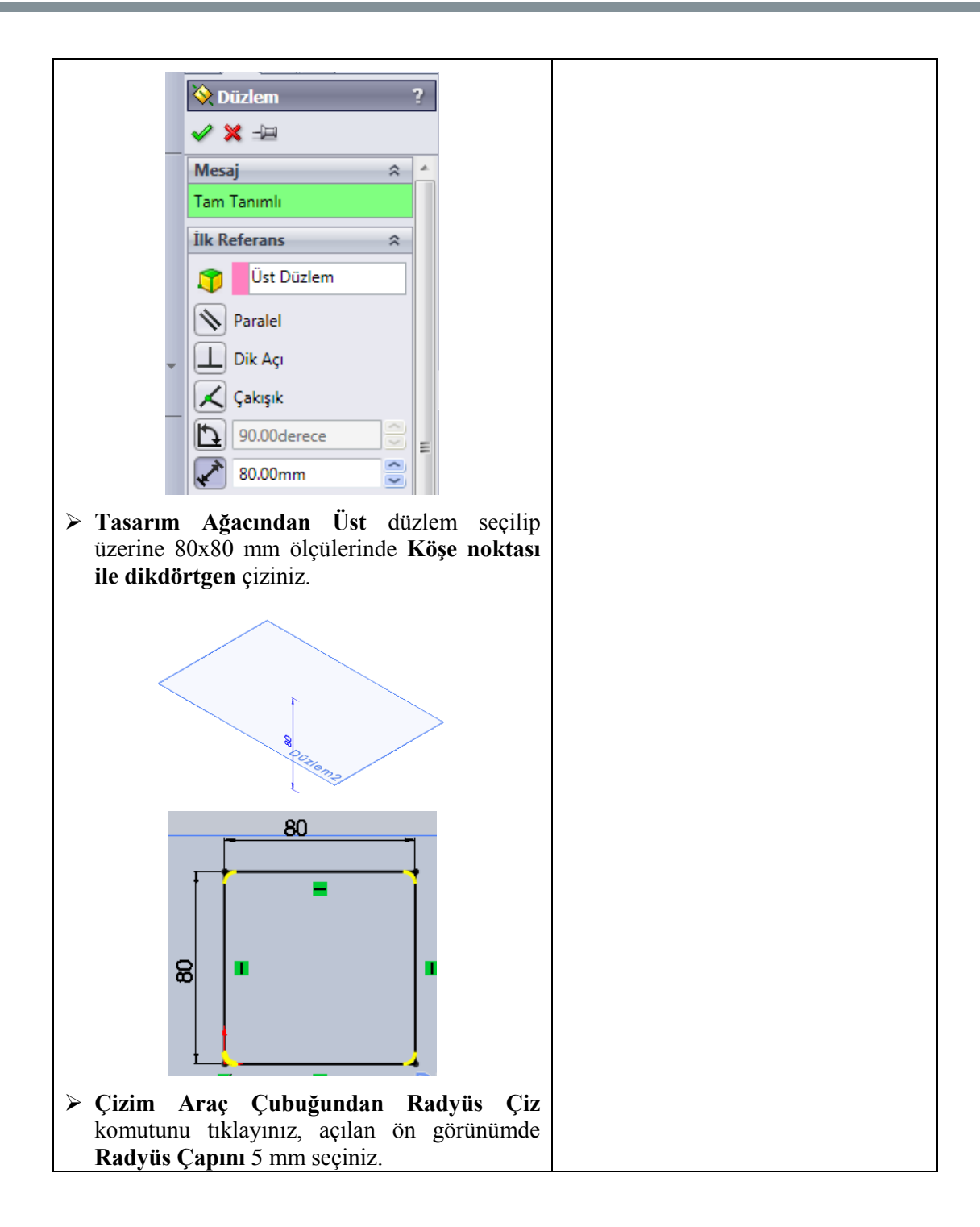

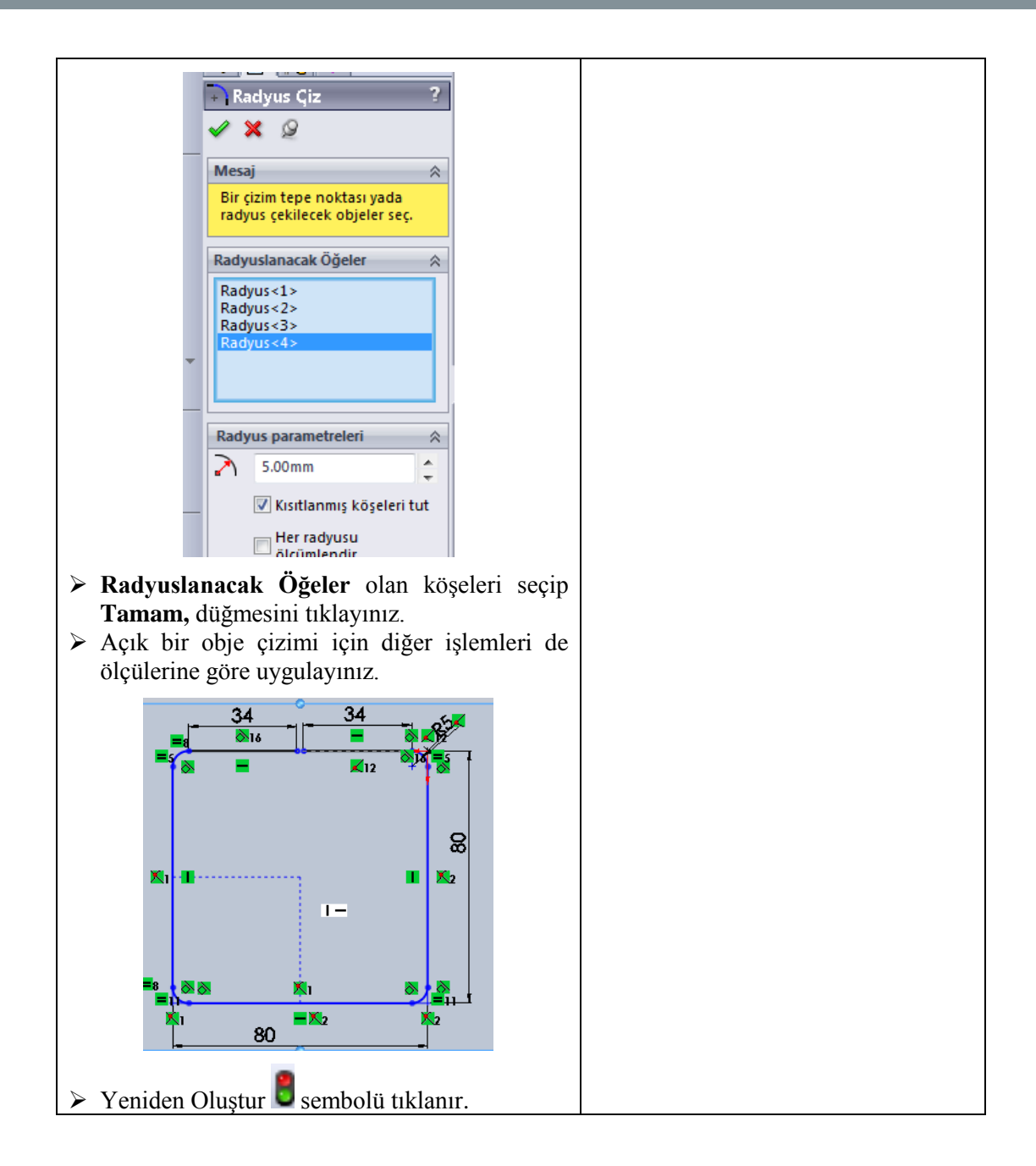

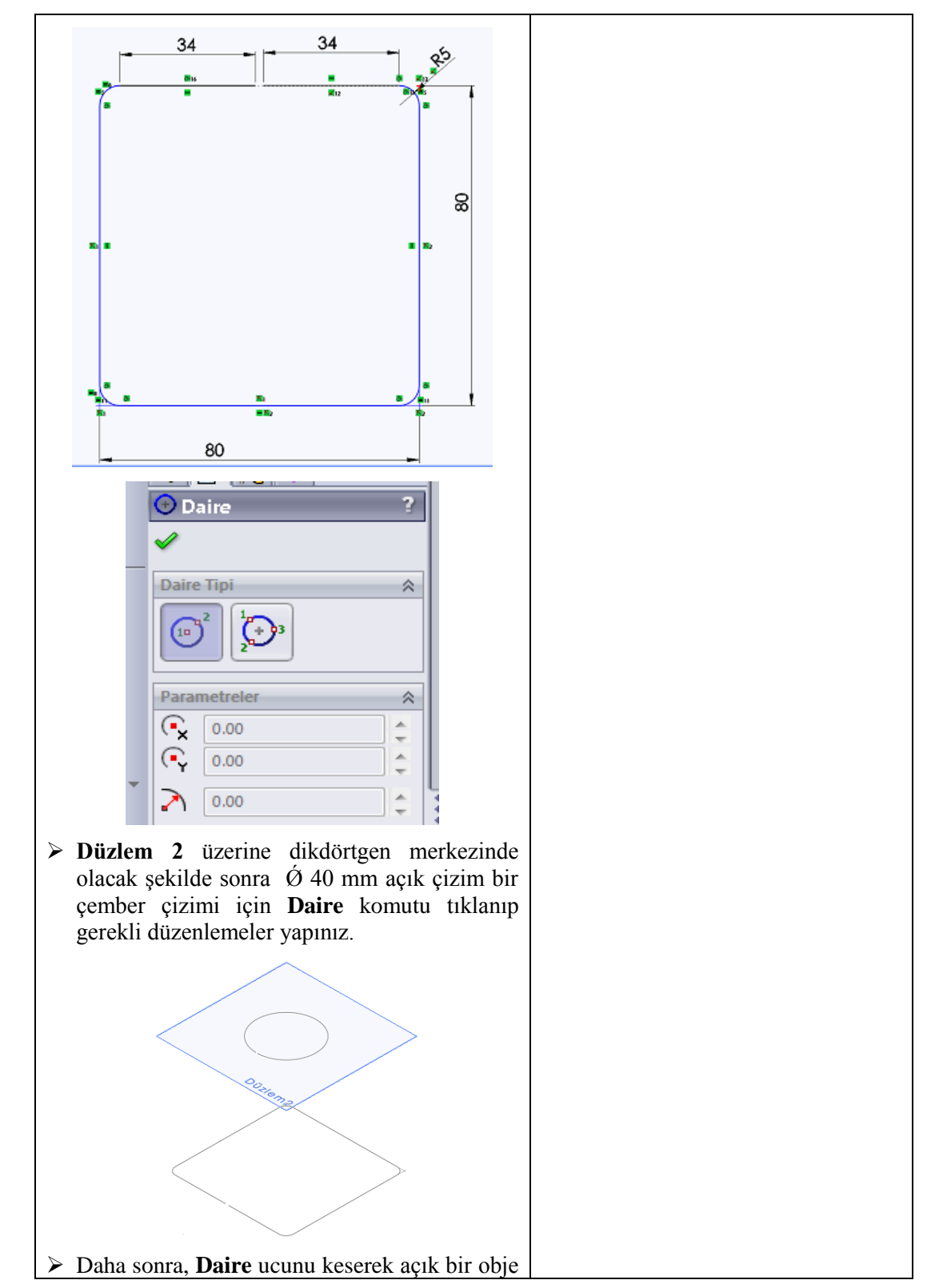

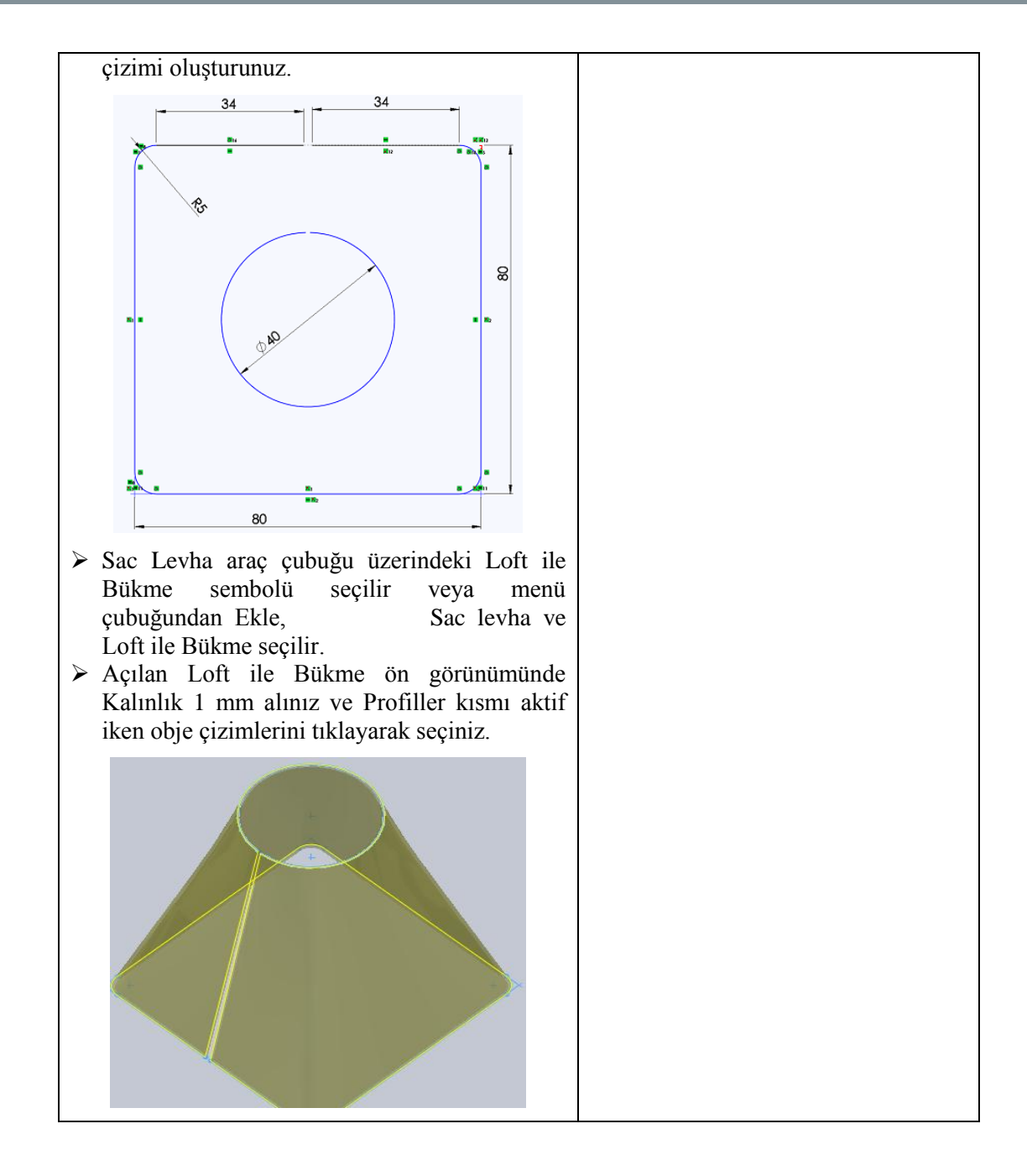

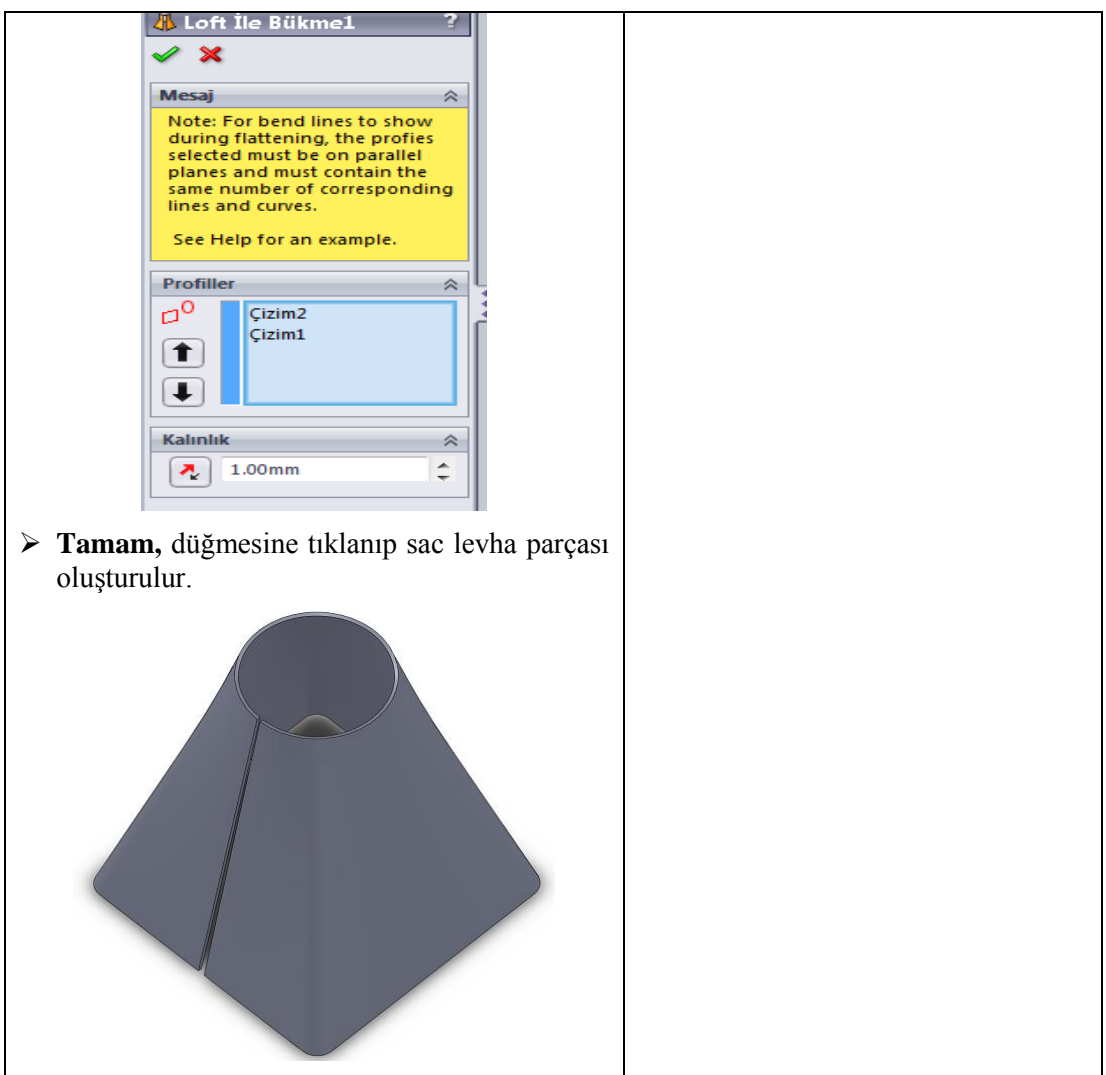

### **KONTROL LİSTESİ**

Bu faaliyet kapsamında aşağıda listelenen davranışlardan kazandığınız beceriler için **Evet**, kazanamadığınız beceriler için **Hayır** kutucuğuna (X) işareti koyarak kendinizi değerlendiriniz.

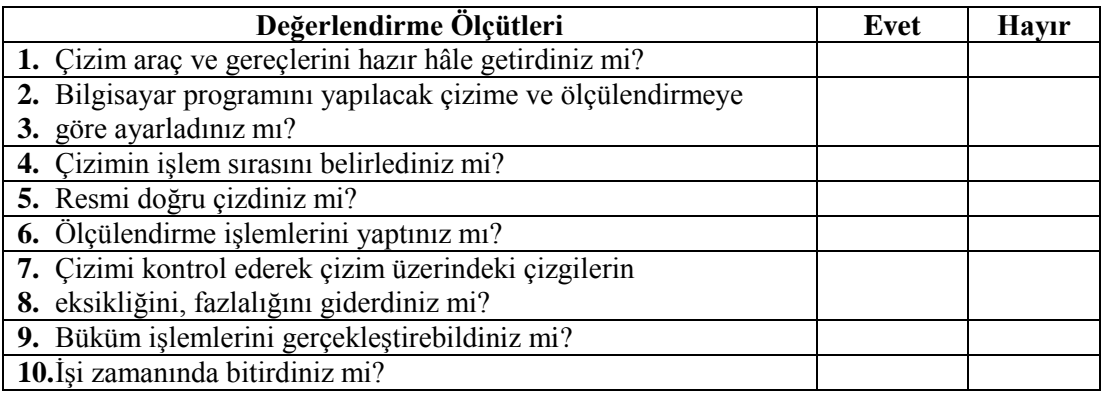

### **DEĞERLENDİRME**

Değerlendirme sonunda "**Hayır**" şeklindeki cevaplarınızı bir daha gözden geçiriniz. Kendinizi yeterli görmüyorsanız öğrenme faaliyetini tekrar ediniz. Bütün cevaplarınız "**Evet**" ise "Ölçme ve Değerlendirme"ye geçiniz.

## **ÖLÇME VE DEĞERLENDİRME**

#### **Aşağıdaki soruları dikkatlice okuyunuz ve doğru seçeneği işaretleyiniz.**

1. İki taslak obje arasını birleştirerek sac parçası oluşturmak için kullanılan komut aşağıdakilerden hangisidir?

- A) Kenar çekme
- B) Cevresel flans
- C) Loft ile bükme
- D) Kenar flanş
- 2. Şekillenmiş sac parçaların köşelerine pah kırmak için kullanılan komut aşağıdakilerden hangisidir?
	- A) Düzleştir
	- B) Kapalı köşe
	- $C)$  Katla  $\Box$
	- D) Köşeleri kır
- 3. Oluşturulmuş sac parçaların köşelerini kapatmak için kullanılan komut aşağıdakilerden hangisidir?
	- A) Düzleştir
	- $\mathbf{B}$ ) Kapalı köse $\Box$
	- $\mathbf{C}$ ) Katla
	- D) Köşeleri kır
- 4. Aşağıdakilerden hangisi şekillendirilmiş sac parçalar üzerinde değişik şekillerde kapalı çizimler oluşturmak ve delik delmek için kullanılan bir komuttur?
	- A) Ekstrüzyon ile kes
	- B) Kapalı köşe
	- C) Kaynaklı köse
	- D) Köşeleri kır
- 5. Aşağıdakilerden hangisi oluşturulmuş sac parçaların köşelerini kaynak ile kapatmak için kullanılan bir komuttur?
	- A) Ekstrüzyon ile kes
	- B) Kapalı köşe
	- C) Kaynaklı köşe
	- D) Köşeleri kır

### **DEĞERLENDİRME**

Cevaplarınızı cevap anahtarıyla karşılaştırınız. Yanlış cevap verdiğiniz ya da cevap verirken tereddüt ettiğiniz sorularla ilgili konuları faaliyete geri dönerek tekrarlayınız. Cevaplarınızın tümü doğru ise bir sonraki öğrenme faaliyetine geçiniz.

# **ÖĞRENME FAALİYETİ–3**

## **AMAÇ**

Gerekli ortam sağlandığında, bilgisayar ortamında oluşturduğu saç profillerin açınımlarını alarak farklı profiller oluşturulmasını yapabileceksiniz.

### **ARAŞTIRMA**

- $\triangleright$  Katı model Programının kullanıldığı işletmeleri gezerek oluşturulan saç profil açınımlarını alarak ne gibi farklı profiller oluşturulduğunu araştırınız.
- Yaptığınız araştırmaları sınıf ortamında arkadaşlarınızla tartışınız.

## **3. SAC AÇINIMLARINI OLUŞTURMA VE KALIPLAMA**

### **3.1. Açınımlar, Tanımı ve Gerekliliği**

Büküm işlemleri uygulanmış ve şekillenmiş sac parçasının açılmasına denir. Endüstride kullanılacak olan saclar: Önce boyutlarının bilinmesi gerekir. Boyutlarına göre parçalar hesaplanır. Sonra bükülür veya farklı şekillendirmeler sonucu hazırlanır.

### **3.2. Açınım Uygulamaları**

Şekillenmiş sac parçalarını düz hâle getirmek yani açınımlarını elde etmek için kullanılan bir komuttur.

#### **3.2.1. Lokal Açınım ve Geri Büküm**

Bükülme işlemi yapılmış bir sac parçasının istenilen kenarlarının açılmasını sağlar.

## **Katları Açmayı Geri Al**

Bir sac levha parçasındaki bükümlerin katlarını açar. Diğer komutlarla oluşmuş kıvrımları açmak için kullanılan bir komuttur. Bir, birden fazla veya tüm kıvrımları açılabilir. Kesme işlemlerinin yapılabilmesi için kıvrımların açılması gerekmektedir.

 $\triangleright$  Bunun için önce iş parçası oluşturulur veya ekrana getirilir.

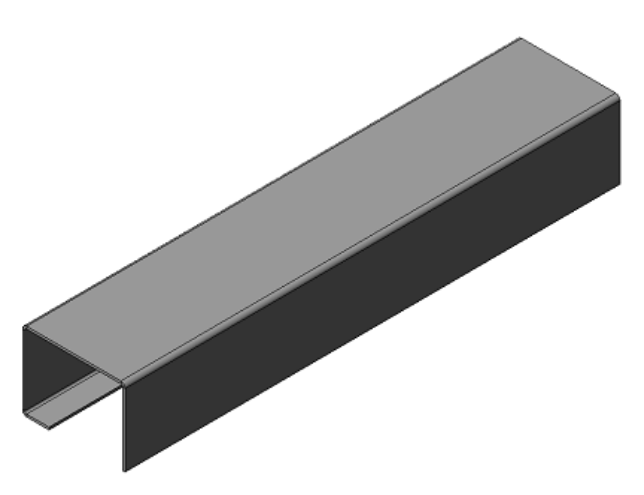

**Resim 3.1: Hazır bükülmüş parça**

- $\triangleright$  Su işlemlere göre düzenlenirler.
- **Sac Levha** araç çubuğu üzerindeki **Katları Açmayı Geri Al** sembolü seçilir veya menü çubuğundan **Ekle / Sac levha / Katları Açmayı Geri Al** seçilip görüntülenir.
- Önce **Seçimler** bölümündeki **Sabitlenmiş Yüz** kısmı etkin iken sabit yüzey seçilir.

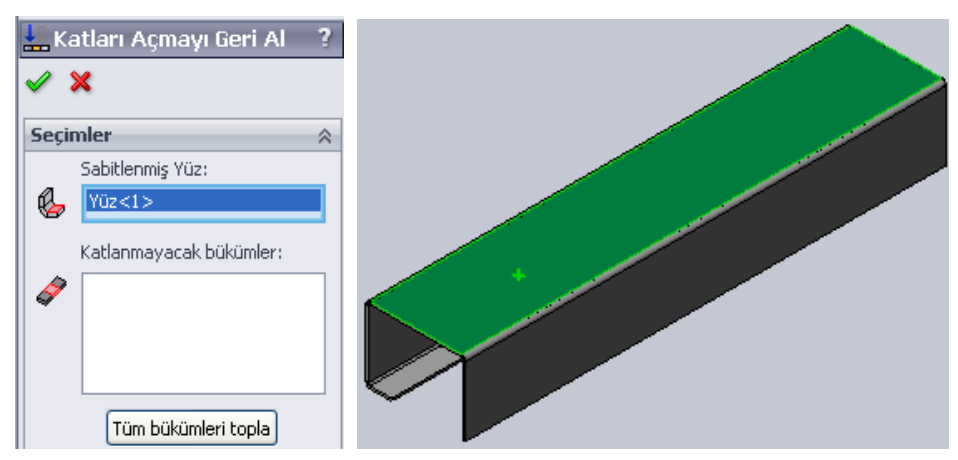

**Resim 3.2: Katları açmayı geri al komutu ve seçilen sabitlenmiş yüzey**

 Daha sonra **Katlanmayacak Bükümler** kısmında kıvrımı açılacak köşelerdeki kavisli yüzeyler içeriden ve dışarıdan seçilir.
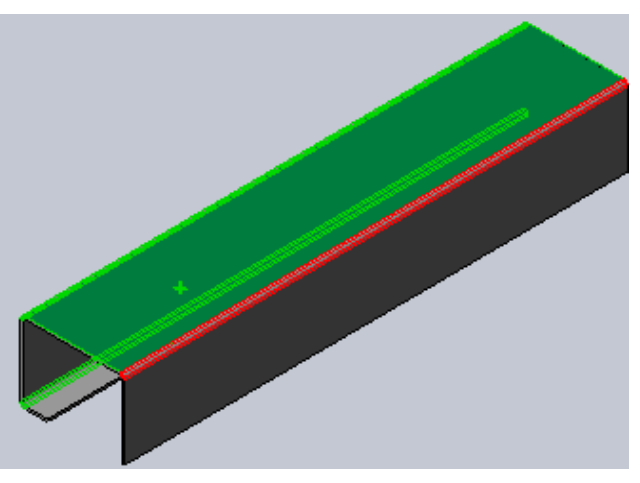

**Resim 3.3: Katlanmayacak bükümler**

**Tamam,** düğmesine tıklanarak işlem bitirilir. Parçanın istenilen yerleri açılır.

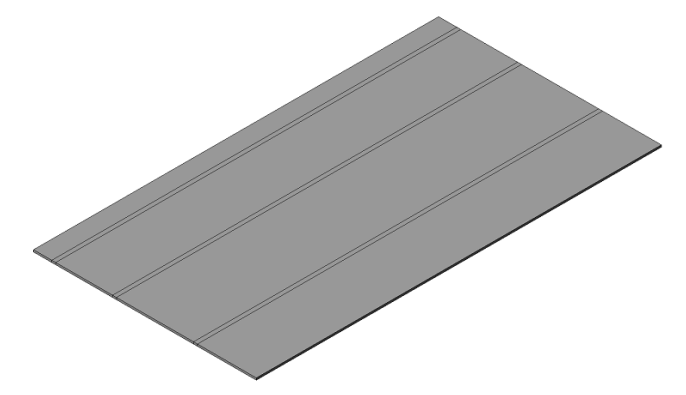

**Şekil 3.4: Açınım**

- Şayet **Tüm Bükümleri Topla** düğmesine tıklanırsa tüm kıvrımlar seçilir ve açılır (sabit yüzey yine seçilmelidir).
- Açılmış kıvrım üzerinde keserek boşluk meydana getirilecekse açınım üzerine taslak obje çizilir. **Ekstrüzyon ile Kes** komutu uygulanarak boşluk oluşturulur.

# **Katla**

Bir sac levha parçasındaki düzleştirilmiş bükümleri katlar.Açınımı yapılmış sac parçaların kıvrımlarını tekrar eski durumuna getirmek için kullanılan bir komuttur.

- $\triangleright$  Su islemlere göre düzenlenirler.
- Önce düzleştirilmiş bir iş parçası görüntülenir.

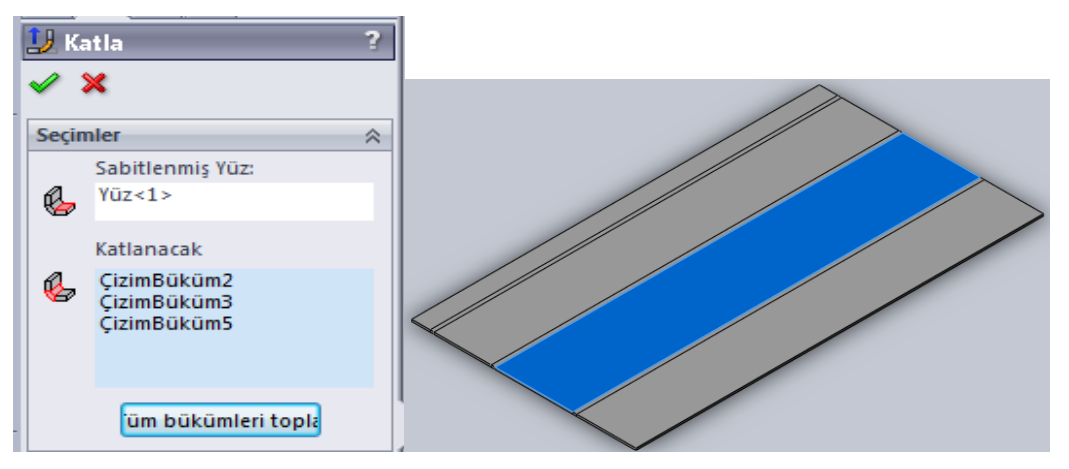

**Resim 3.5: Katla komutu ve seçilen sabit yüzey**

- **Sac Levha** araç çubuğu üzerindeki **Katla** sembolü seçilir veya menü çubuğundan **Ekle / Sac levha / Katla** seçilip görüntülenir.
- Bir önceki komut olan **Katları Açmayı Geri Al** özellik yöneticisinde yapılan ayarları **Katla** özellik yöneticisinde de aynen yapılarak kıvrımlar tekrar eski haline getirilir
- **Tamam,** düğmesine tıklanarak işlem bitirilir.

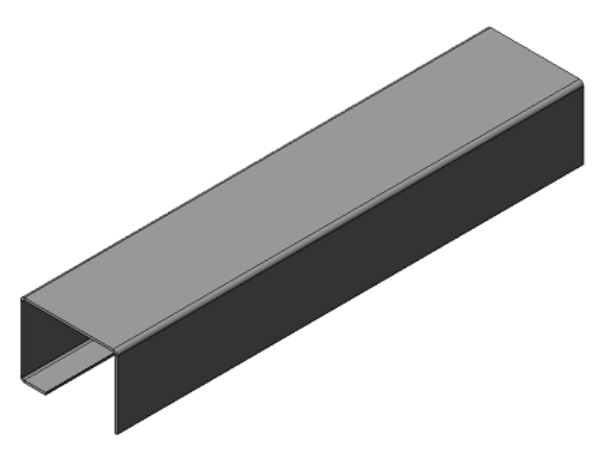

**Resim 3.6: Katlanmış şekil**

#### **3.2.2. Tam Açınım ve Geri Büküm**

Birden fazla bükümü yapılmış sac parçanın tüm bükümlerini açmaya yarayan komuttur. Tam olarak açınımı yapılmış sac parçasının bükümlerini eski haline getirir.

### **Düzleştir**

Var olan sac levha parça için düz çoğaltmayı gösterir. Şekillenmiş sac parçalarını düz hâle getirmek yani bütün büküm açınımlarını elde etmek için kullanılan bir komuttur.

Önce iş parçası oluşturulur veya ekrana getirilir.

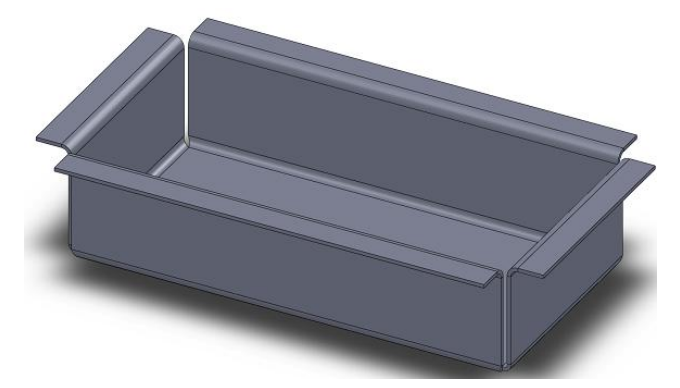

**Resim 3.7: Hazırlanmış iş parçası**

- **Sac Levha** araç çubuğu üzerindeki **Düzleştir** sembolü seçilir veya menü çubuğundan **Ekle / Sac levha / Düzleştir** seçilir.
- Seçilen **Düzleştir** komutu pencere açmadan uygular.
- Genellikle parçanın ilk çizildiği konumda düzleştirmeyi yapar.

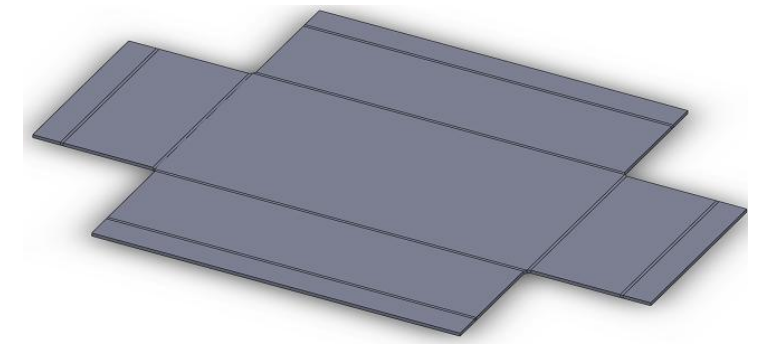

**Resim 3.8: Düzleştir komutu ile açınımı yapılan parça**

Açınımı yapılmış sac parçaların kıvrımlarını tekrar eski durumuna getirmek için bir önceki komuttur.

 Katla komutundaki **Sabitlenmiş Yüz** kısmı seçili iken parçanın sabit kalacak bölgesi tıklanır.

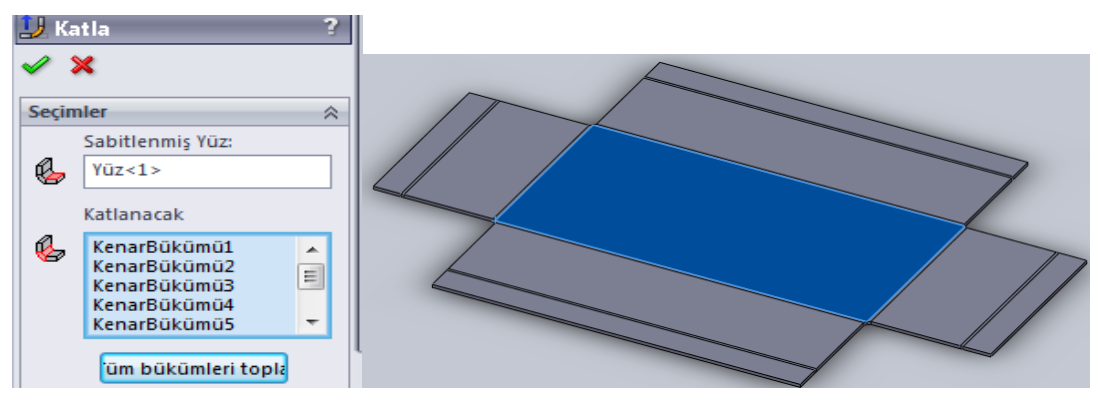

**Resim 3.9: Katla komutu ve yüzeyi sabit olacak bölge seçimi**

**Tamam,** düğmesine tıklanarak işlem bitirilir.

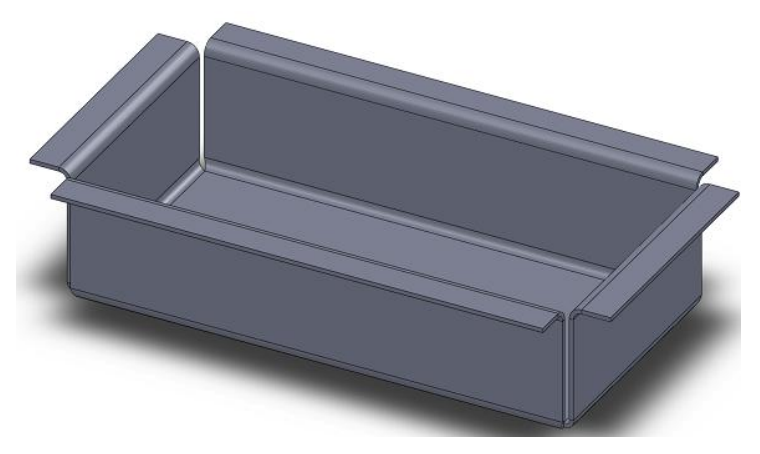

**Resim 3.10: Katla komutu ile oluşturulmuş parça**

# **UYGULAMA FAALİYETİ**

Aşağıda teknik resmi çizilmiş ve ölçülendirilmiş **Sac Dolap Raf** resmini bilgisayarda çiziniz, sonra açınımını yapınız.

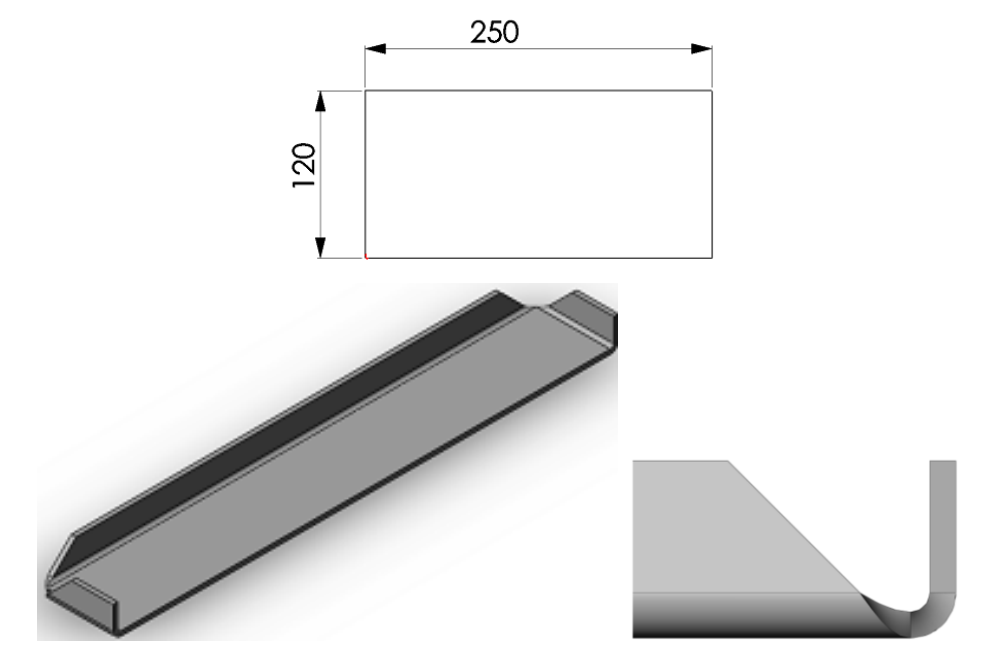

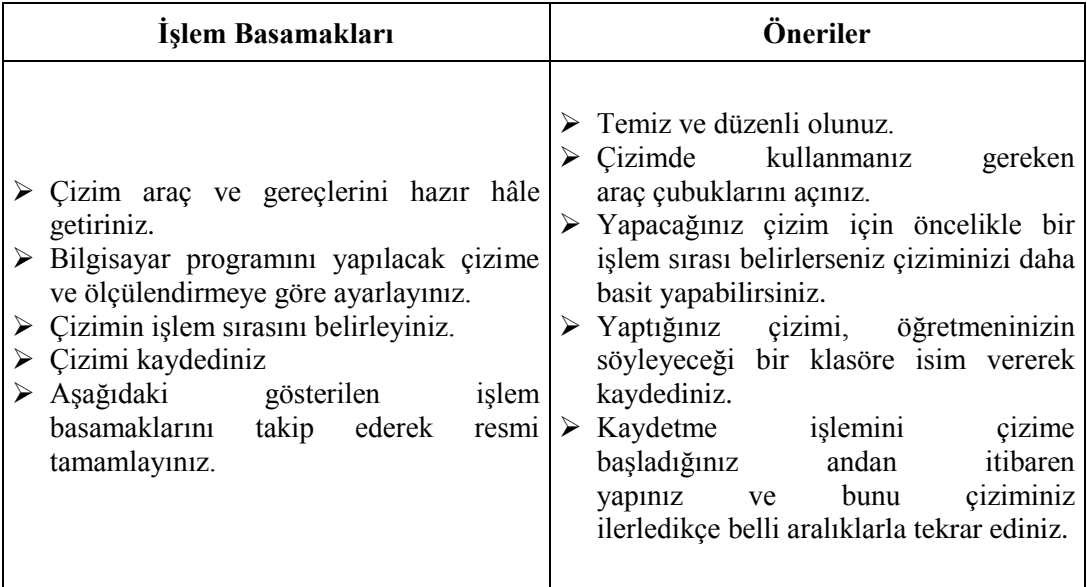

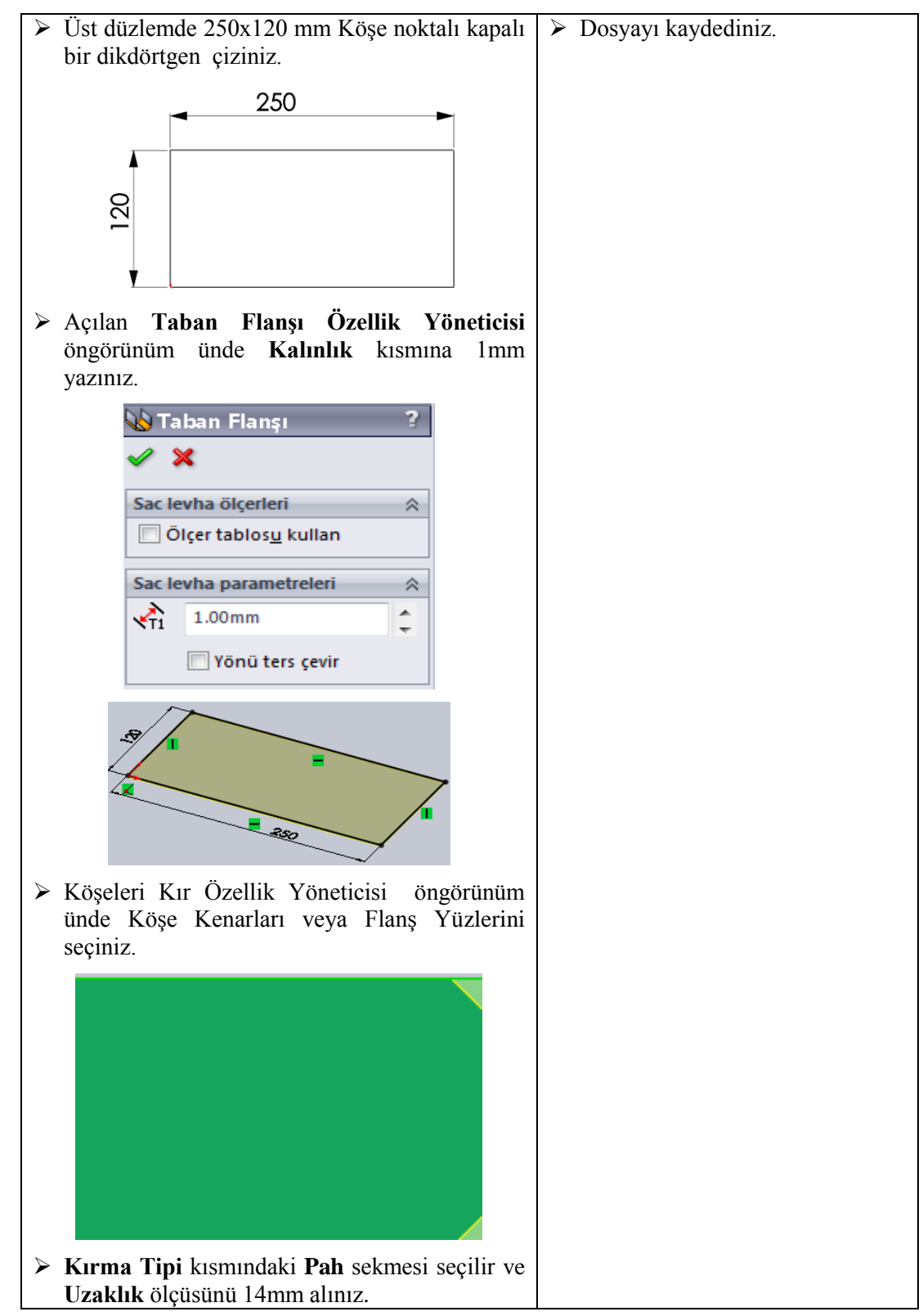

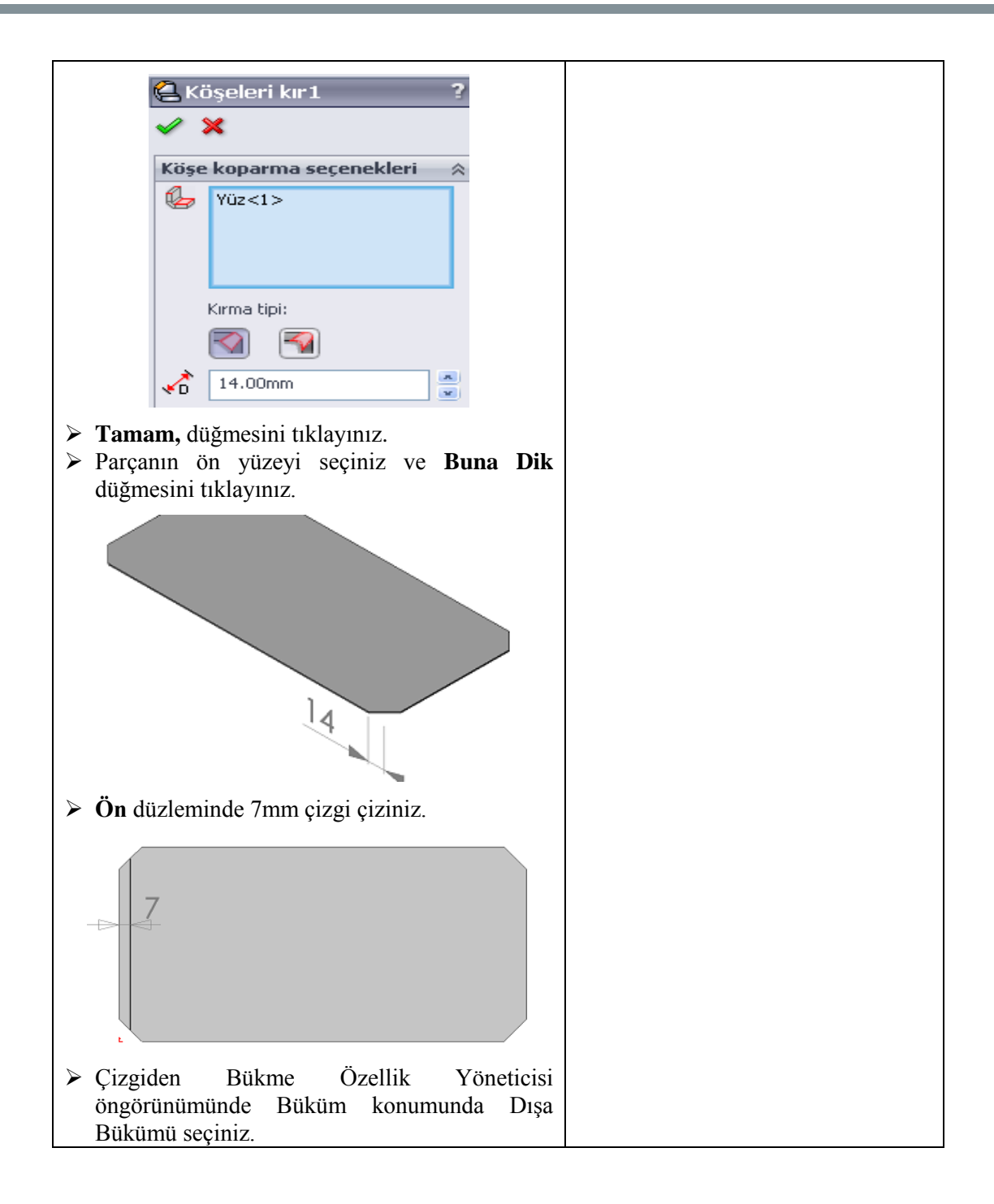

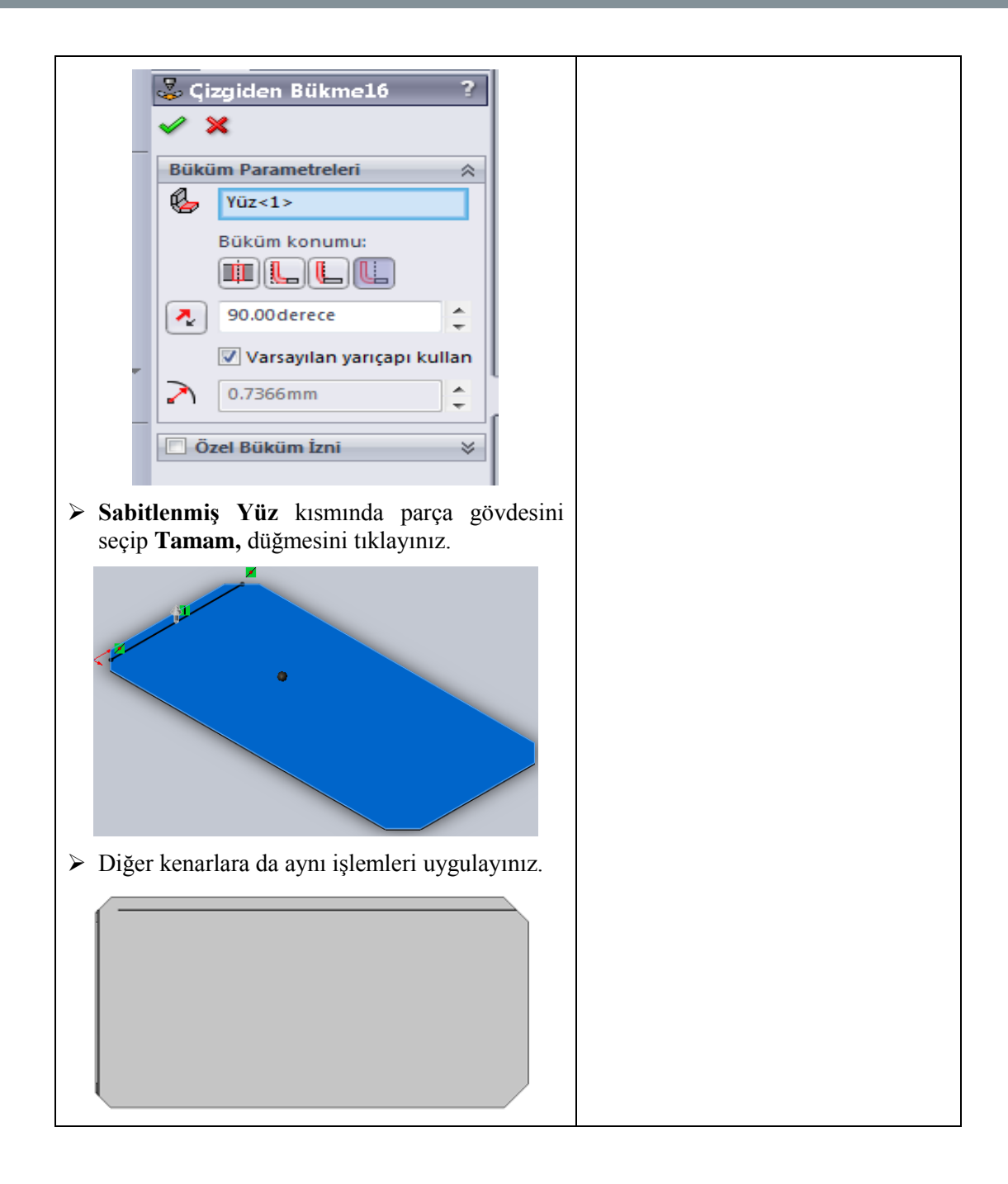

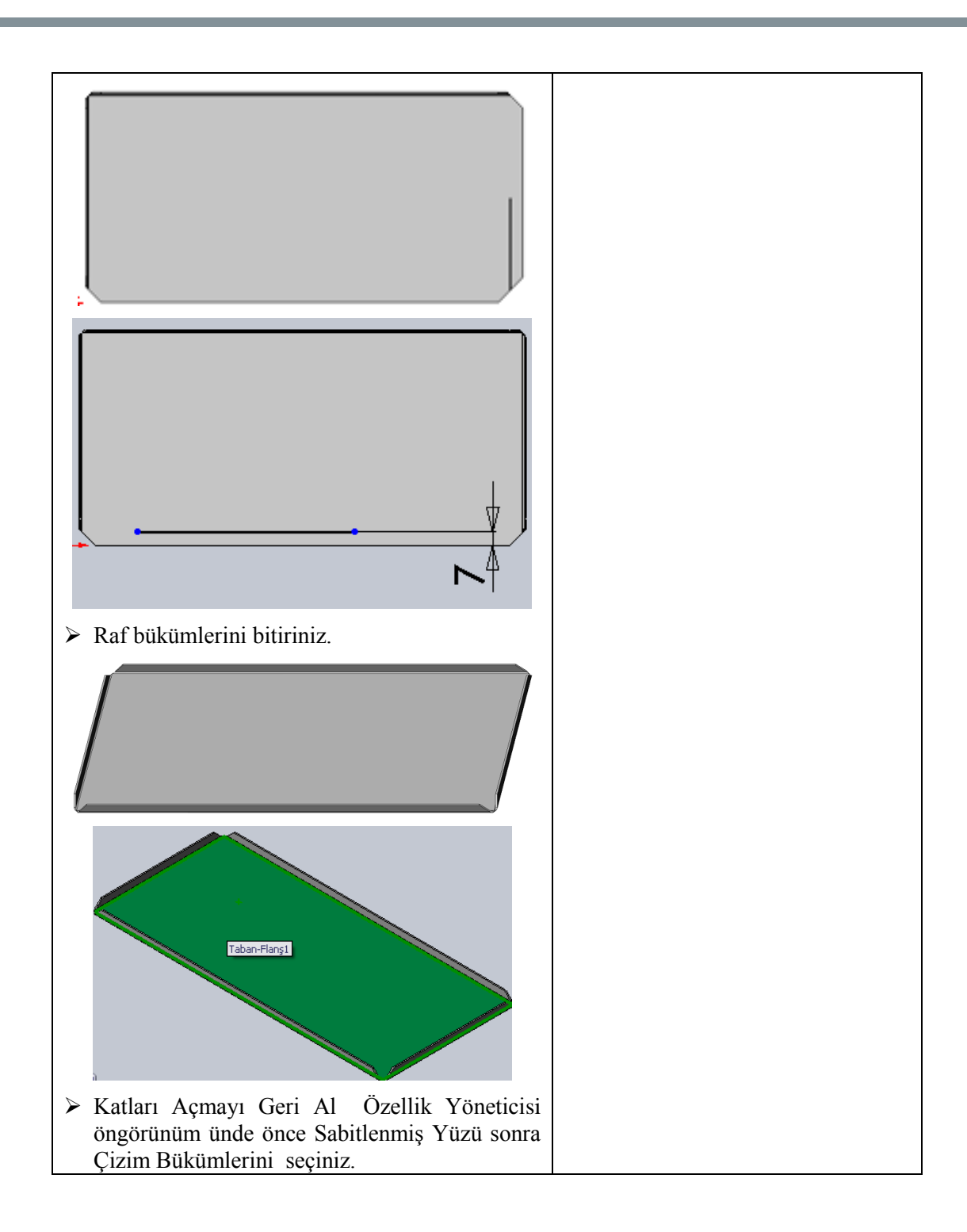

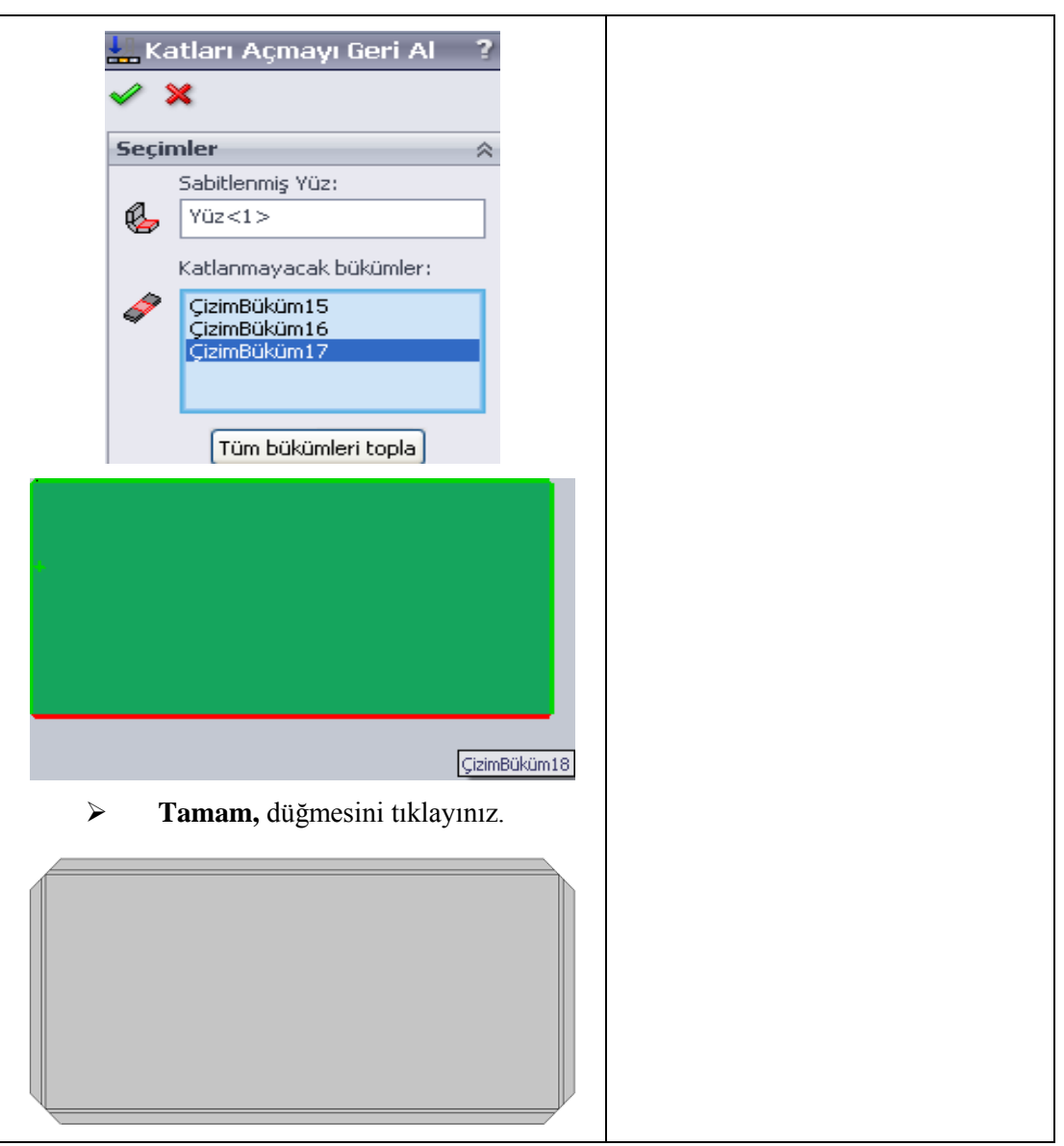

## **KONTROL LİSTESİ**

Bu faaliyet kapsamında aşağıda listelenen davranışlardan kazandığınız beceriler için **Evet**, kazanamadığınız beceriler için **Hayır** kutucuğuna (X) işareti koyarak kendinizi değerlendiriniz.

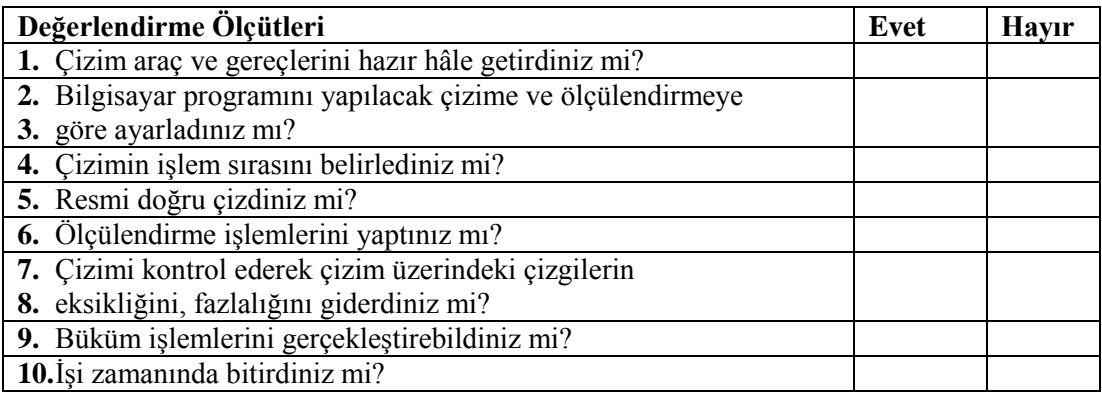

### **DEĞERLENDİRME**

Değerlendirme sonunda "**Hayır**" şeklindeki cevaplarınızı bir daha gözden geçiriniz. Kendinizi yeterli görmüyorsanız öğrenme faaliyetini tekrar ediniz. Bütün cevaplarınız "**Evet**" ise "Ölçme ve Değerlendirme"ye geçiniz.

# **ÖLÇME VE DEĞERLENDİRME**

### **Aşağıdaki soruları dikkatlice okuyunuz ve doğru seçeneği işaretleyiniz.**

1. Açınımı yapılmış sac parçaların kıvrımlarını tekrar eski durumuna getirmek için kullanılan komut aşağıdakilerden hangisidir?

 $A)$  Düzleştir  $\Box$ 

B) Kapalı köşe

C) Katla

D) Taban flanşı

2. Şekillendirilmiş sac parçalarına ekler ilave etmek için kullanılan komut aşağıdakilerden hangisidir?

A) Düzleştir

- B) Kapalı köşe
- $\overline{C}$ ) Katla
- D) Taban flansı

3. Şekillenmiş sac parçaların düz hâle getirmek yani açınımlarını elde etmek için kullanılan komut aşağıdakilerden hangisidir?

A) Düzleştir

- B) Kapalı köşe
- C) Katla
- D) Köşeleri kır

4. Aşağıdakilerden hangisi kenar flanş kıvrımları olan bir sac parçasının bir veya birden fazla tüm kıvrımlarını açan komuttur?

- A) Kenar çekme
- B) Cevresel flans
- C) Katları açmayı geri al
- D) Kenar flans

### **DEĞERLENDİRME**

Cevaplarınızı cevap anahtarıyla karşılaştırınız. Yanlış cevap verdiğiniz ya da cevap verirken tereddüt ettiğiniz sorularla ilgili konuları faaliyete geri dönerek tekrarlayınız. Cevaplarınızın tümü doğru ise "Modül Değerlendirme"ye geçiniz.

# **MODÜL DEĞERLENDİRME**

Aşağıda teknik resmi çizilmiş ve ölçülendirilmiş **Köşeli Sac Levha Çerçevesinin**  resmini bilgisayarda çiziniz.

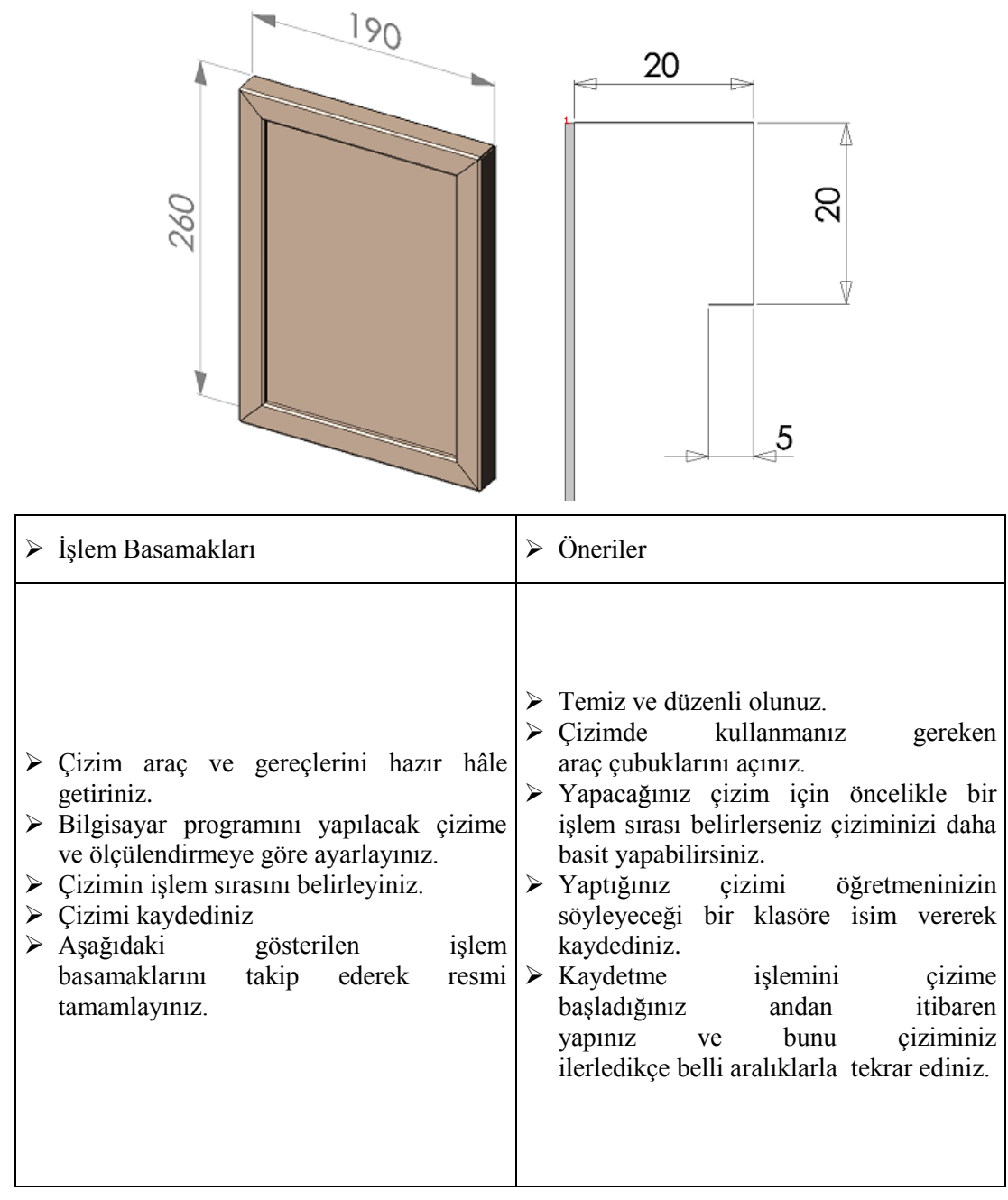

## **KONTROL LİSTESİ**

Bu faaliyet kapsamında aşağıda listelenen davranışlardan kazandığınız beceriler için **Evet**, kazanamadığınız beceriler için **Hayır** kutucuğuna (X) işareti koyarak kendinizi değerlendiriniz.

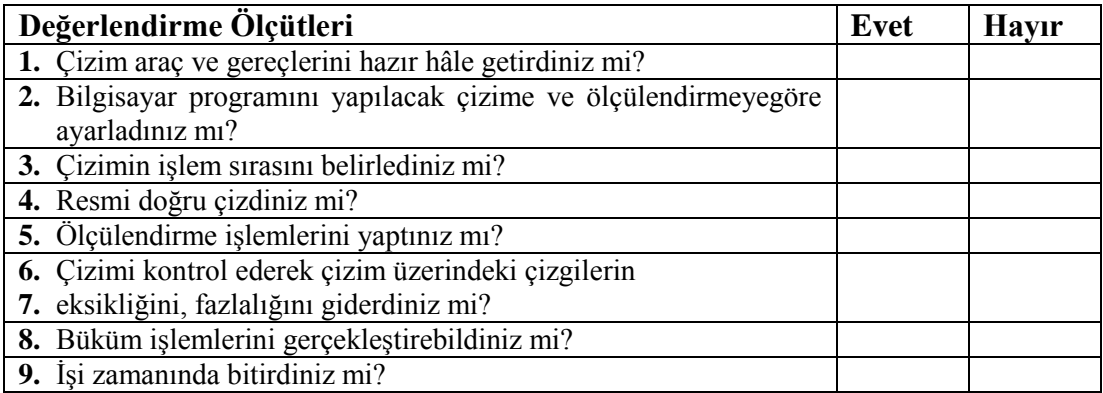

### **DEĞERLENDİRME**

Değerlendirme sonunda "**Hayır**" şeklindeki cevaplarınızı bir daha gözden geçiriniz. Kendinizi yeterli görmüyorsanız öğrenme faaliyetini tekrar ediniz. Bütün cevaplarınız "**Evet**" ise bir sonraki modüle geçmek için öğretmeninize başvurunuz.

# **CEVAP ANAHTARLARI**

## **ÖĞRENME FAALİYETİ-1'İN CEVAP ANAHTARI**

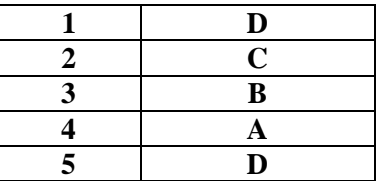

### **ÖĞRENME FAALİYETİ-2'NİN CEVAP ANAHTARI**

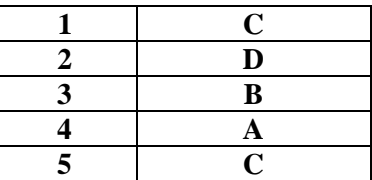

## **ÖĞRENME FAALİYETİ-3'ÜN CEVAP ANAHTARI**

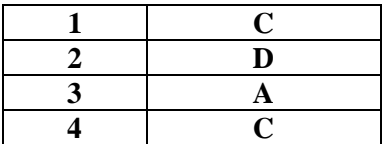

# **KAYNAKÇA**

- BORA Halil, İ.Zeki ŞEN, **Bilgisayar Destekli Tasarım Çizim**, DE-HA Yayımcılık, İstanbul, 2005.
- BORA Halil , İ. Zeki ŞEN, **Bilgisayar Destekli Çizim Uygulama Örnekleri**, İstanbul, 2004.
- YURCİ M.Emin, **Bükme İşleminin İlkeleri**, Yıldız Üniversitesi, İstanbul, 1991.